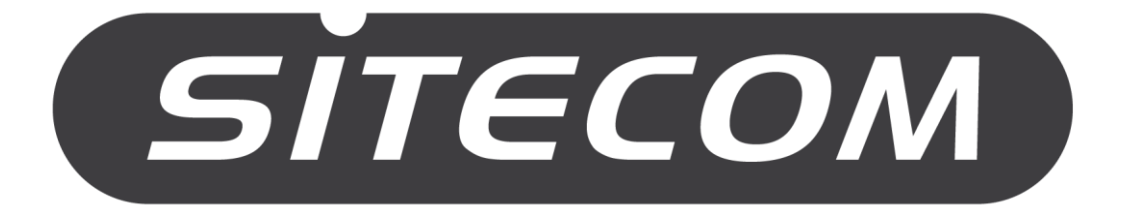

# Greyhound

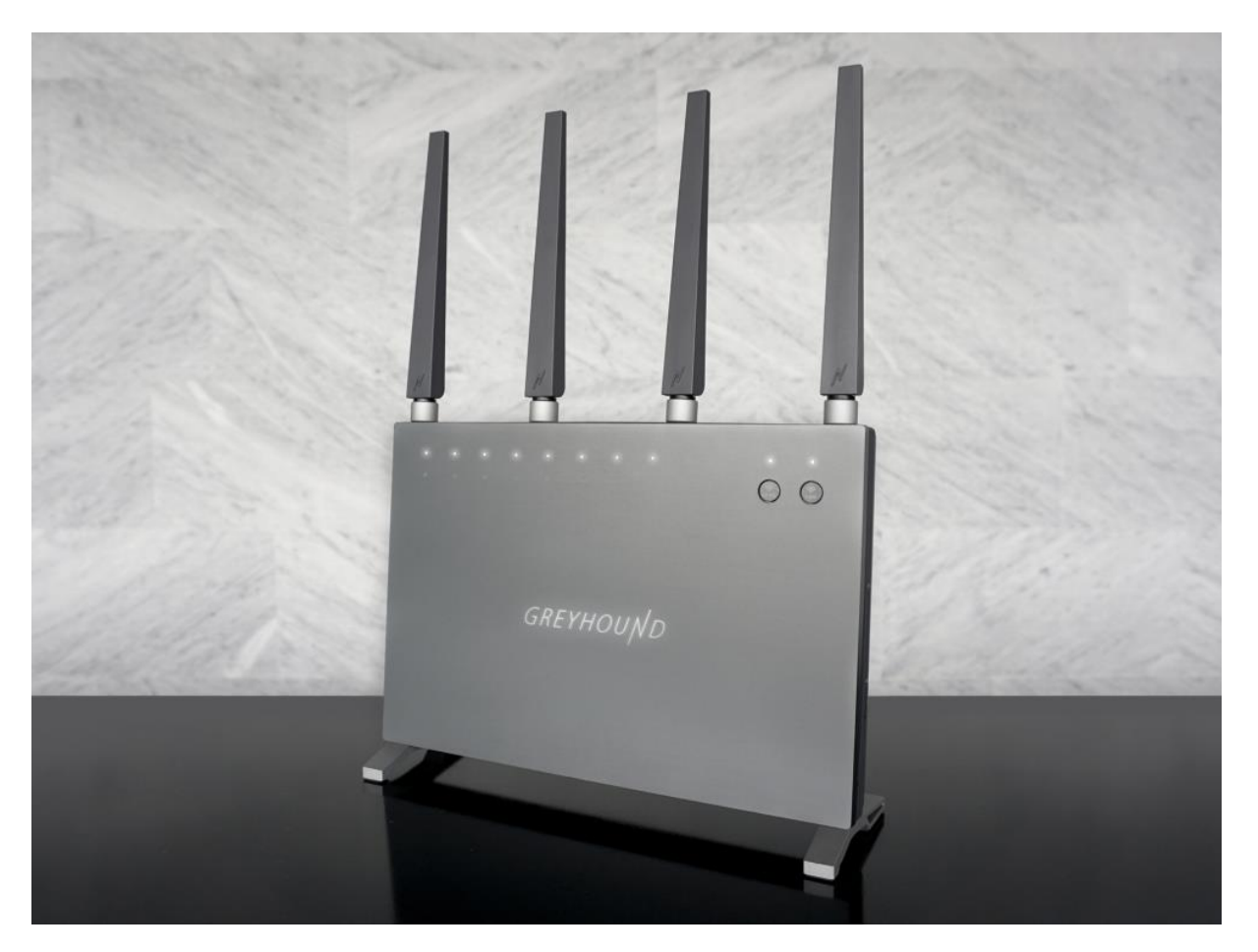

User Manual

# **Table of Contents**

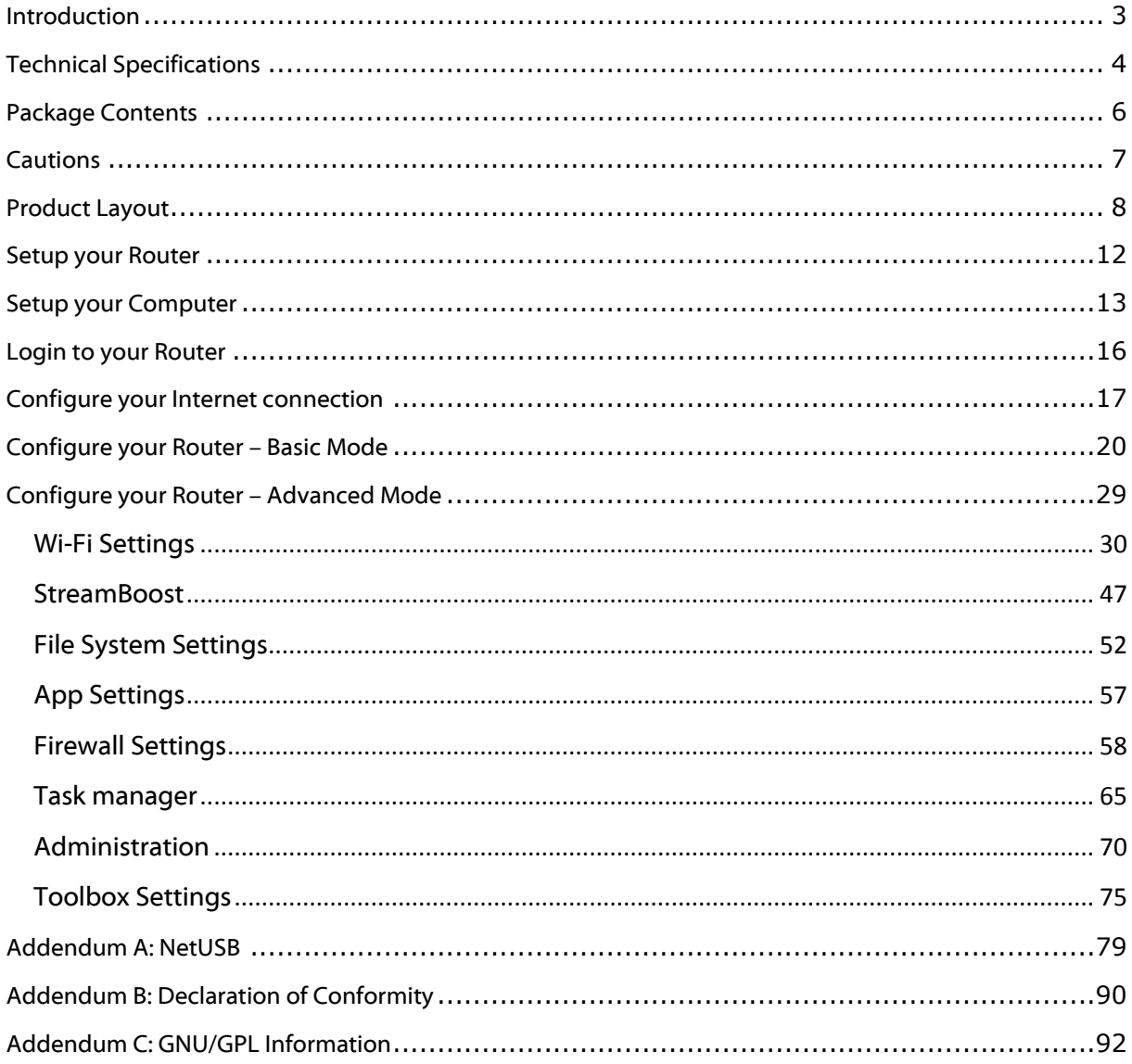

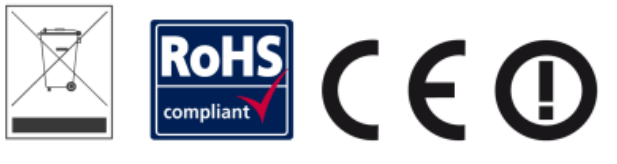

Revision 1.0

© Sitecom Europe BV 2016

Note: All the information contained in this manual was correct at the time of publication.

However, as our engineers are always updating and improving the product, your device's software may have a slightly different appearance or modified functionality than presented in this manual.

## <span id="page-2-0"></span>Introduction

Congratulations on your purchase of the Sitecom Greyhound AC2600 Wi-Fi Router. With a powerful 1.4 GHz Dual-Core Qualcomm® Internet Processor supporting combined Wi-Fi speeds of up to 2600 Mbps, the Sitecom Greyhound AC2600 Wi-Fi Router delivers smooth Ultra HD video streaming, lag-free online gaming and handles demanding tasks like no other. Thanks to Qualcomm® MU| EFX MU-MIMO, Qualcomm® StreamBoost™ and Beamforming, Greyhound offers faster Wi-Fi, a bigger range and greater stability than any other 802.11ac router.

With four Gigabit Ethernet LAN ports, two USB 3.0 ports, an SD-card slot and analogue and digital audio connectors it is also a NAS, an audio bridge, a VPN server and so much more. Connect speakers to this ac router and play your music wirelessly. Insert your camera's SD card and access your vacation photos from any device in the network. With the Sitecom Greyhound AC2600 Wi-Fi Router you have almost endless possibilities.

AirPlay & DLNA streaming, AirPrint, printer server, FTP server, download client, time machine support. Greyhound has it all. As the first ac router with a fully customized OpenWrt user interface, the Sitecom Greyhound AC2600 Wi-Fi Router offers endless possibilities for experienced users. Less experienced users can use the basic mode of the user interface or the app to access the Wi-Fi router.

# <span id="page-3-0"></span>Technical Specifications

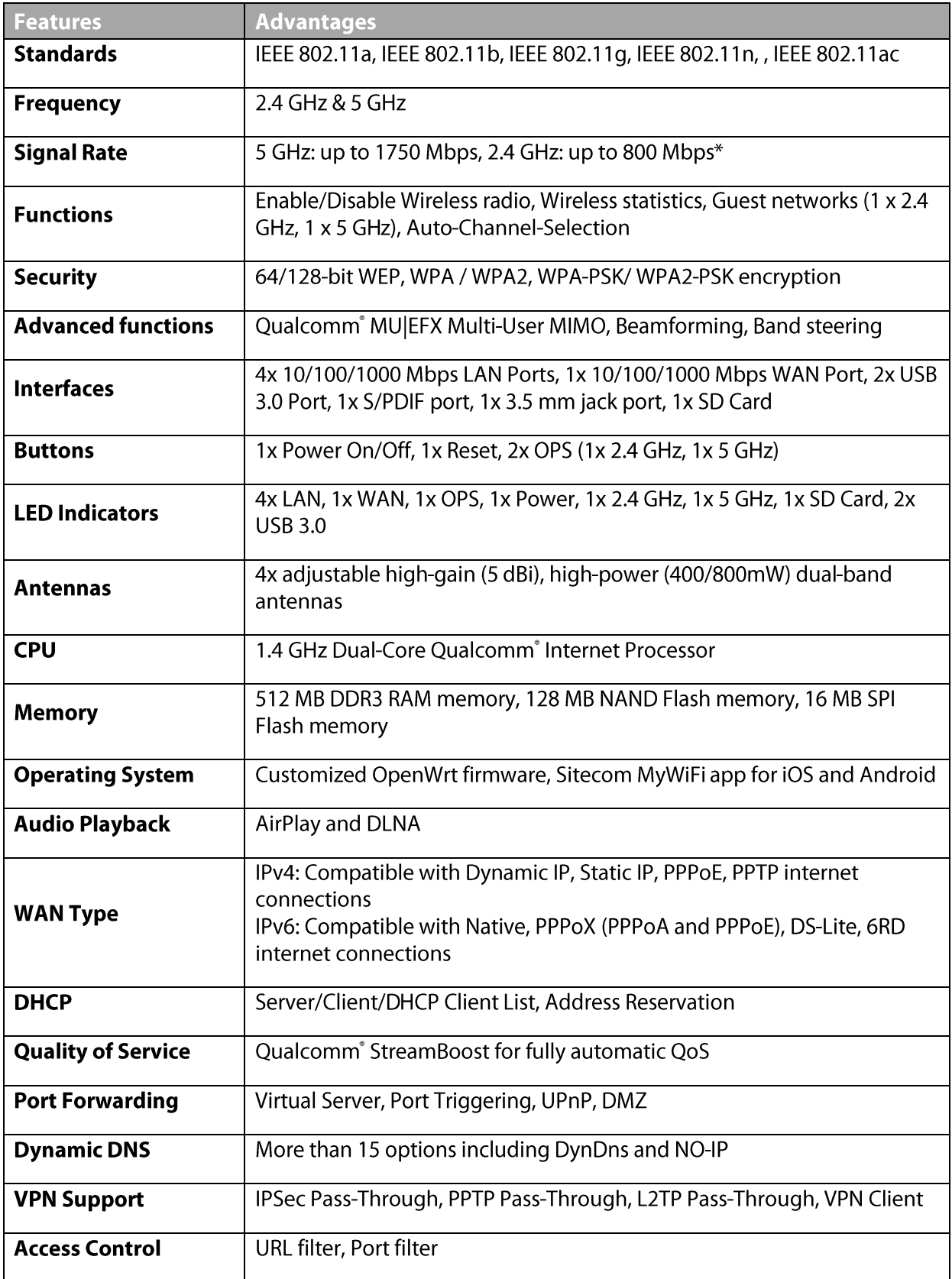

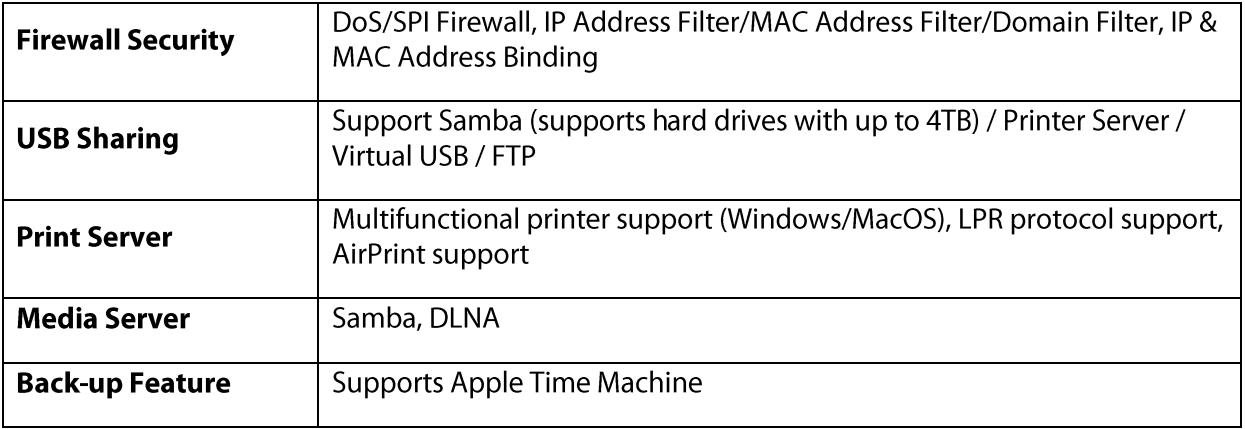

\* Theoretical wireless signal rate based on IEEE standard of 802.11a, b, g, n, ac chipset used. Actual throughput may vary. Network conditions and environmental factors lower actual throughput rate. All specifications are subject to change without notice.

# <span id="page-5-0"></span>Package Contents

Open the package carefully, and make sure that none of the items listed below are missing. Do not discard the packing materials, in case of return; the unit must be shipped back in its original package.

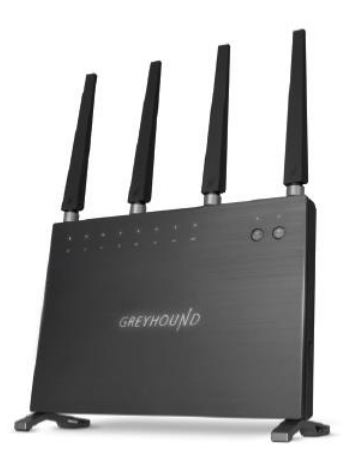

Greyhound Wi-Fi Router AC2600

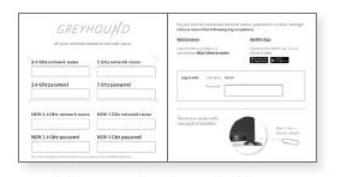

Network detail flyer

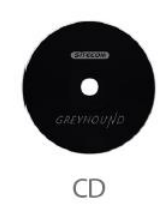

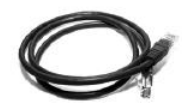

Network cable

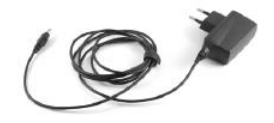

Power adapter

# <span id="page-6-0"></span>**Cautions**

This router's design and manufacturer has your safety in mind. In order to safely and effectively use this router, please read the following before usage.

#### Usage Cautions

The user should not modify this router. The environmental temperature should be within  $+5 \sim$ +35 degrees Celsius.

#### Power

The router's power voltage is DC 12V 3.3A.

When using this router, please connect the supplied AC adapter or AC adapter cable to the router's power jack. When placing the adapter cable, make sure it can't get damaged or be subject to pressure. To reduce the risk of electric shock, unplug the adapter first before cleaning it. Never connect the adapter to the router in a humid or dusty area. Do not replace the adapter or cable's wire or connector.

#### Repair

If the router has a problem, you should take it to an appointed repair center and let the specialists do the repair. Never repair the router yourself, you might damage the router or endanger yourself.

#### Disposing of the Router

When you dispose of the router, be sure to dispose it appropriately. Some countries may regulate disposal of an electrical device, please consult with your local authority.

#### **Others**

When using this router, please do not let it come into contact with water or other liquids. If water is accidentally spilled on the router, please use a dry cloth to absorb the spillage. Electronic products are vulnerable, when using please avoid shaking or hitting the router, and do not press the buttons too hard.

- Do not let the router come into contact with water or other liquid.
- Do not disassemble, repair or change the design of the router; any damage done will not be included in the repair policy.
- Avoid hitting the router with a hard object, avoid shaking the router and stay away from magnetic fields.
- If during electrostatic discharge or a strong electromagnetic field the product will malfunction, unplug the power cable. The product will return to normal performance the next time it is powered on.

# <span id="page-7-0"></span>Product Layout

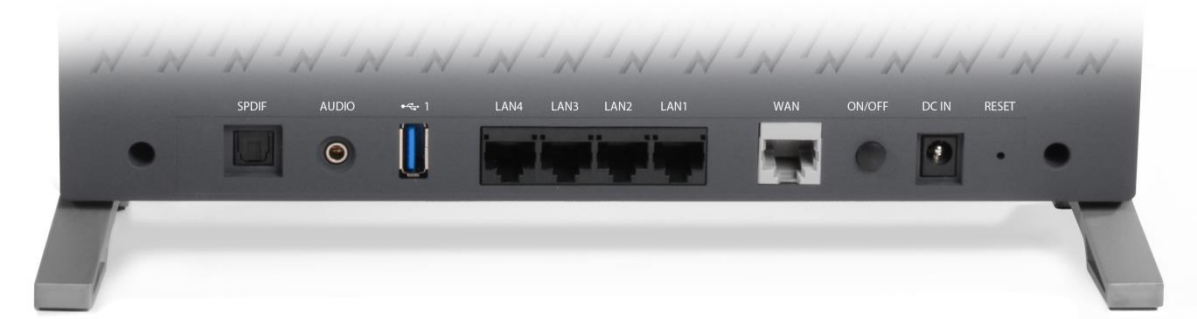

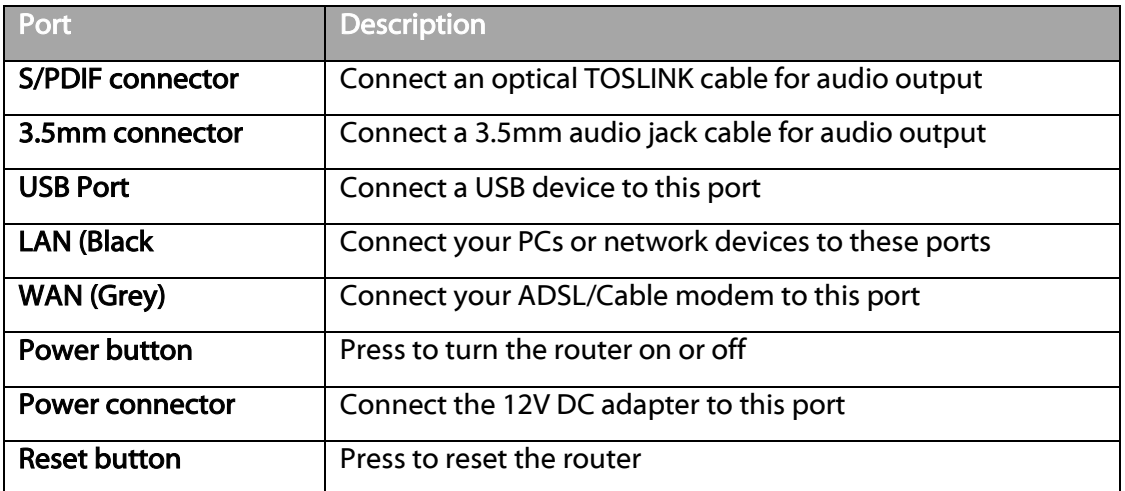

#### Backlabel and Network Details Folder

L.

The Network Details Folder describes the IP address, login details, network name, security code and OPS button functionality.

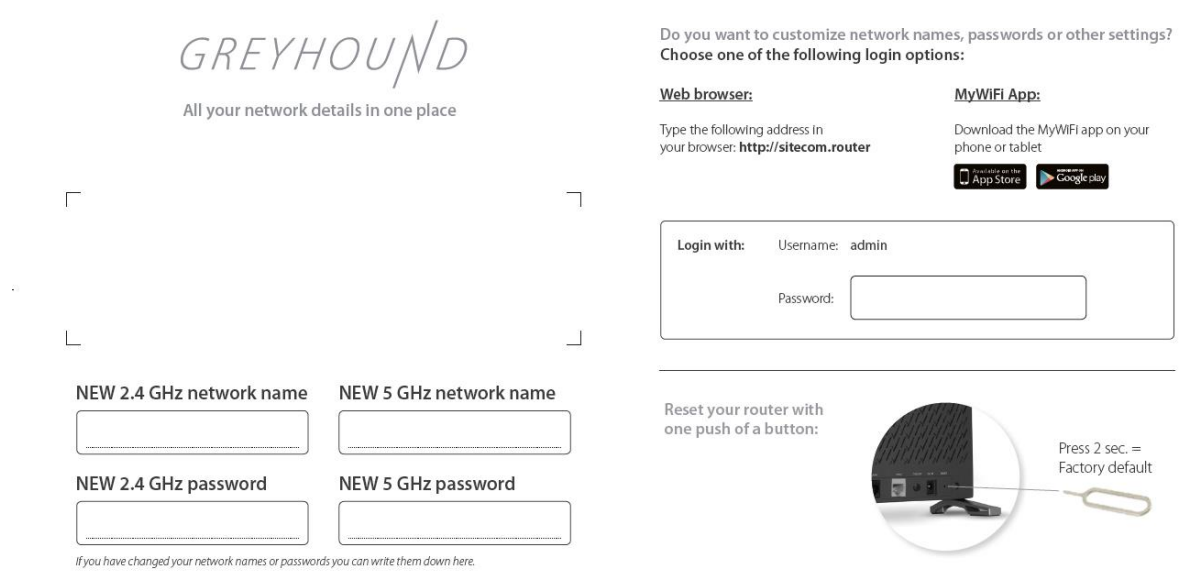

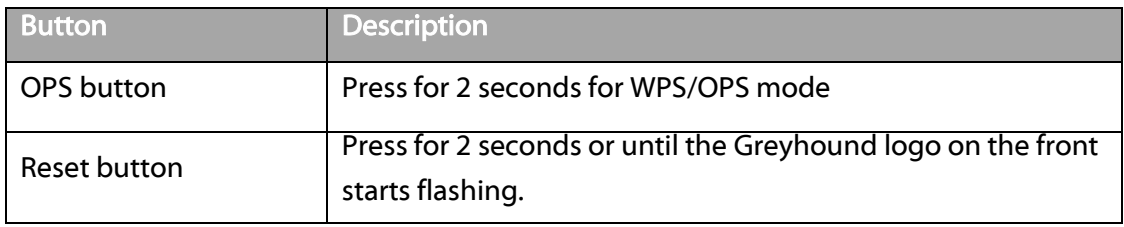

#### LED Definition

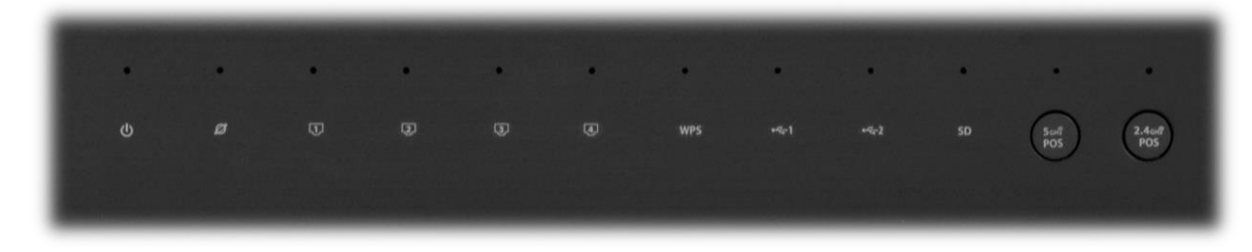

As shown from the top to the bottom.

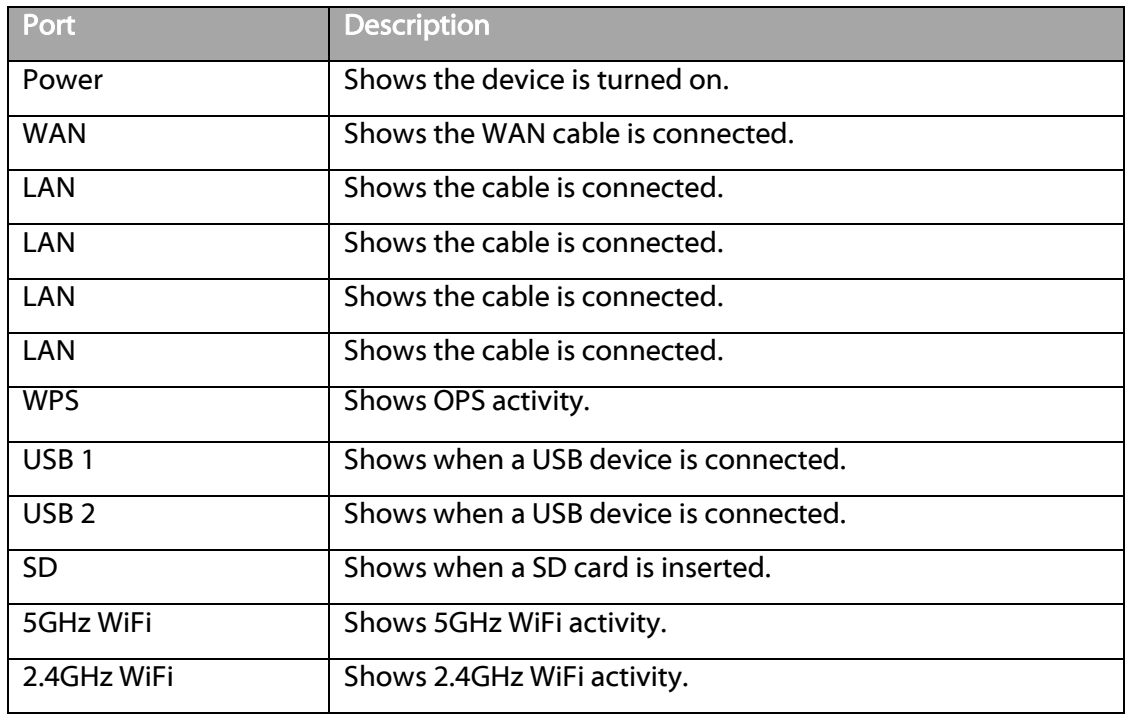

All LEDs are white.

#### Network and System Requirements

To begin using the router, make sure you meet the following as minimum requirements:

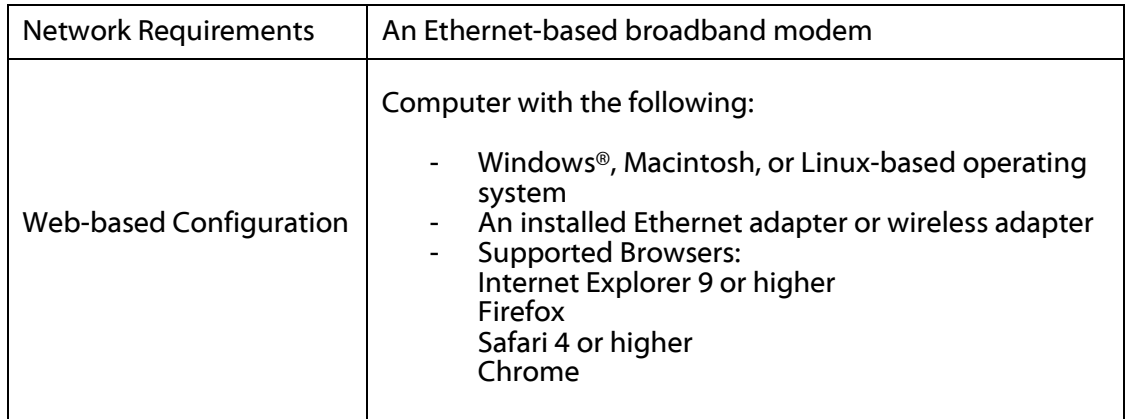

# <span id="page-11-0"></span>Setup your Router

You can place the router on a desk or other flat surface, or you can mount it on a wall. For optimal performance, place your router in the center of your home (or your office) in a location that is away from any potential source of interference, such as a metal wall or microwave oven. This location must be close to a power connection and your ADSL/Cable modem.

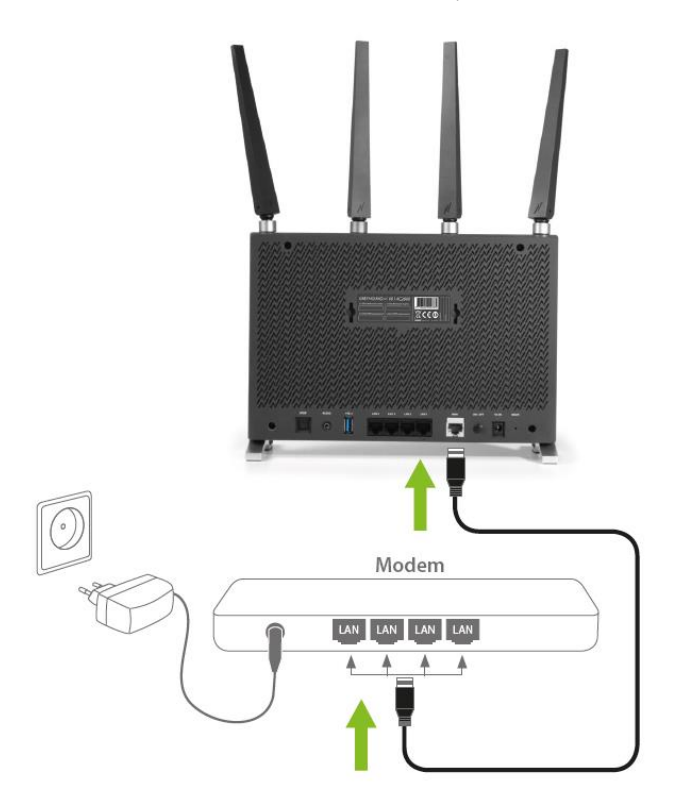

Connect the supplied power-adapter to the power inlet port and connect it to a wall outlet. Switch the router on by pushing the button on the back of the device. The router automatically enters the self-test phase. During self-test phase, the Greyhound logo will be blinking to indicate that this product is starting up.

# <span id="page-12-0"></span>Setup your Computer

#### Windows, Manual Connection

 Click on the icon for wireless connectivity. This is usually located in the System Tray, next to the clock.

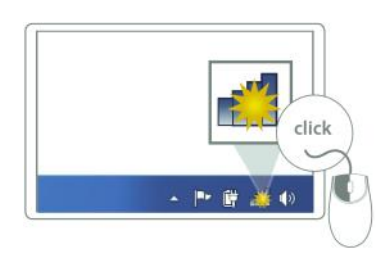

 Select the Sitecom network. The correct network name can be found on the sticker on bottom of the router, or in the Network Details Folder.

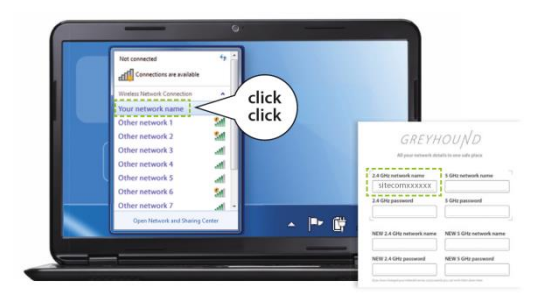

 Fill in the password for the wireless network. The correct password can be found on the sticker on the bottom of the router, or in the Network Details Folder.

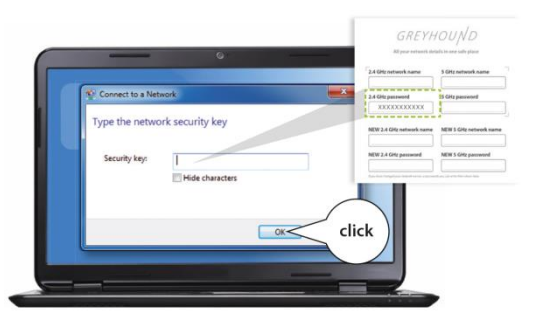

Wait for the icon to display that it's connected to the network.

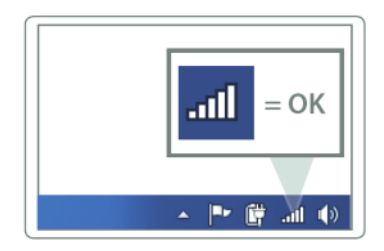

#### Windows, OPS Connection

 Click on the icon for wireless connectivity. This is usually located in the System Tray, next to the clock.

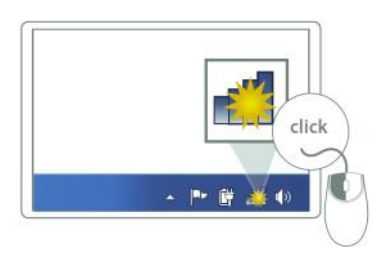

 Select the Sitecom network. The correct network name can be found on the sticker on bottom of the router, or in the Network Details Folder.

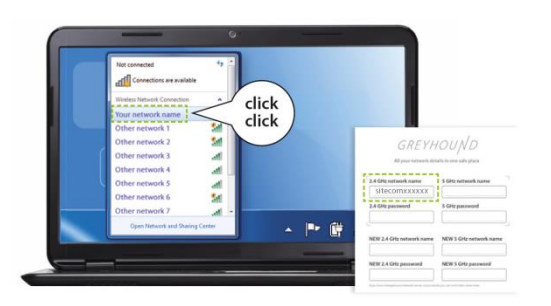

 Push the OPS Button on the router. For 2.4GHz, press the 2.4GHz button. For 5GHz, press the 5GHz button.

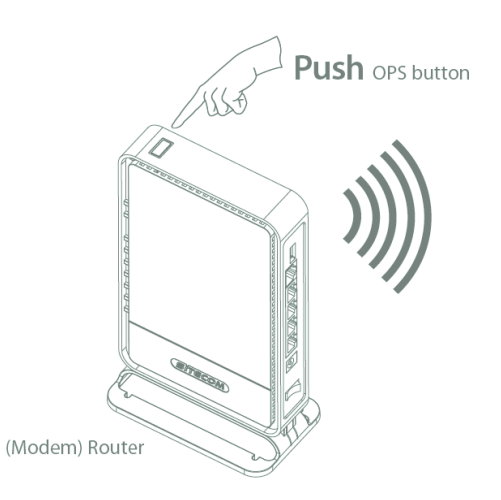

Wait for the icon to display that it's connected to the network.

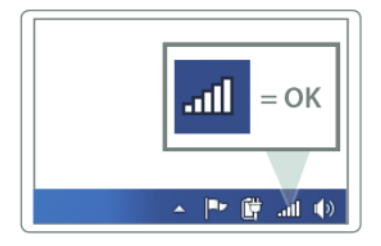

#### Mac OSX

 Click on the icon for wireless connectivity. This is usually located in the System Tray, next to the clock.

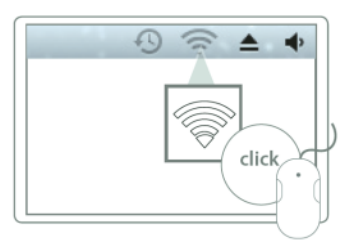

 Select the Sitecom network. The correct network name can be found on the sticker on bottom of the router, or in the Network Details Folder.

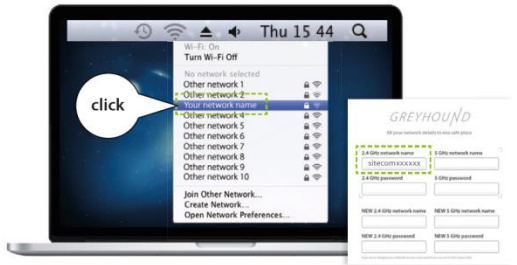

 Fill in the password for the wireless network. The correct password can be found on the sticker on the bottom of the router, or in the Network Details Folder.

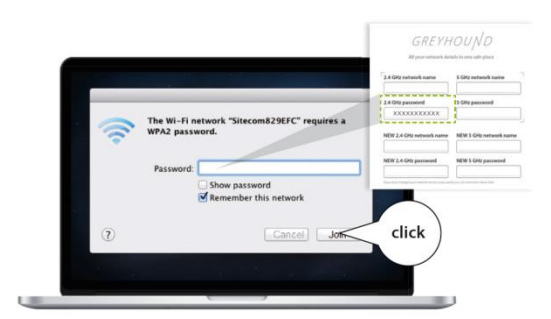

Wait for the icon to display that it's connected to the network.

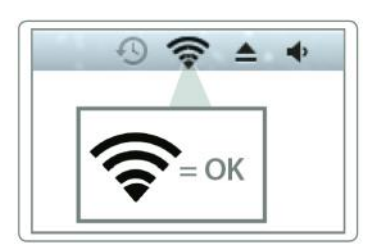

### <span id="page-15-0"></span>Login to your Router

#### LOGIN procedure

• OPEN your browser (e.g. Internet Explorer).

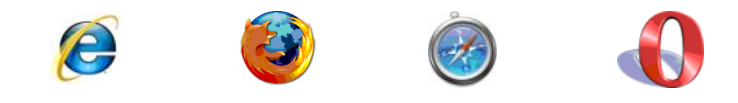

• Type http://sitecom.router in the address bar and press [Enter]. Alternatively, type [http://192.168.0.1](http://192.168.0.1/) in the address bar and press [Enter] . You'll see the following screen:

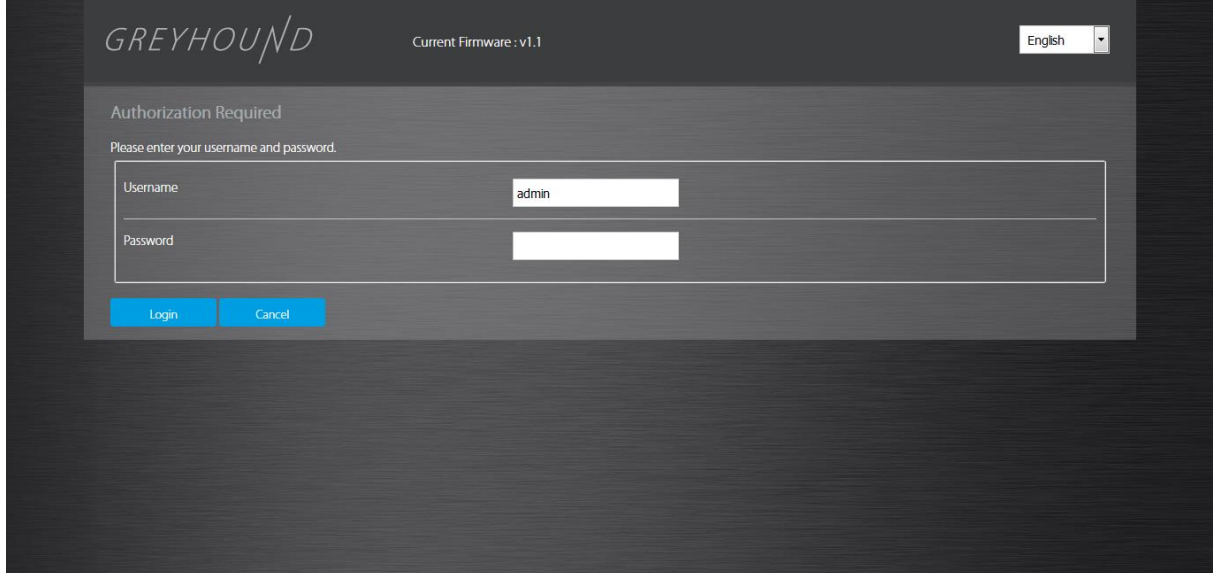

- Type the password. The default username is already filled in; the password can be found on the back label on the bottom of your router or in the Network Details Flyer.
- Click Login.
- You will see the home page of the Greyhound Router.

# <span id="page-16-0"></span>Configure your Internet connection

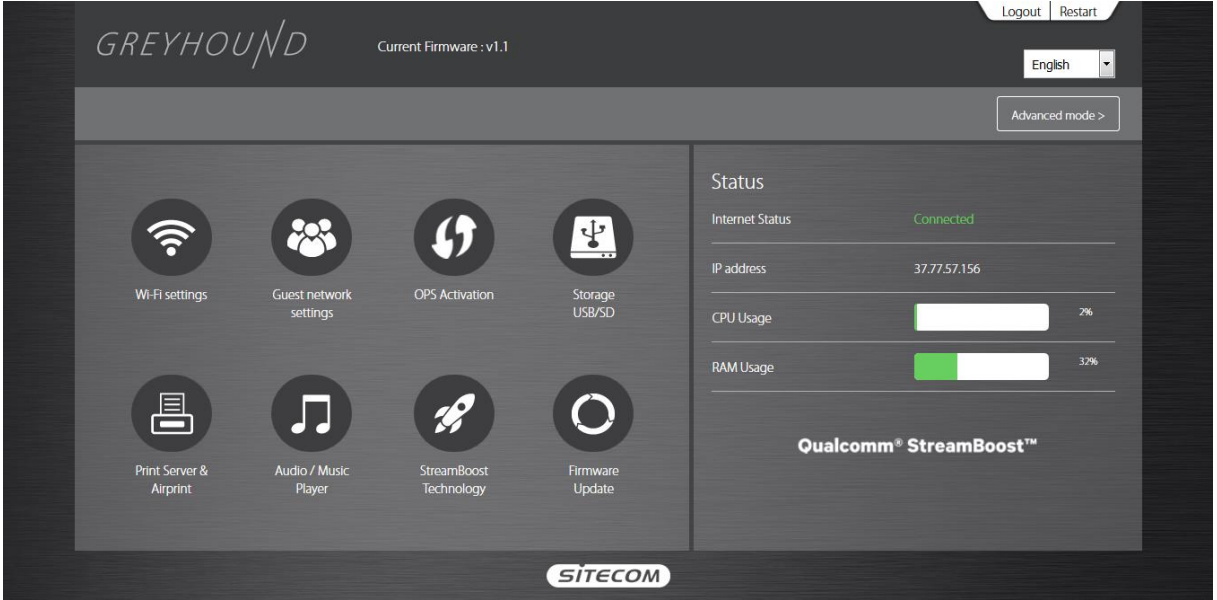

From the menu, select "Advanced Mode".

From the top menu, select "Interfaces" and then "WAN" for configuring IPv4 connections.

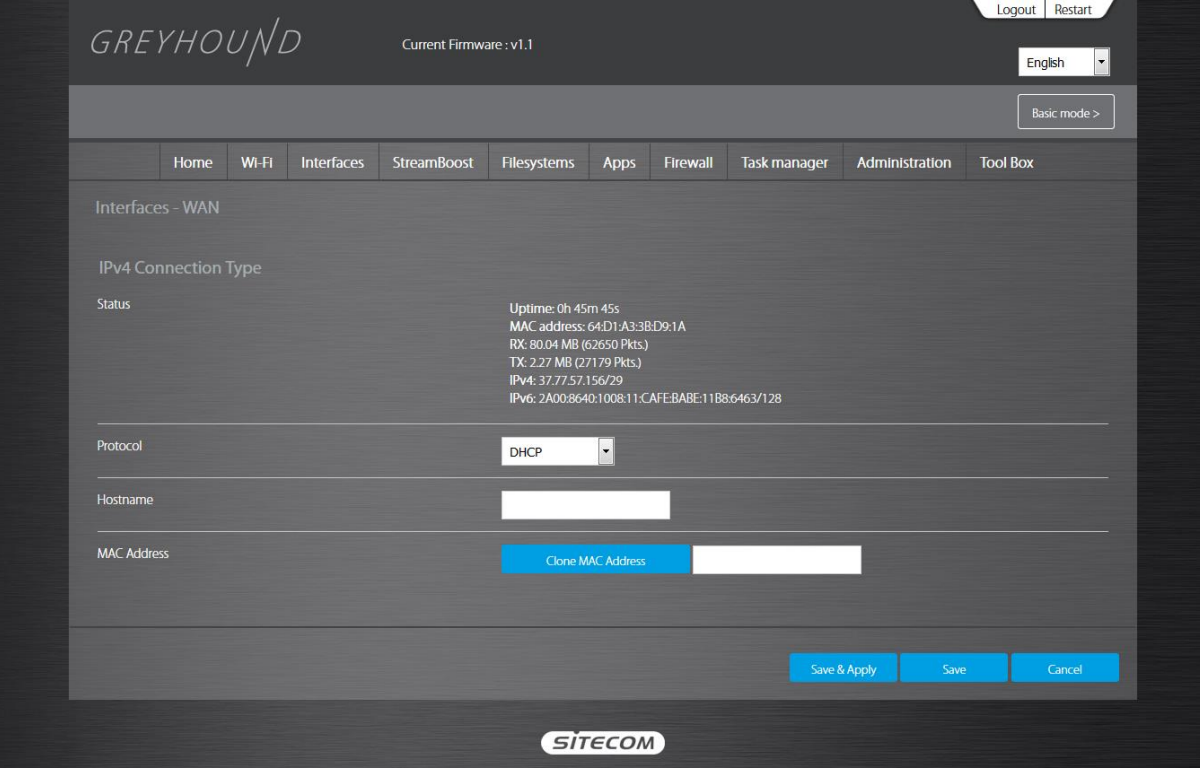

Depending on the chosen setting, you may need to enter your user name and password, MAC address or hostname in the following window. After you have entered the correct information, click Save & Apply.

#### IPv6 Configuration

The IPv6 (Internet Protocol version 6) section is where you configure your IPv6 Connection type. From the top menu, select "Interfaces" and then "WAN6" for configuring IPv6 connections.

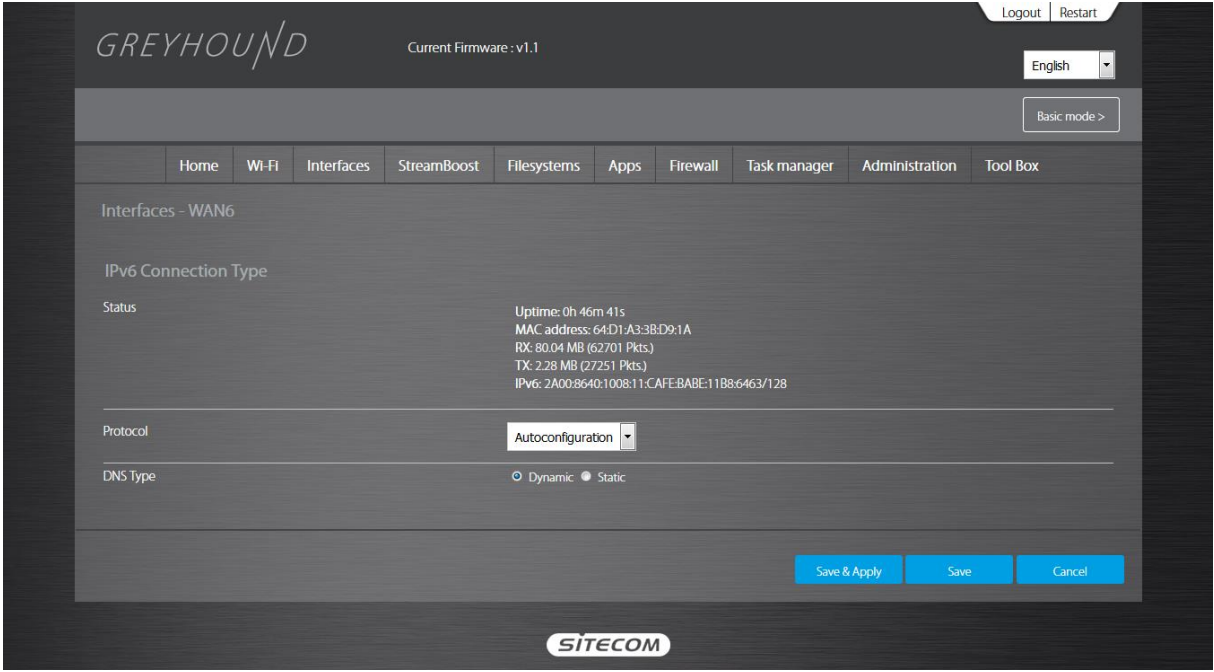

#### IPv6 Connection Type

There are several connection types to choose from: Static IPv6, Autoconfiguration, 6RD and Link-local only. If you are unsure of your connection method, please contact your IPv6 Internet Service Provider.

#### Static IPv6 Mode

This mode is used when your ISP provides you with a set IPv6 addresses that does not change. The IPv6 information is manually entered in your IPv6 configuration settings. You must enter the IPv6 address, Subnet Prefix Length, Default Gateway, Primary DNS Server and Secondary DNS Server. Your ISP provides you with all this information.

#### 6RD Mode

In the 6RD mode, no additional configuration is necessary.

#### Link-local Mode

The Link-local address is used by nodes and routers when communicating with neighboring nodes on the same link. This mode enables IPv6-capable devices to communicate with each other on the LAN side.

# <span id="page-19-0"></span>Configure your Router – Basic Mode

This is the page you see when first logging in to the web interface. It contains easily accessible buttons that allow you to look at or modify the most commonly used features, laid out in a simple page.

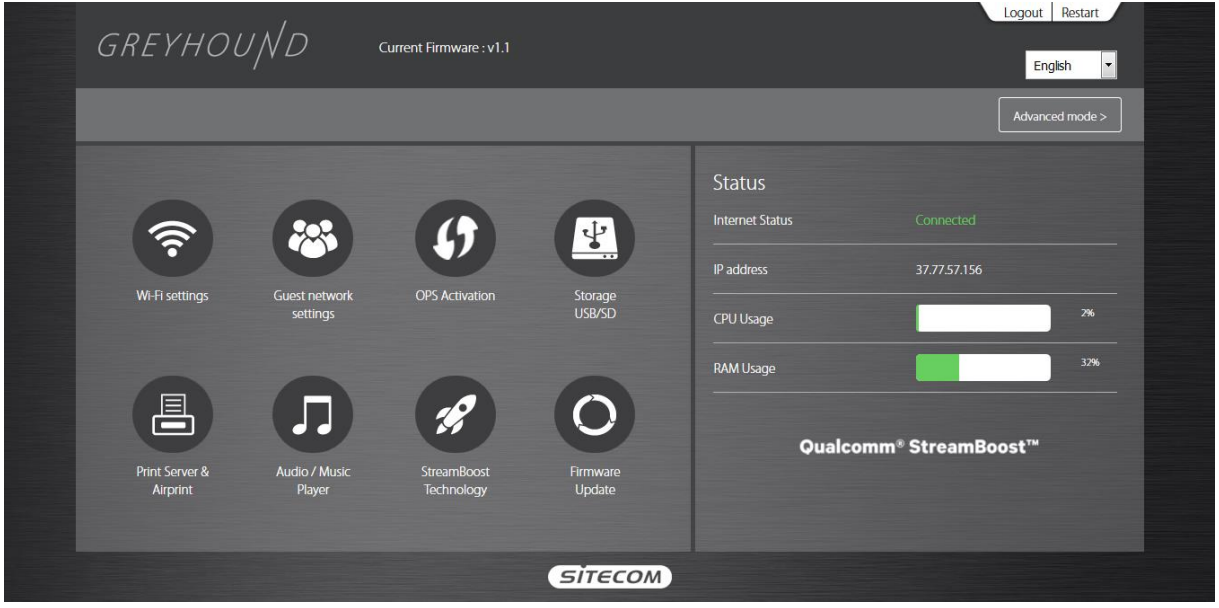

#### Wi-Fi settings

On this page you can see the network name (SSID) and password for both the 2.4GHz and 5GHz. By clicking the 'Edit' button you can enable or disable the Wi-Fi signal and security, change the network name and change the password. Click 'Apply' to save the modifications.

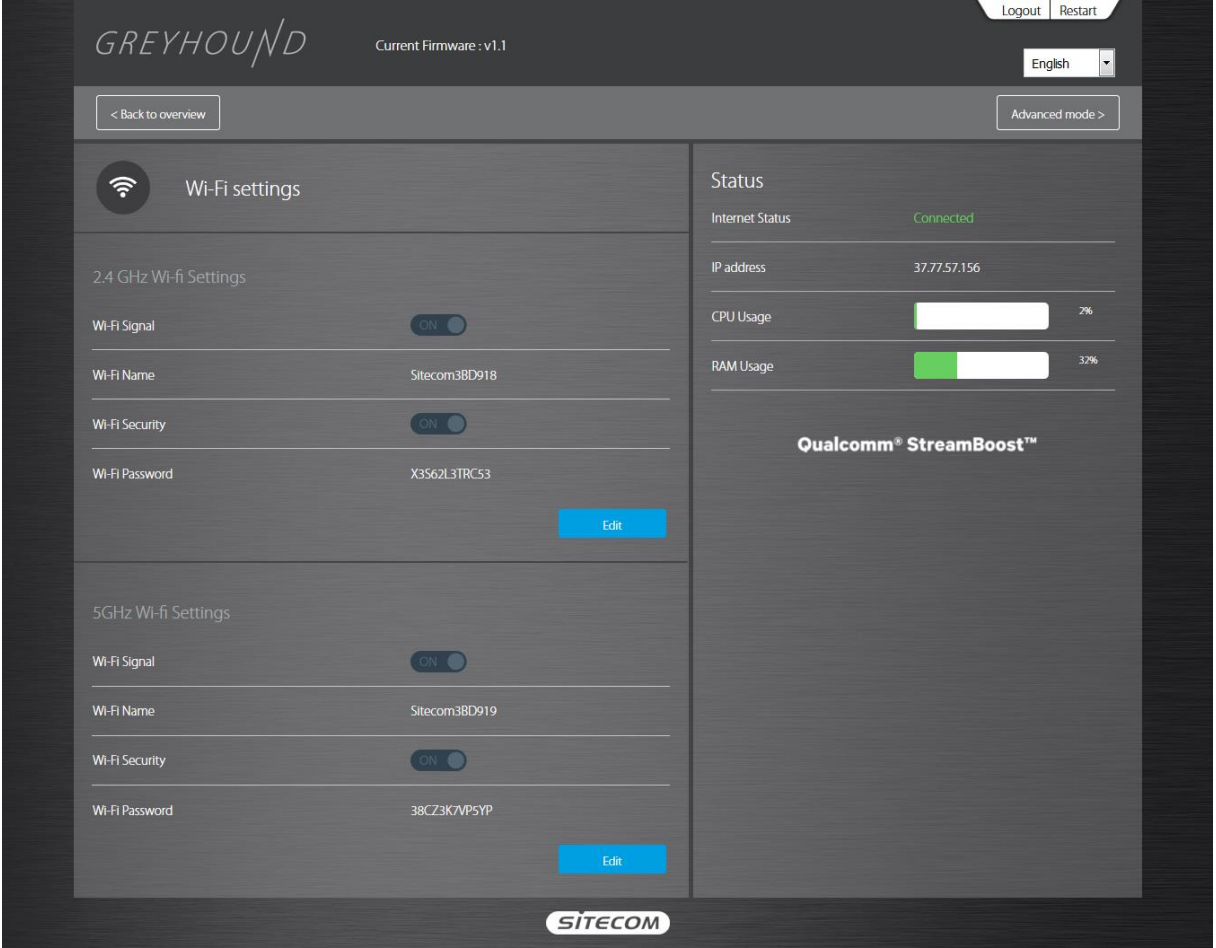

#### Guest Network Settings

The Guest network is a separate network that only allows an internet connection. There is no interaction between devices connected on the Guest network, as well as between the Guest network and the regular Wi-Fi network.

On this page you can see the network name (SSID) and password for both the 2.4GHz and 5GHz Guest network. By clicking the 'Edit' button you can enable or disable the Wi-Fi signal and security, change the network name and change the password. Click 'Apply' to save the modifications.

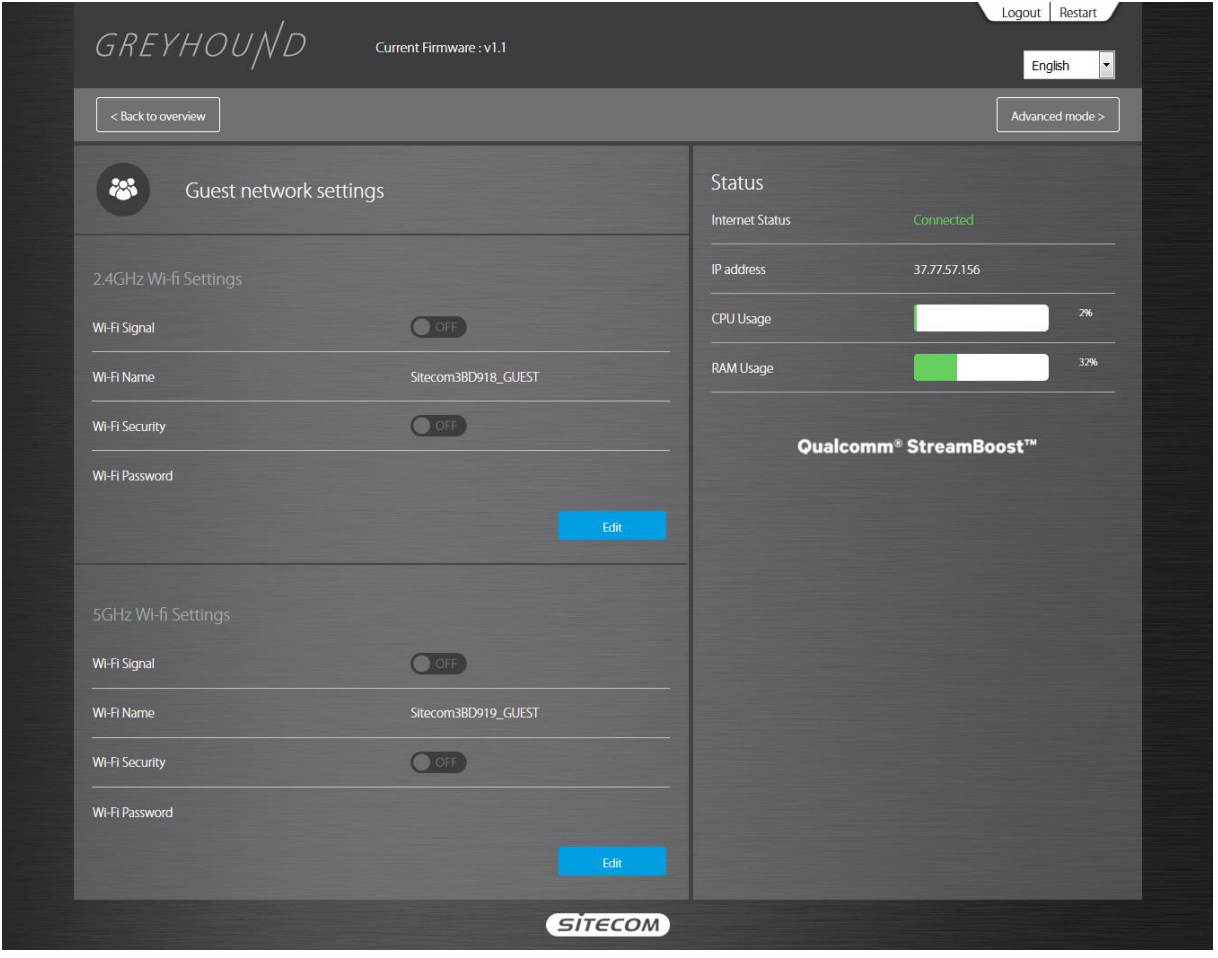

#### OPS Activation

On this page you can activate the OPS/WPS function of the router. By pushing either of the buttons, the router starts transmitting the WPS beacon. You can also activate the function by pushing the physical buttons on the router as described a couple of pages back. After clicking the button you can connect your client to the network without entering a password. The timeout is 2 minutes.

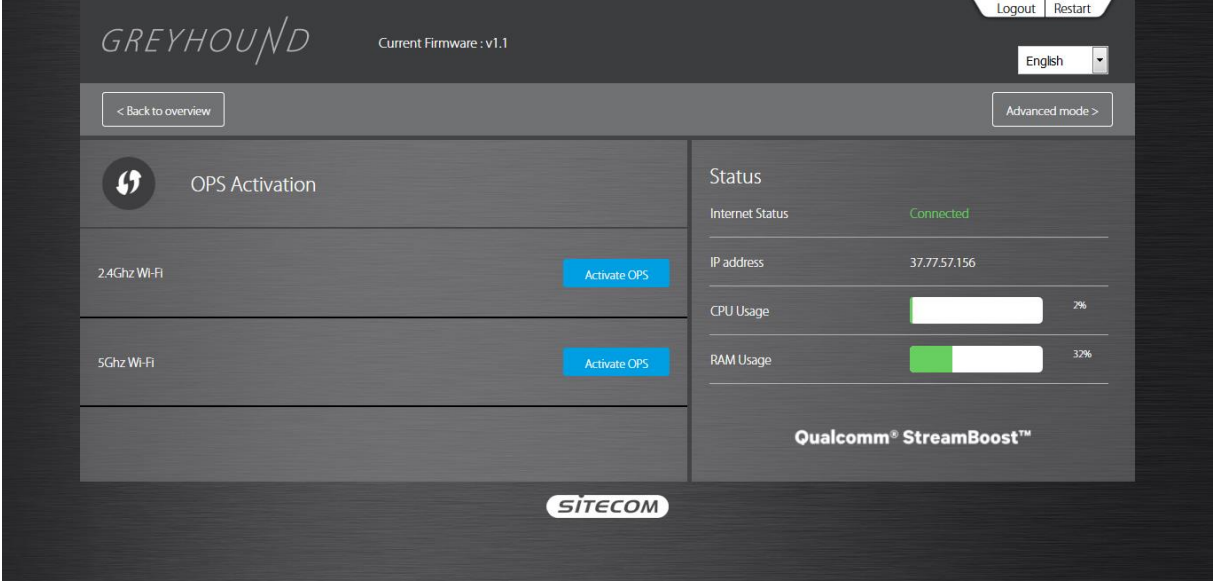

#### Storage USB/SD

On this page you can activate the various functions for the USB and/or SD card connections that are present on the Greyhound router.

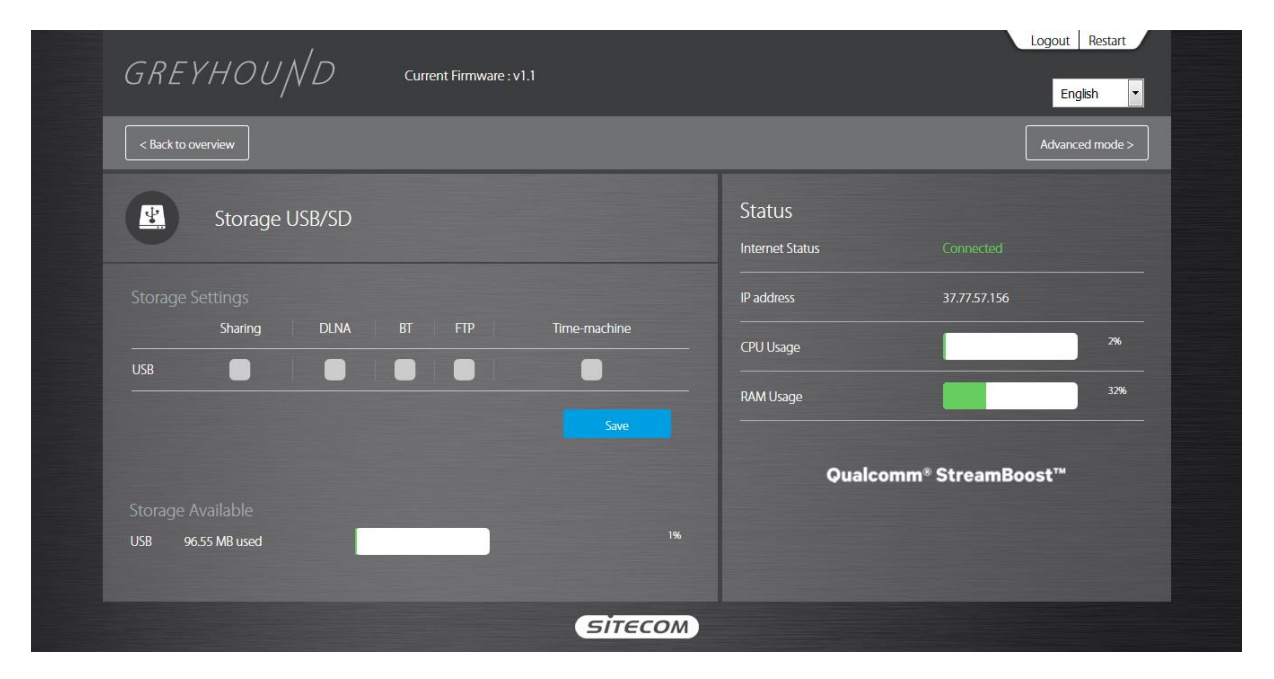

'Storage Settings' shows the devices that are connected to the USB and/or SD Card connections. By clicking the various options you can enable or disable the feature.

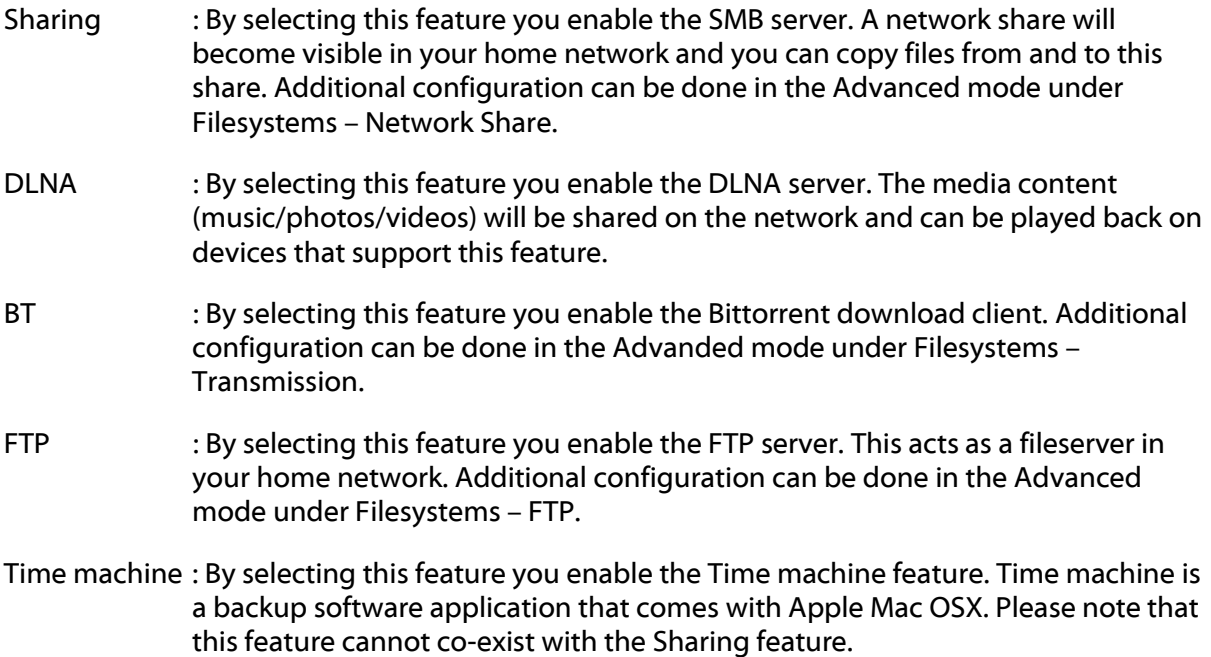

'Storage Available' shows the available free space on the USB and/or SD Card devices that are connected to the router.

#### Print Server & AirPrint

On this page you can enable or disable the Print Server function. You can connect a USB printer to one the USB ports on the Greyhound router. Doing this results in the printer becoming a network device, so every client device on the network can print to this printer. The Sitecom USB Control Center software is used for this, which is described further down in this manual. AirPrint is a feature used on Apple Mac OSX and Apple iOS devices. Using this method you can directly print to the printer without installing drivers or configuring anything.

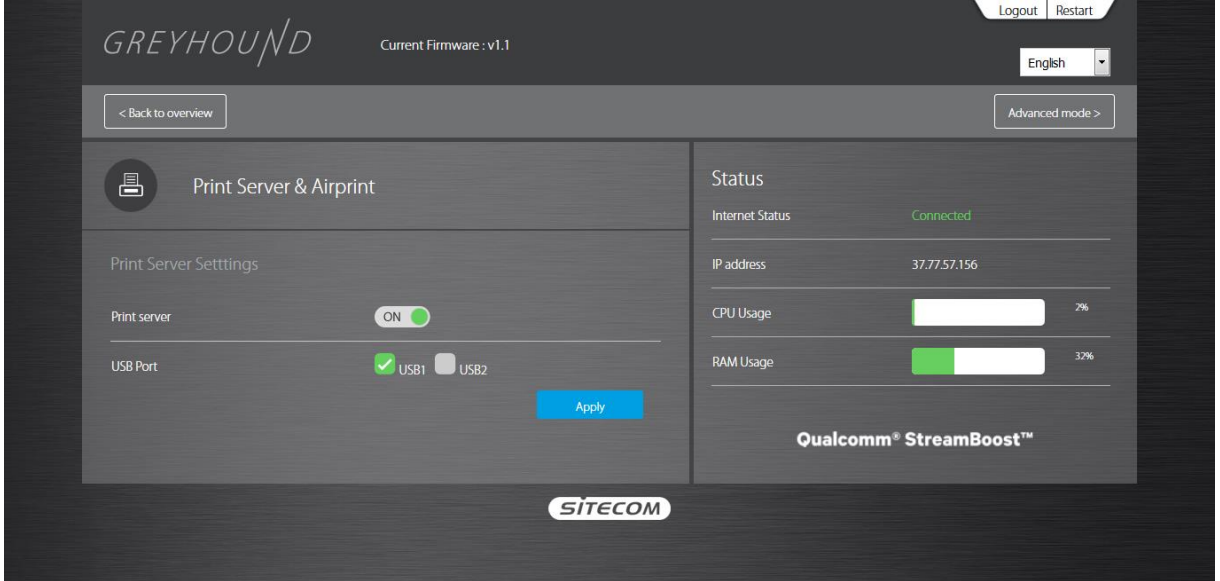

After enabling the Print server you can choose between the two available USB ports. The print server can only be active on a single USB port at a time.

#### Audio / Music Player

On this page you can configure the built-in audio stream functionality. The Greyhound supports both Apple AirPlay and DLNA.

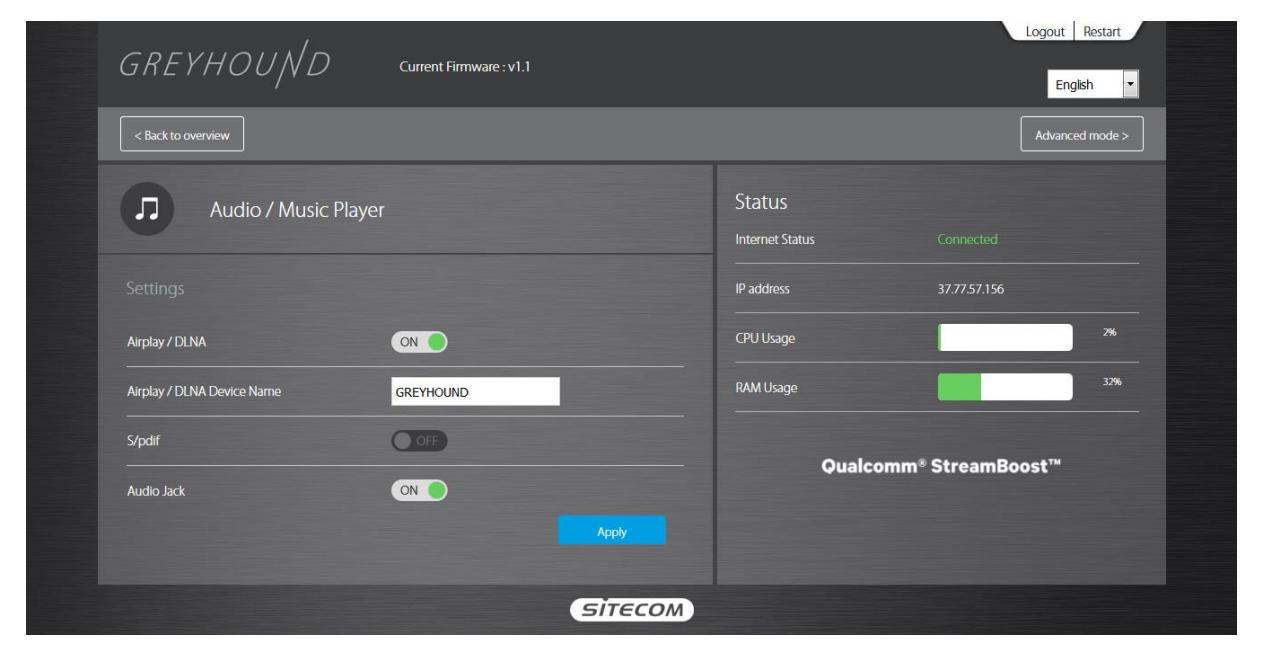

After enabling the feature, you can assign a device name. This is the name that will be shown in the list of available output devices on an AirPlay/DLNA compatible player. You can also choose between the S/PDIF and 3.5mm jack output on the back of the router. Both outputs cannot be active at the same time. Click 'Apply' to save the settings.

#### StreamBoost Technology

On this page you can modify the StreamBoost settings. StreamBoost is automatic network bandwidth management / traffic shaping technology. It intelligently manages network bandwidth and latency, giving each application the bandwidth it needs for the best possible user experience.

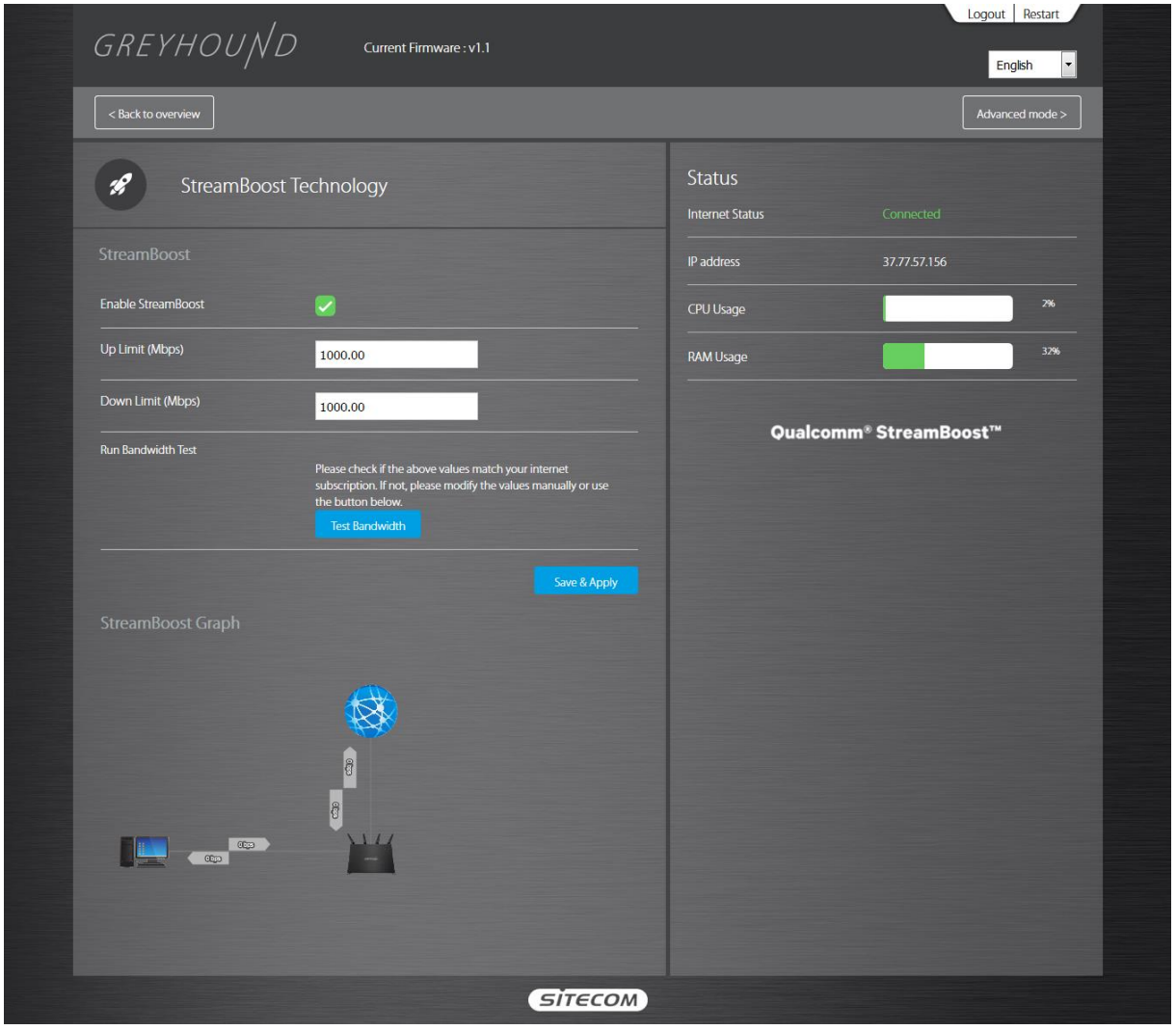

When the page is opened for the first time, StreamBoost tries to detect the speed of the internet connection by running a speedtest. You can also manually enter the details of your internet connection, or use the 'Test Bandwidth' button to run the test again.

Below the settings you'll see a graph representing your home network and all devices in it. You can also view the used bandwidth in real time. You can click on the device icon to display more information. Note that devices may not show up until they transmit data.

#### Firmware update

On this page you can view the current firmware version that's installed in the router. It will also show the available version on our update server.

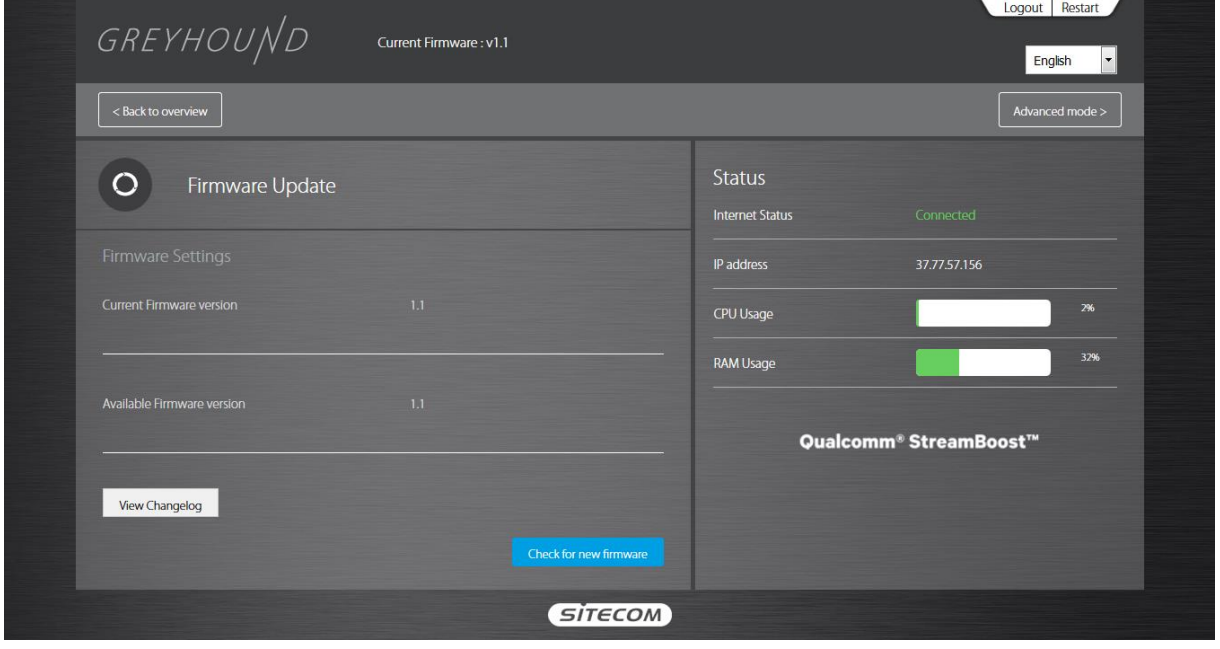

The 'View Changelog' button shows the changes that have been made in the firmware version that's available on our update server. The 'Check for new firmware' button allows the router to check on the update server for a new firmware version.

# <span id="page-28-0"></span>Configure your Router – Advanced Mode

By clicking the 'Advanced Mode' button you'll enter this mode. The Advanced Mode allows for a more extensive configuration of the various features of the router.

#### Home

The System status section allows you to monitor the current status of your router, the UP time, hardware information and serial number as well as firmware version information is displayed here.

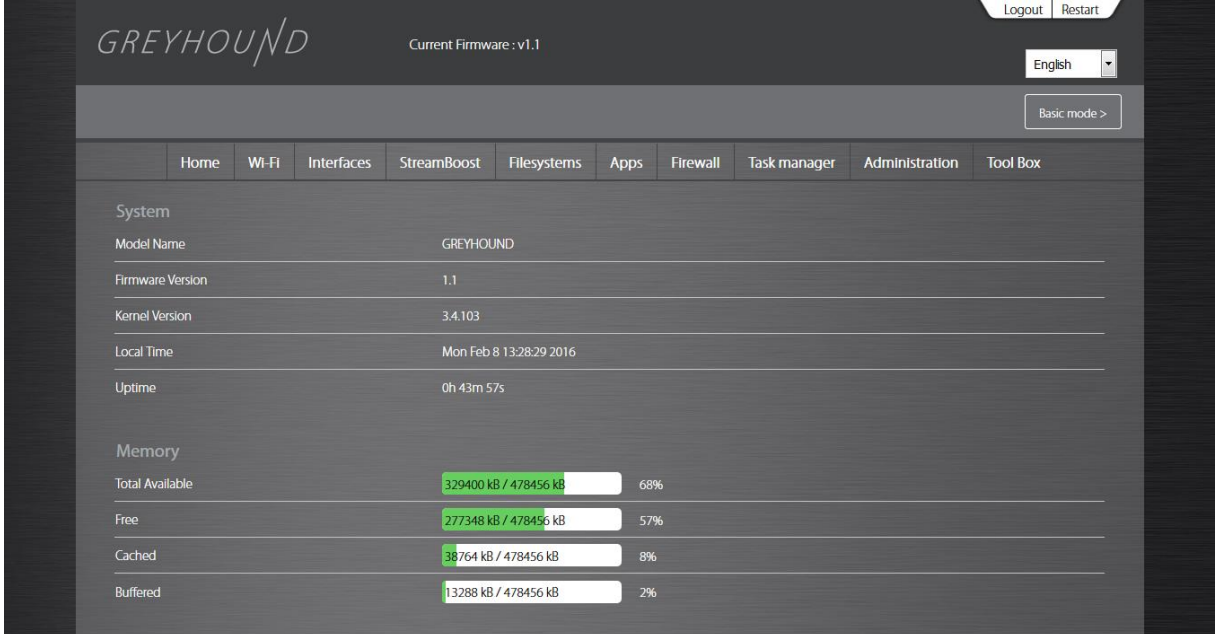

### <span id="page-29-0"></span>Wi-Fi Settings

You can set parameters that are used for the wireless stations to connect to this router for the 2.4 GHz radio or 5 GHz radio. The parameters include Mode, ESSID, Channel Number and Associated Client, amongst others.

#### Wi-Fi Overview

On this page you can enable or disable the Wireless radios separately, including the Guest network. By clicking the Edit button you enter the settings page.

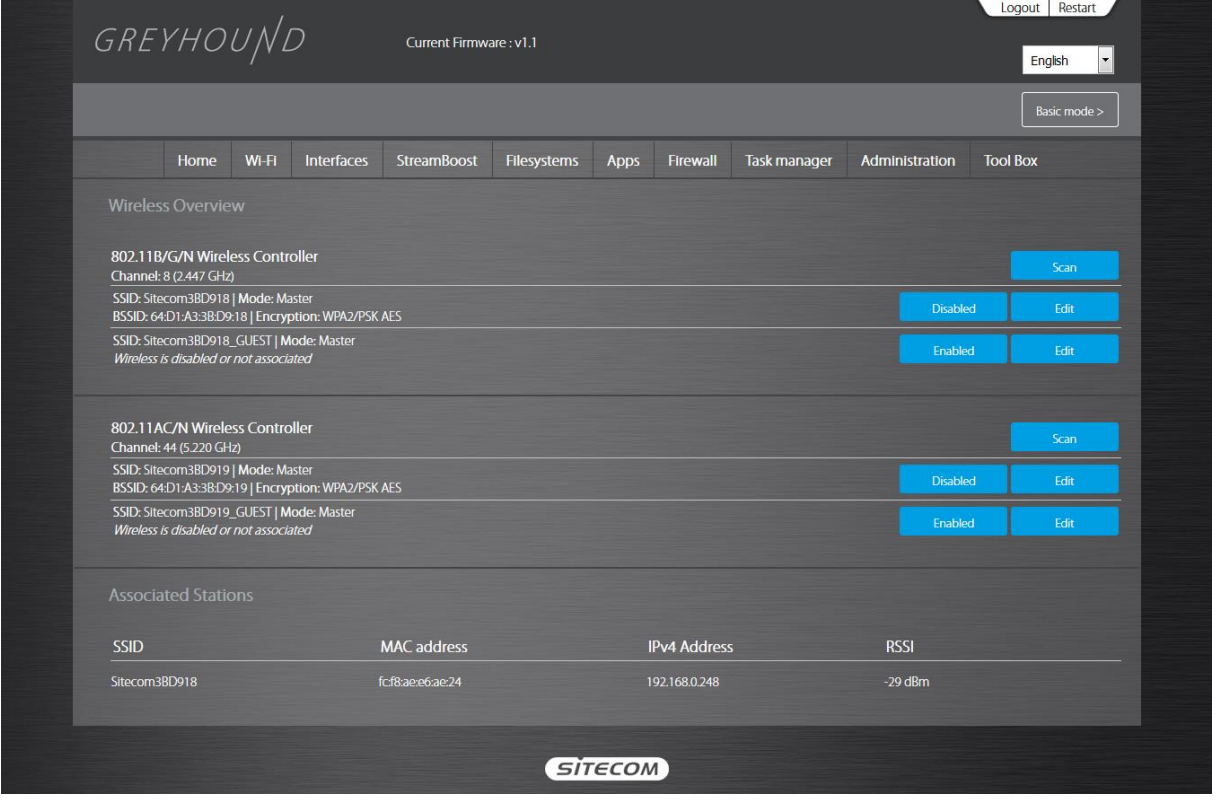

#### Wi-Fi settings – Device Configuration

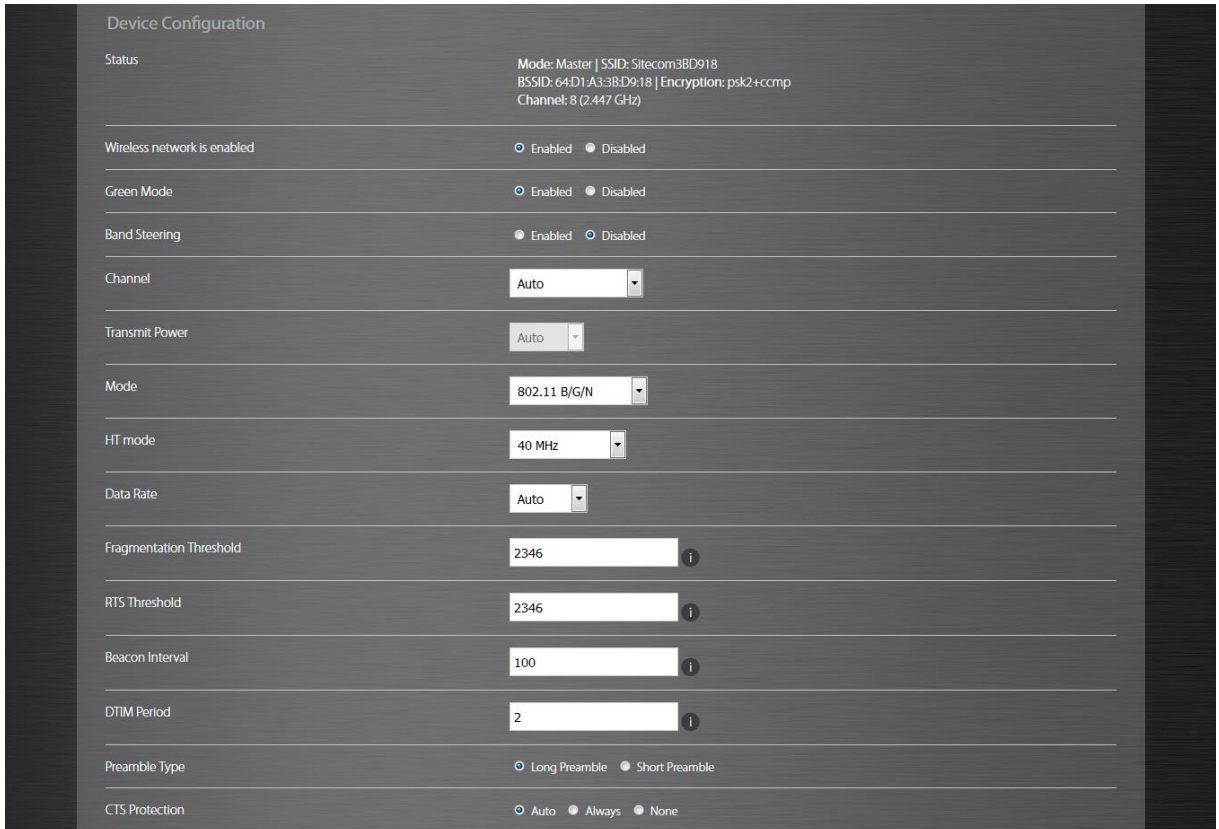

- Green Mode: This mode dynamically adjusts the system's Wi-Fi transmit power depending on the distance between the router and the client device.
- Band Steering: Band steering is a technology that detects whether or not the wireless client is dual-band capable, and if it is, it will push the client to connect to the less congested 5GHz network. Please note that the 2.4GHz and 5GHz SSID's need to be identical for this feature to work.
- Channel: The channel used by the wireless LAN. All devices in the same wireless LAN should use the same channel.
- Transmit Power: The transmit power can be set to a bare minimum or maximum power for better performance or power saving.
- Mode: Allows you to set the AP fixed at 802.11b or 802.11g mode. You can also select B+G mode to allow 802.11b and 802.11g clients at the same time. For the 5GHz mode you can set 802.11a, 802.11n, 802.11a/n or 802.11ac mode.
- HT Mode: Allows you to specify whether the AP should transmit on 20MHz or 40MHz bandwidth.
- Data Rate: The "Data Rate" is the rate that this access point uses to transmit data packets. The access point will use the highest possible selected transmission rate to transmit the data packets.
- Fragmentation Threshold: This feature specifies the maximum size of a packet during the fragmentation of data to be transmitted. If you set this value too low, it will result in bad performance.
- RTS Threshold: When the packet size is smaller than the RTS threshold, the wireless router will not use the RTS/CTS mechanism to send this packet.
- Beacon Interval: This is the interval of time that this wireless router broadcasts a beacon. A Beacon is used to synchronize the wireless network.
- DTIM Period: DTIM stands for Delivery traffic indication map or message and is an additional message added after the normal beacon broadcast by your router or access point. Depending on the timing set for your router, the router "buffers" broadcast and multicast data and lets clients know when to "wake up" to receive those data.
- Preamble Type: The "Long Preamble" can provide better wireless LAN compatibility while the "Short Preamble" can provide better wireless LAN performance.
- CTS Protection: Clear to send (CTS) protection mode is a wireless setting that ensures clients on a network can connect to an AP when many communication devices are present.

#### Wi-Fi settings – Interface Configuration

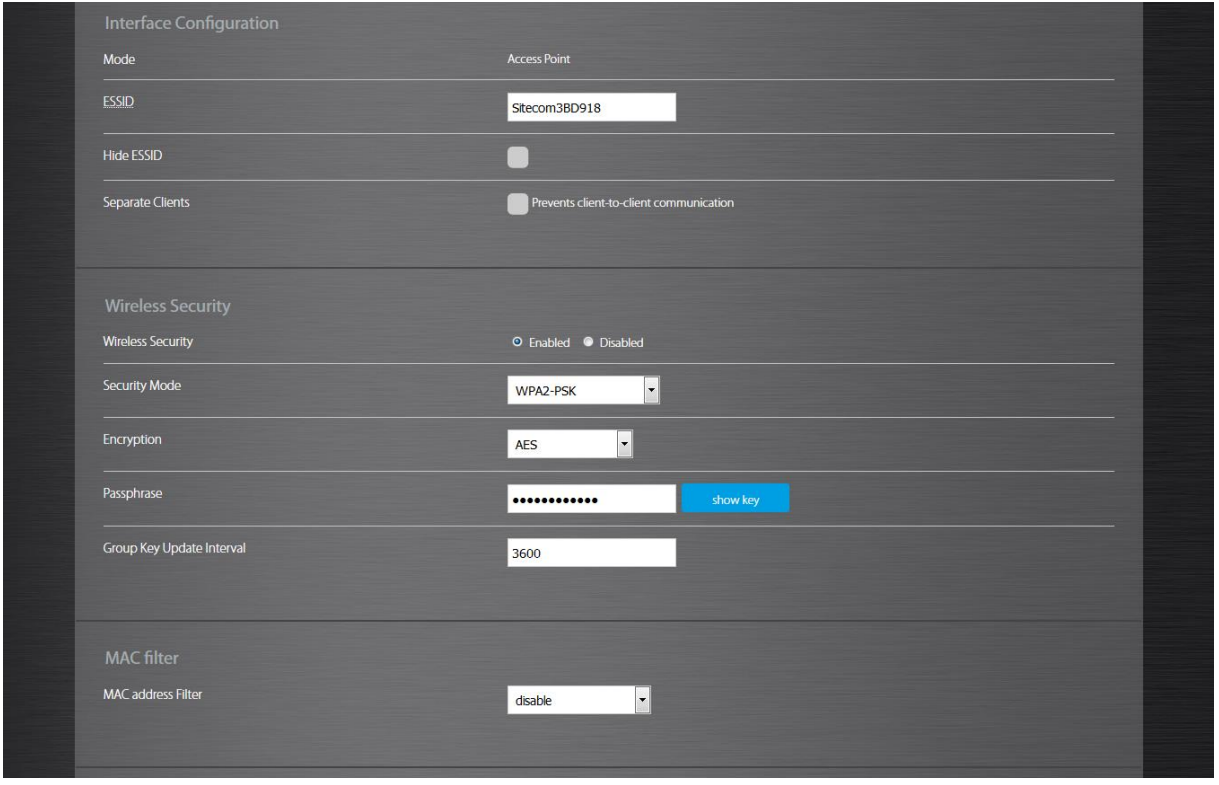

- ESSID: This is the name of the wireless signal which is broadcasted. All the devices in the same wireless LAN should have the same SSID.
- Hide ESSID: Hides the network name (SSID) from being broadcast publicly.
- Separate Clients: Prevents client-to-client communication on this network.

#### **Security**

This router provides complete wireless LAN security functions, included are WEP, IEEE 802.11x, IEEE 802.11x with WEP, WPA with pre-shared key and WPA with RADIUS. With these security functions, you can prevent your wireless LAN from illegal access. Please make sure your wireless stations use the same security function, and are setup with the same security key.

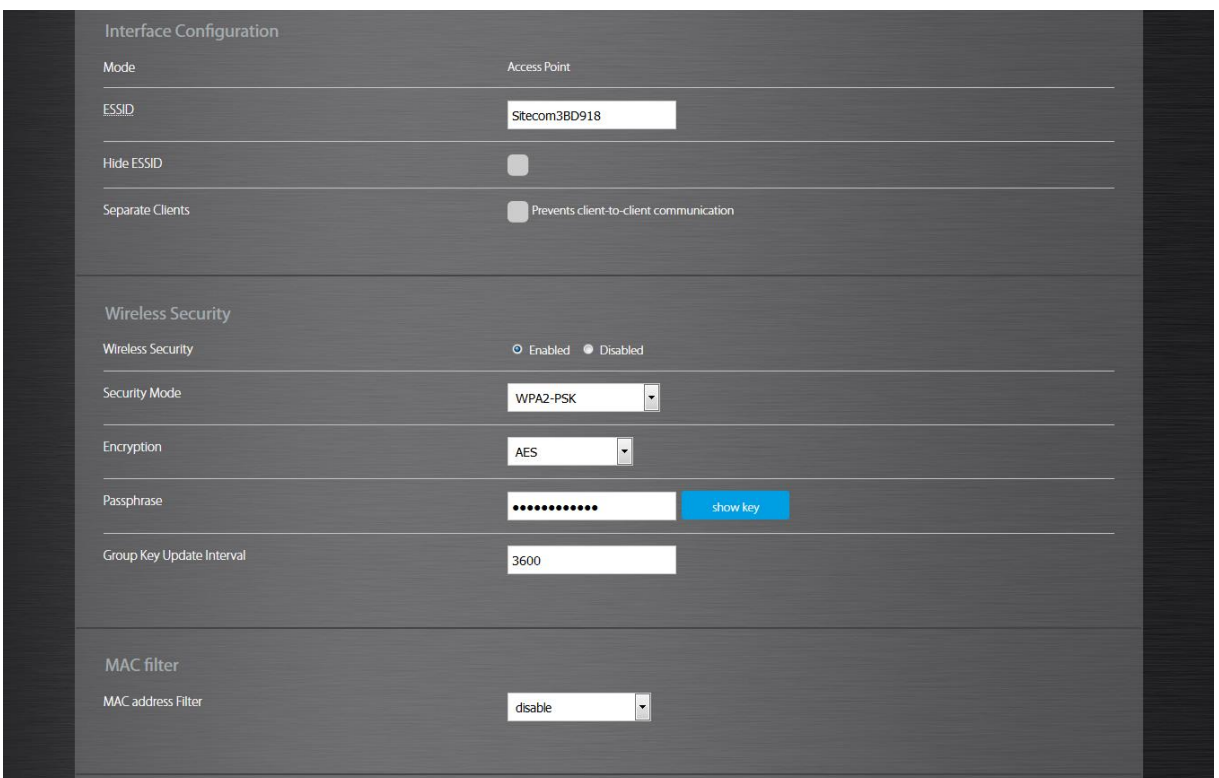

#### Disable

When you choose to disable encryption, it is very insecure to use the router.

#### WEP

When you select 64-bit or 128-bit WEP key, you have to enter WEP keys to encrypt data. You can generate the key by yourself and enter it. You can enter four WEP keys and select one of them as a default key. Then the router can receive any packets encrypted by one of the four keys.

- Input Type: You may select ASCII Characters (alphanumeric format) or Hexadecimal Digits (in the "A-F", "a-f" and "0-9" range) to be the WEP Key.
- Key Length: You can select the WEP key length for encryption, 64-bit or 128-bit. The larger the key will be the higher level of security is used, but the throughput will be lower.
- Key1 Key4: The WEP keys are used to encrypt data transmitted in the wireless network. Use the following rules to setup a WEP key on the device. 64-bit WEP: input 10-digits Hex values (in the "A-F", "a-f" and "0-9" range) or 5-digit ASCII character as the encryption keys. 128-bit WEP: input 26-digit Hex values (in the "A-F", "a-f" and "0- 9" range) or 13-digit ASCII characters as the encryption keys.

Click Save & Apply at the bottom of the screen to save the above configuration.

#### WPA-PSK/WPA2-PSK/WPA-PSK Mixed

Wi-Fi Protected Access (WPA) is an advanced security standard. You can use a pre-shared key to authenticate wireless stations and encrypt data during communication. It uses TKIP or CCMP (AES) to change the encryption key frequently, so the encryption key is not easy to be cracked by hackers. This is the best security available.

- Group Key Update Interval: Enter the amount of time before the group key used for broadcast and multicast data is changed (3600 is default).
- Passphrase: Enter a Wi-Fi password (key/passphrase). The password must be between 8- 63 characters.

#### WPA-/WPA2-/WPA Mixed-Enterprise

Wi-Fi Protected Access (WPA) is an advanced security standard. You can use an external RADIUS server to authenticate wireless stations and provide the session key to encrypt data during communication. It uses TKIP or CCMP (AES) to change the encryption key frequently.

- Group Key Update Interval: Enter the amount of time before the group key used for broadcast and multicast data is changed (3600 is default).
- RADIUS Server: Enter the IP Address of your RADIUS server.
- RADIUS Server Port: Enter the port you are using with your RADIUS server. The default port is 1812.
- RADIUS Secret: Enter the security key.

#### MAC Filter

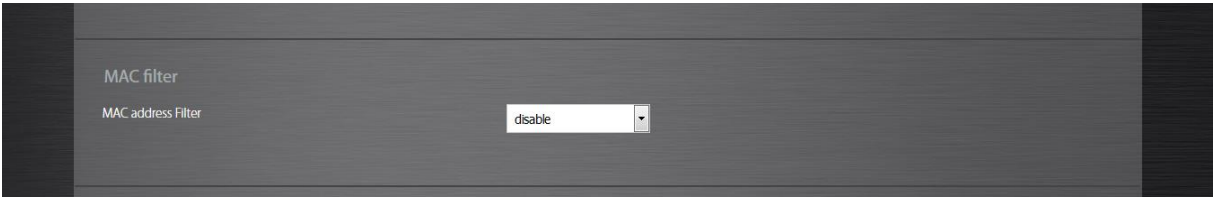

This wireless router supports MAC Address Control, which prevents unauthorized clients from accessing your wireless network.

- Enable wireless access control: Enables the wireless access control function. You can choose between 'Allow listed only' or 'Allow all except listed'.
- Adding an address into the list: Select the client to be added from the list and then click "Save & Apply". You can add more clients by pressing the + sign.
- Remove an address from the list: If you want to remove a client from the "MAC List ", select the client that you want to remove in the list and then click the - sign. Click "Save & Apply" to save.

Click Save & Apply at the bottom of the screen to save the above configurations.
## Wi-Fi - Guest Network

Guest Network Access provides secure Wi-Fi access for guests to share your home or office network. When you have visitors in your house, apartment, or workplace, you can enable the guest network for them. You can set different access options for Guest Network users, which is very effective to ensure the security and privacy of your main network.

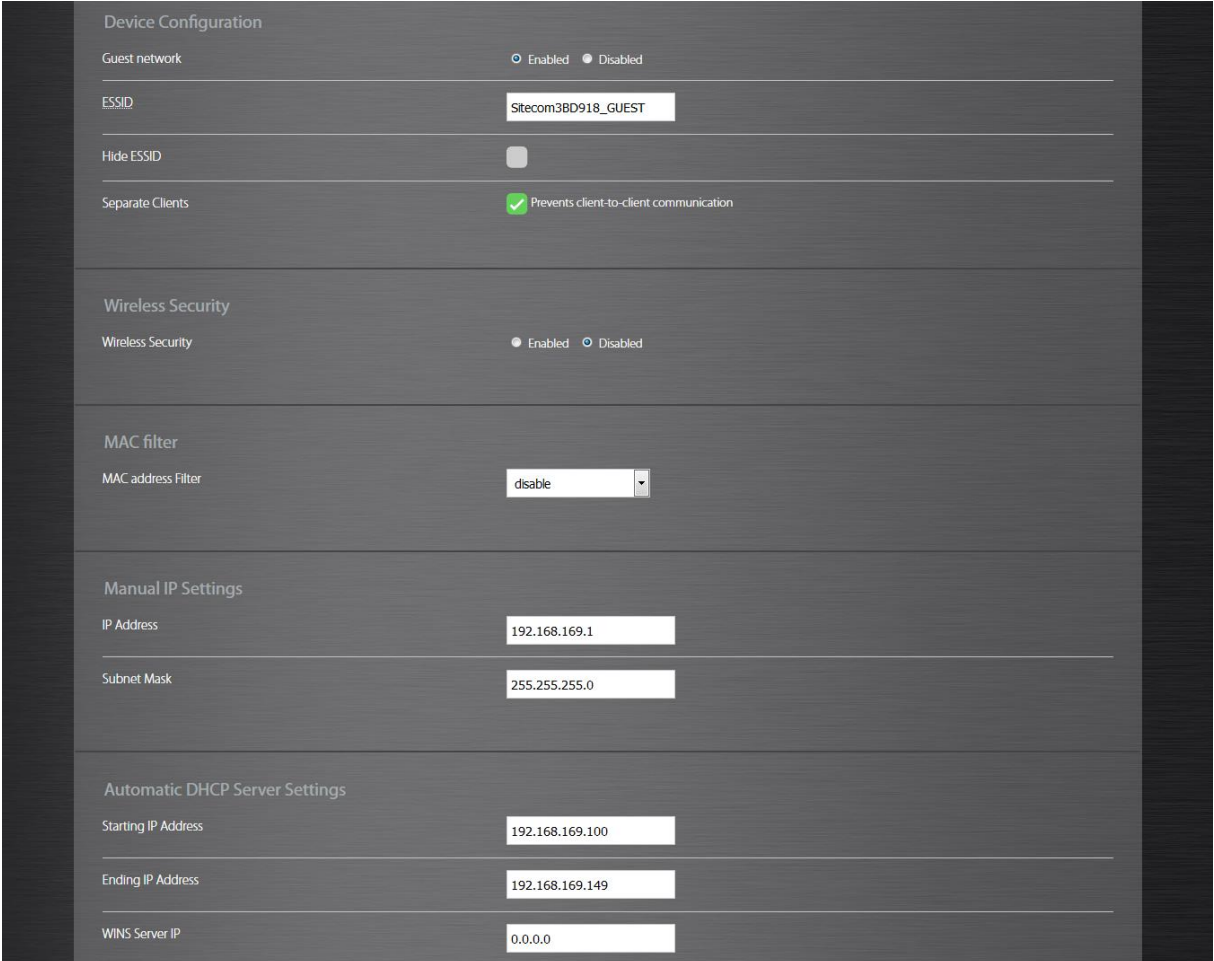

- ESSID: This is the name of the wireless signal which is broadcasted as the Guest Network. This name cannot be the same as the default SSID.
- Hide ESSID: Hides the network name (SSID) from being broadcast publicly.
- Separate Clients: Prevents client-to-client communication on this network.
- IP Address: The gateway address for the Guest Network. This address cannot be the same as the default router's IP Address.
- Subnet Mask: The Subnet Mask for the Guest network. This address cannot be the same as the default router's Subnet Mask.
- Guest Start IP + End IP: You can select a particular IP address range for your DHCP server to issue IP addresses to your LAN Clients. The default IP range is 192.168.169.100 ~ 192.168.169.149. This address pool cannot be the same as the default router's DHCP Address pool.

## WiFi – OPS

One Push Setup (OPS) is the simplest way to establish a connection between the wireless clients and the wireless router. You don't have to select the encryption mode and fill in a long encryption passphrase every time when you try to setup a wireless connection. You only need to press a button on both wireless client and wireless router, and OPS will do the rest for you.

The wireless router supports two types of OPS: OPS via Push Button and OPS via PIN code. If you want to use the Push Button, you have to push a specific button on the wireless client or in the utility of the wireless client to start the OPS mode, and switch the wireless router to OPS mode. You can simply push the OPS button of the wireless router, or click the 'Start to Process' button in the web configuration interface. If you want to use the PIN code, you have to know the PIN code of the wireless client and switch it to OPS mode, then fill-in the PIN code of the wireless client through the web configuration interface of the wireless router.

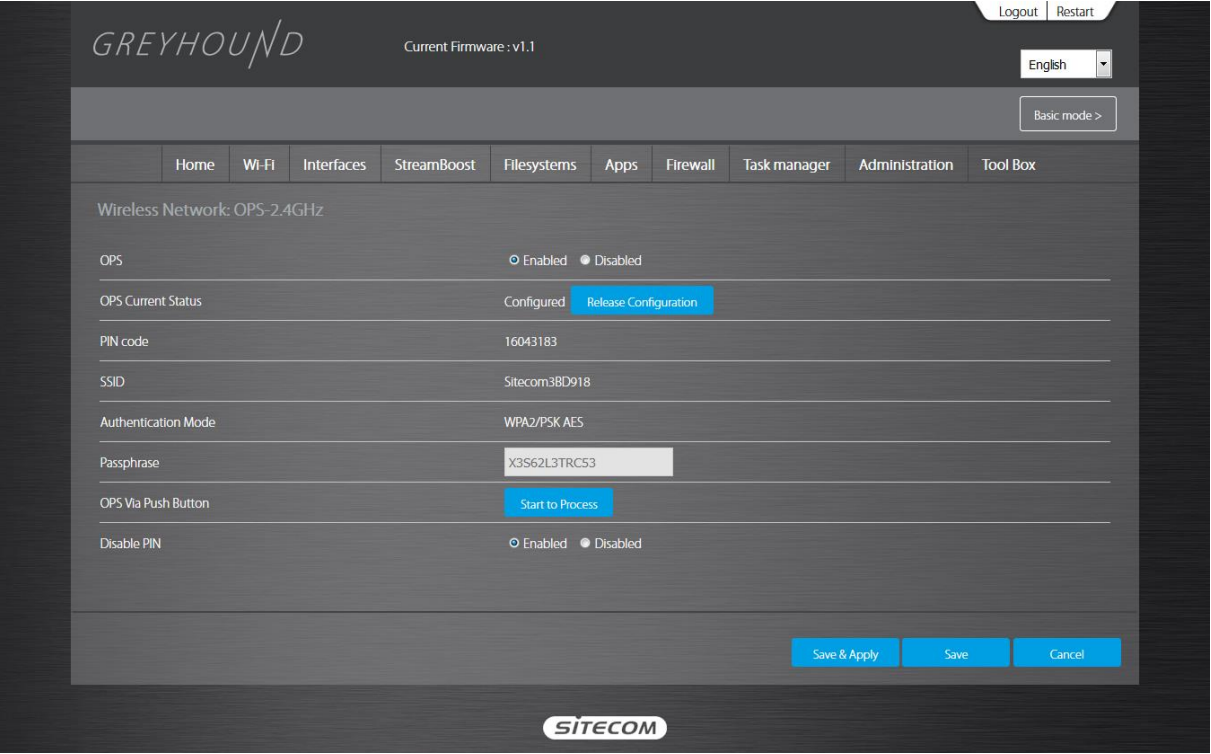

- OPS: Check the box to enable OPS function and uncheck it to disable the OPS function.
- OPS Current Status: If the wireless security (encryption) function of this wireless router is properly set, you'll see a 'Configured' message here. Otherwise, you'll see 'UnConfigured'.
- Pin Code: This is the OPS PIN code of the wireless router. You may need this information when connecting to other OPS/WPS-enabled wireless devices.
- SSID: This is the network broadcast name (SSID) of the router.
- Authentication Mode: It shows the active authentication mode for the wireless connection.
- Passphrase Key: It shows the passphrase key that is randomly generated by the wireless router during the WPS process. You may need this information when using a device which doesn't support WPS.
- OPS via Push Button: Press the button to start the OPS process. The router will wait for the OPS/WPS request from the wireless devices within 2 minutes.

• OPS via PIN: You can fill-in the PIN code of the wireless device and press the button to start the OPS process. The router will wait for the OPS/WPS request from the wireless device within 2 minutes.

# Interface Settings

# Interfaces – Overview

On this page you can see the various wired connections of your router. You can also connect and disconnect the WAN port to troubleshoot your internet connection. By clicking 'Edit' you'll enter the settings page.

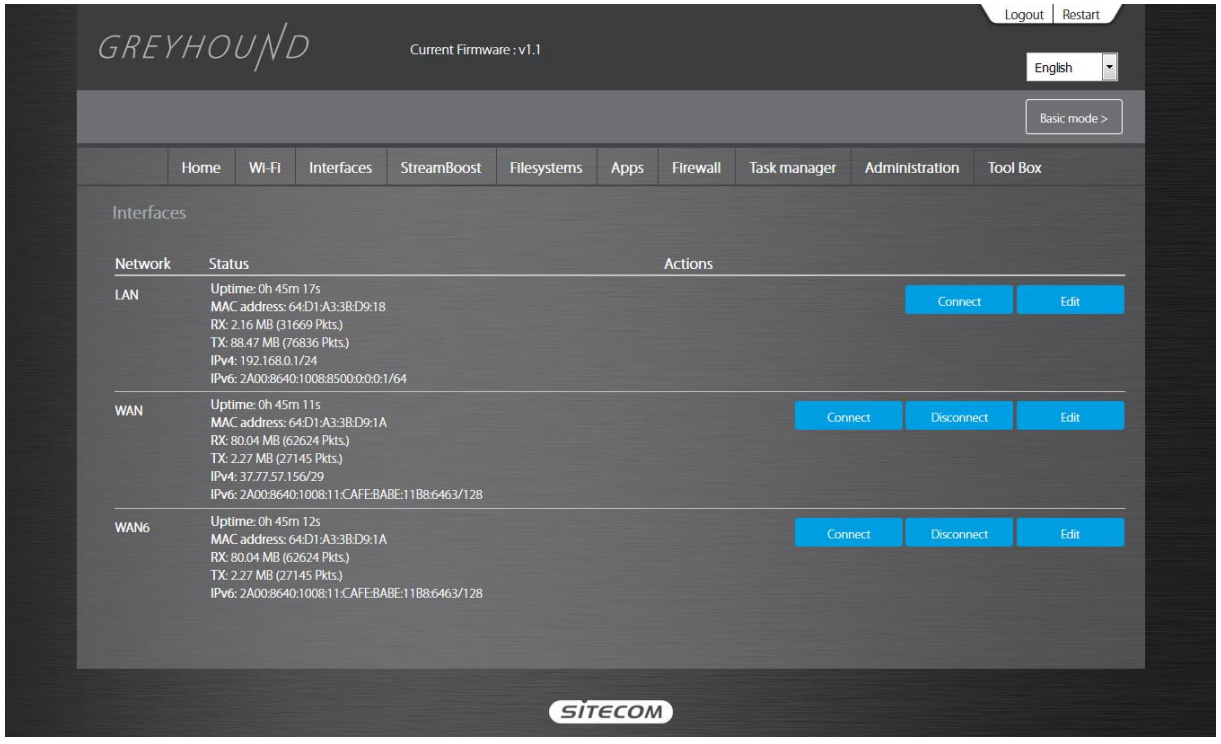

# Interfaces - LAN

The LAN tab gives you the opportunity to change the IP settings of the router.

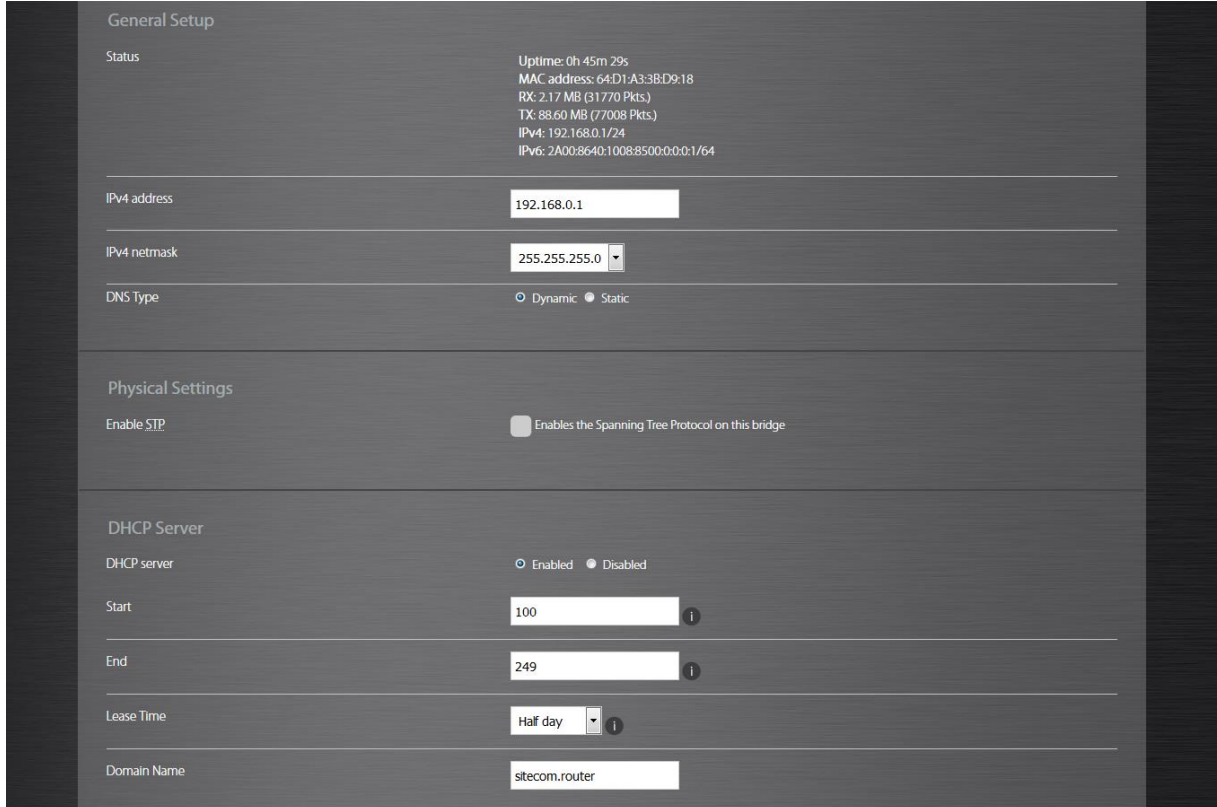

Click Save & Apply at the bottom of this screen to save any changes.

- IPv4 address 192.168.0.1: It is the router's LAN IP address (Your LAN clients default gateway IP address).
- IPv4 netmask 255.255.255.0: Specify a Subnet Mask for your LAN segment.
- DHCP Server: Enabled by default. You can enable or disable the DHCP server. When DHCP is disabled no ip-addresses are assigned to clients and you have to use static ip-addresses. When DHCP server is enabled your computers will be assigned an ipaddress automatically until the lease time expires.
- IP Address Pool: You can select a particular IP address range for your DHCP server to issue IP addresses to your LAN Clients. The default IP range is 192.168.0.100  $\sim$ 192.168.0.200. If you want your PC(s) to have a static/fixed IP address, then you'll have to choose an IP address outside this IP address Pool
- Lease Time: Half day. In the Lease Time setting you can specify the time period that the DHCP lends an IP address to your LAN clients. The DHCP will change your LAN client's IP address when this time threshold period is reached.
- Domain Name: You can specify a Domain Name for your LAN or just keep the default (sitecom.router).

### Static DHCP IP

If you want a client to always have the same IP address assigned, you can create a DHCP reservation. The router will assign the IP address only to that client. This IP address must be within the DHCP IP Address Range specified above, under DHCP Server.

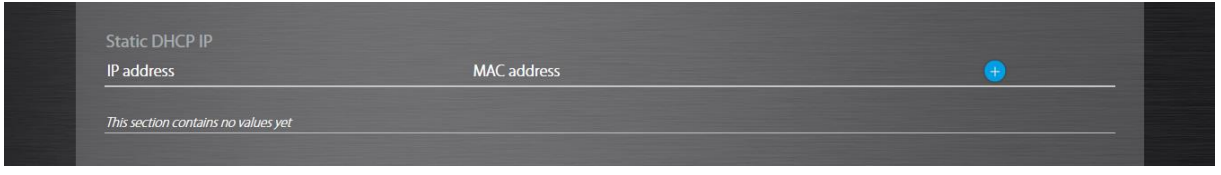

Click the + sign to add a client to the list.

- IP Address: Enter the IP Address you want to assign to the client. This IP Address must be within the DHCP IP Address Range.
- MAC address: Enter the MAC Address of the client.

Click 'Save & Apply' to save your selections.

# Interfaces – WAN

Depending on the chosen setting, you may need to enter your user name and password, MAC address or hostname in the following window. After you have entered the correct information, click Save & Apply.

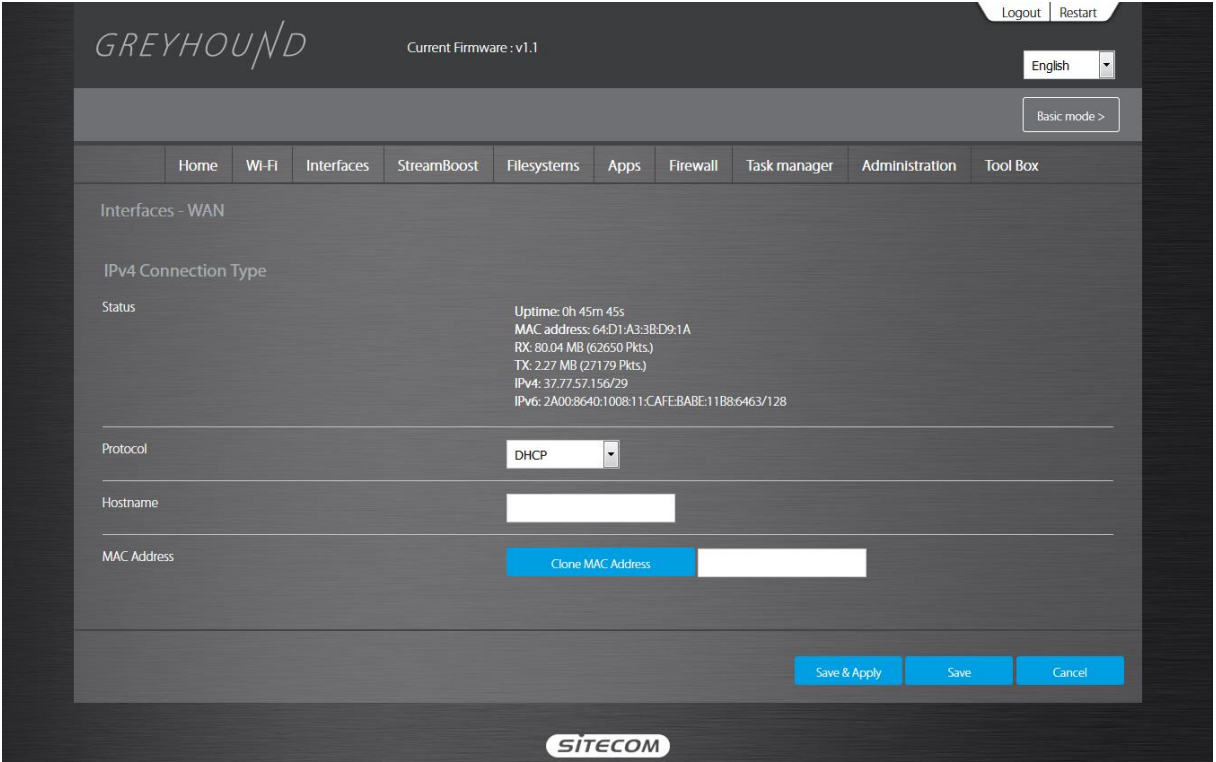

## Interfaces – WAN6

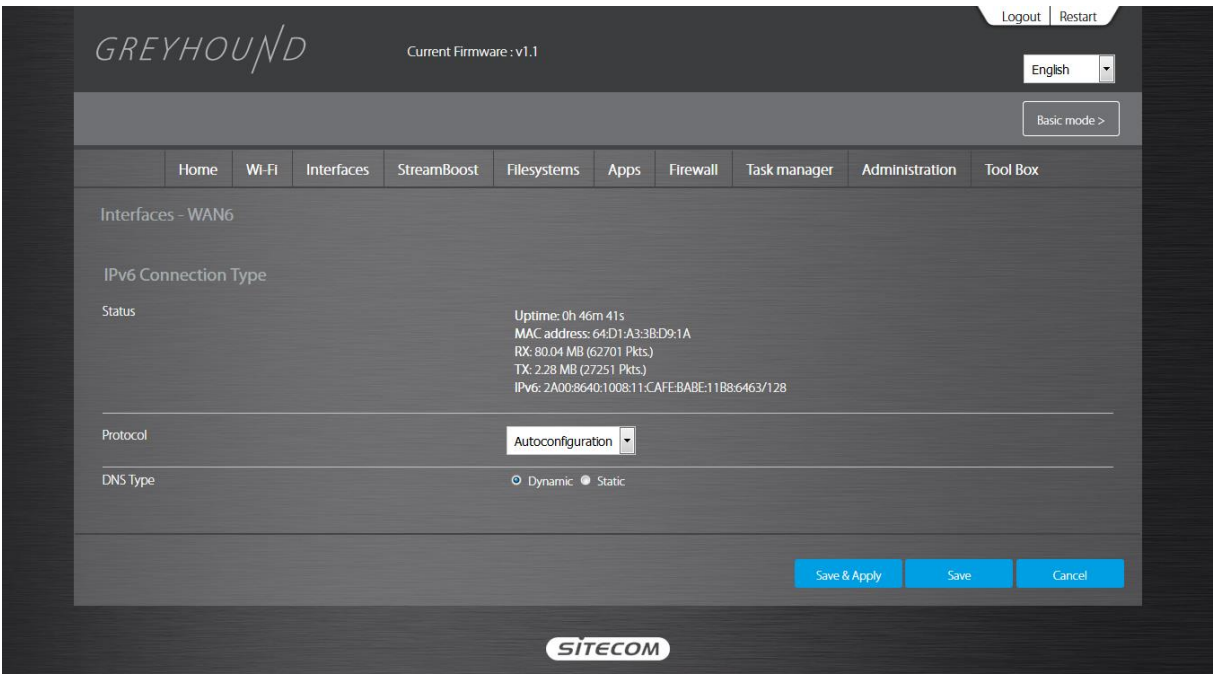

### IPv6 Connection Type

There are several connection types to choose from: Static IPv6, Autoconfiguration, 6RD and Link-local only. If you are unsure of your connection method, please contact your IPv6 Internet Service Provider.

#### Static IPv6 Mode

This mode is used when your ISP provides you with a set IPv6 addresses that does not change. The IPv6 information is manually entered in your IPv6 configuration settings. You must enter the IPv6 address, Subnet Prefix Length, Default Gateway, Primary DNS Server and Secondary DNS Server. Your ISP provides you with all this information.

#### 6RD Mode

In the 6RD mode, no additional configuration is necessary.

#### Link-local Mode

The Link-local address is used by nodes and routers when communicating with neighboring nodes on the same link. This mode enables IPv6-capable devices to communicate with each other on the LAN side.

### Interfaces – Switch

A VLAN is a switched network that is logically segmented by function, project team, or application, without regard to the physical locations of the users. VLANs have the same attributes as physical LANs, but you can group end stations even if they are not physically located on the same LAN segment. Any switch module port can belong to a VLAN, and unicast, broadcast, and multicast packets are forwarded and flooded only to end stations in the VLAN.

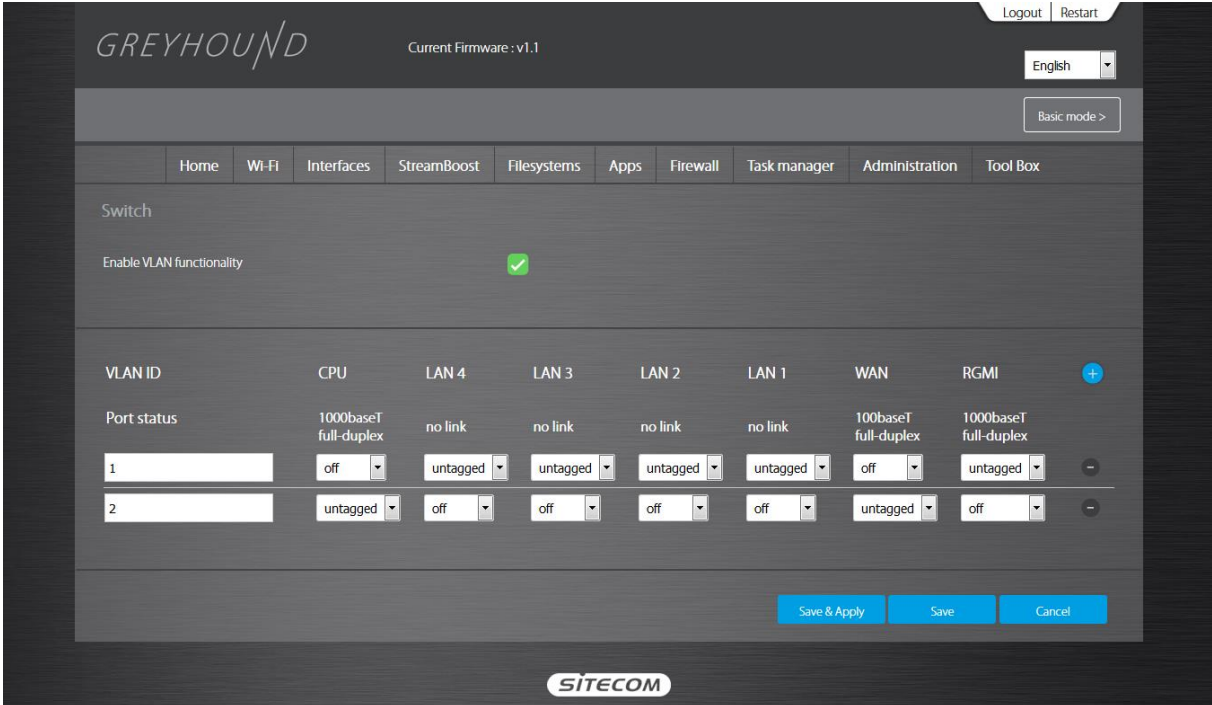

 $\overline{\phantom{a}}$ 

### Interfaces – Routes

Static routing is a form of routing that occurs when a router uses a manually-configured routing entry, rather than information from a dynamic routing traffic. Unlike dynamic routing, static routes are fixed and do not change if the network is changed or reconfigured.

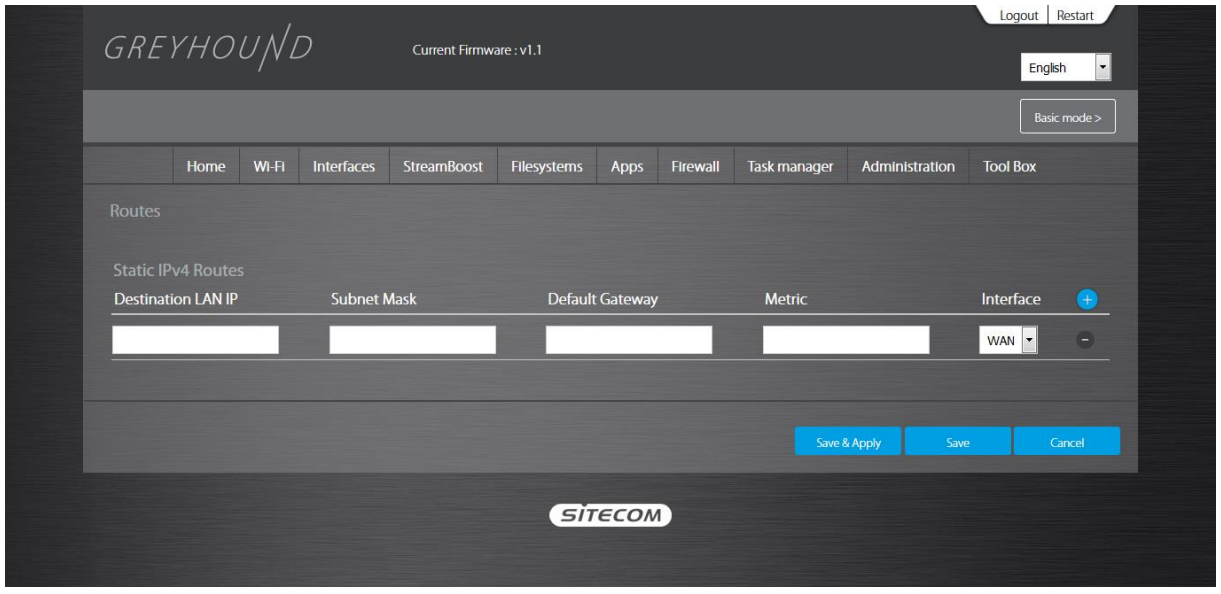

- Destination LAN IP: The IP address of the network to include in the routing table.
- Subnet Mask: The subnet mask for this destination. If the destination is a single host, type 255.255.255.255
- Default Gateway: This must be a router on the same LAN segment as the router.
- Metric: Represents the number of routers between your network and the destination.
- Interface: Select WAN or LAN, depending on which side you want the route to be active.

Click the + sign to add more routes. Click 'Save & Apply' to save the settings.

# **StreamBoost**

StreamBoost is automatic network bandwidth management / traffic shaping technology. It intelligently manages network bandwidth and latency, giving each application the bandwidth it needs for the best possible user experience.

## StreamBoost – Priorities

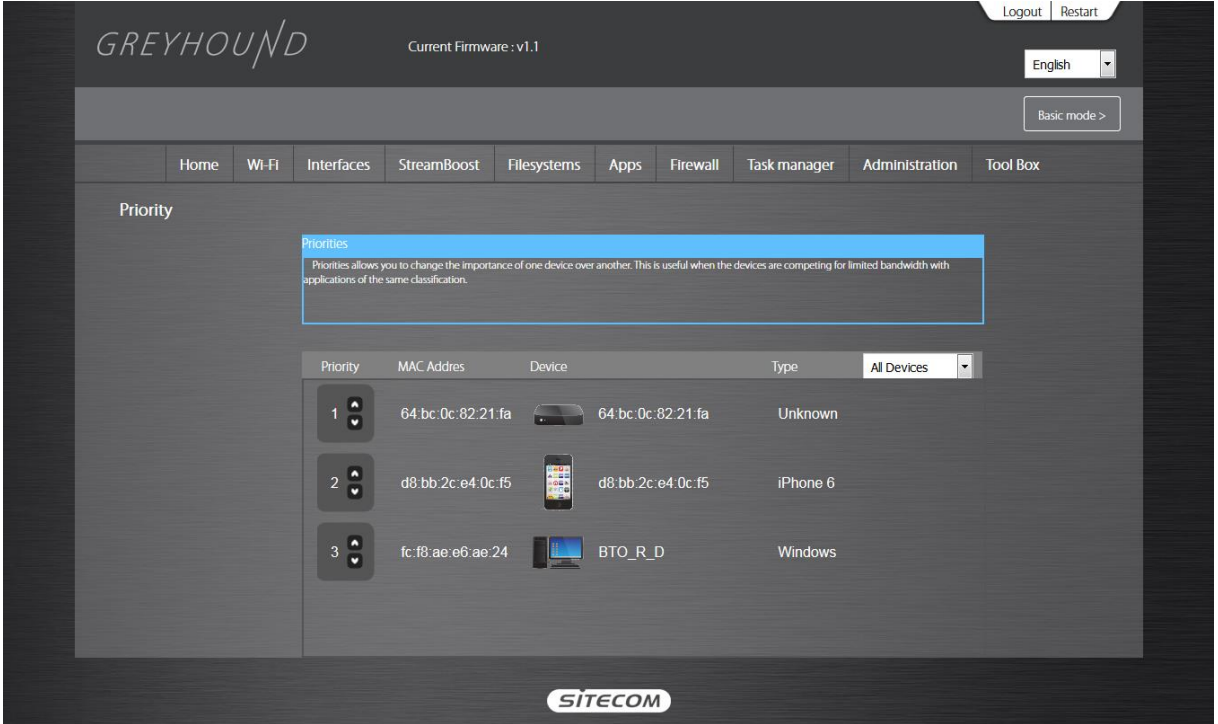

You can select the priority of each device on your local network. The priority control buttons are the arrows within the boxes to the left of each icon representing a device. Click the up arrow to move the device higher in the priority list, or click the down arrow to lower the priority.

# StreamBoost – Up Time

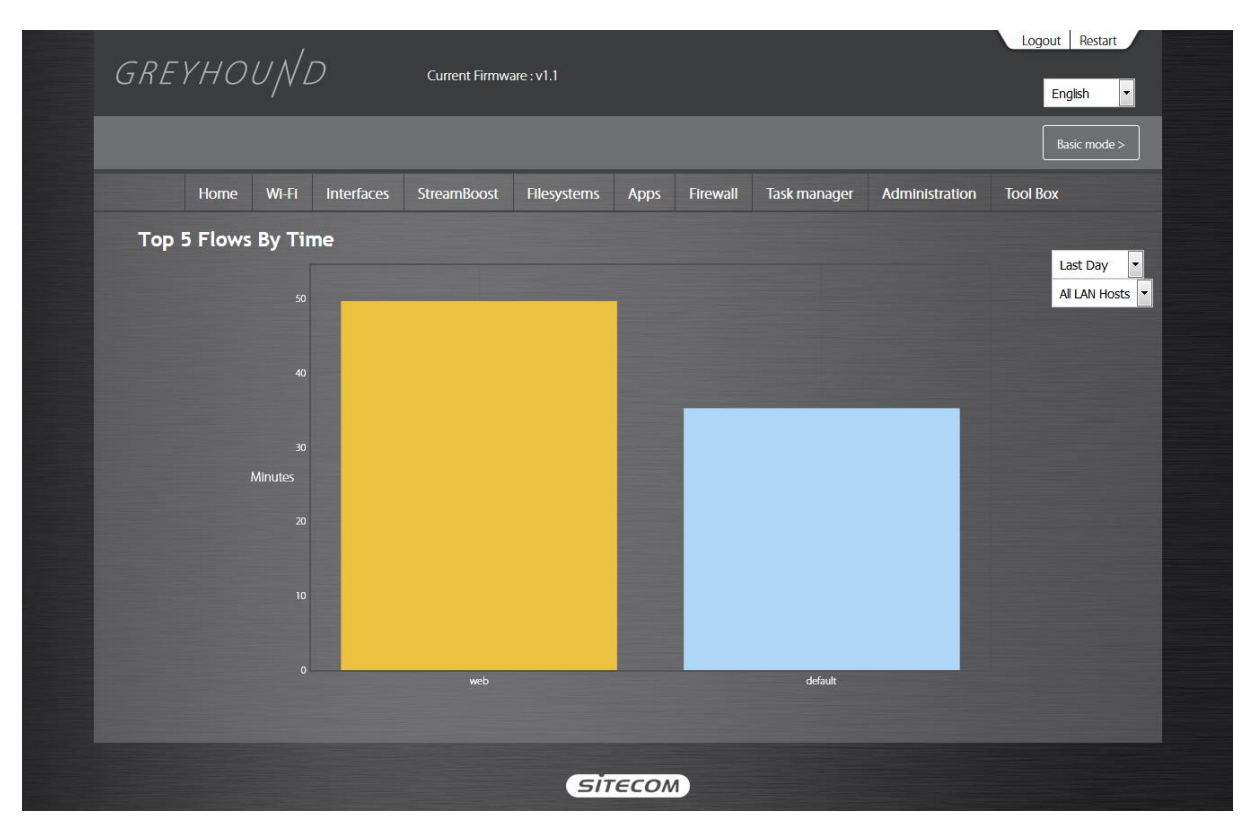

Here you can view the Active Time (in minutes) and see what applications are being used. You can select the time frame from the drop-down menu. Choose from last month, last week, or last day.

# StreamBoost – Downloads

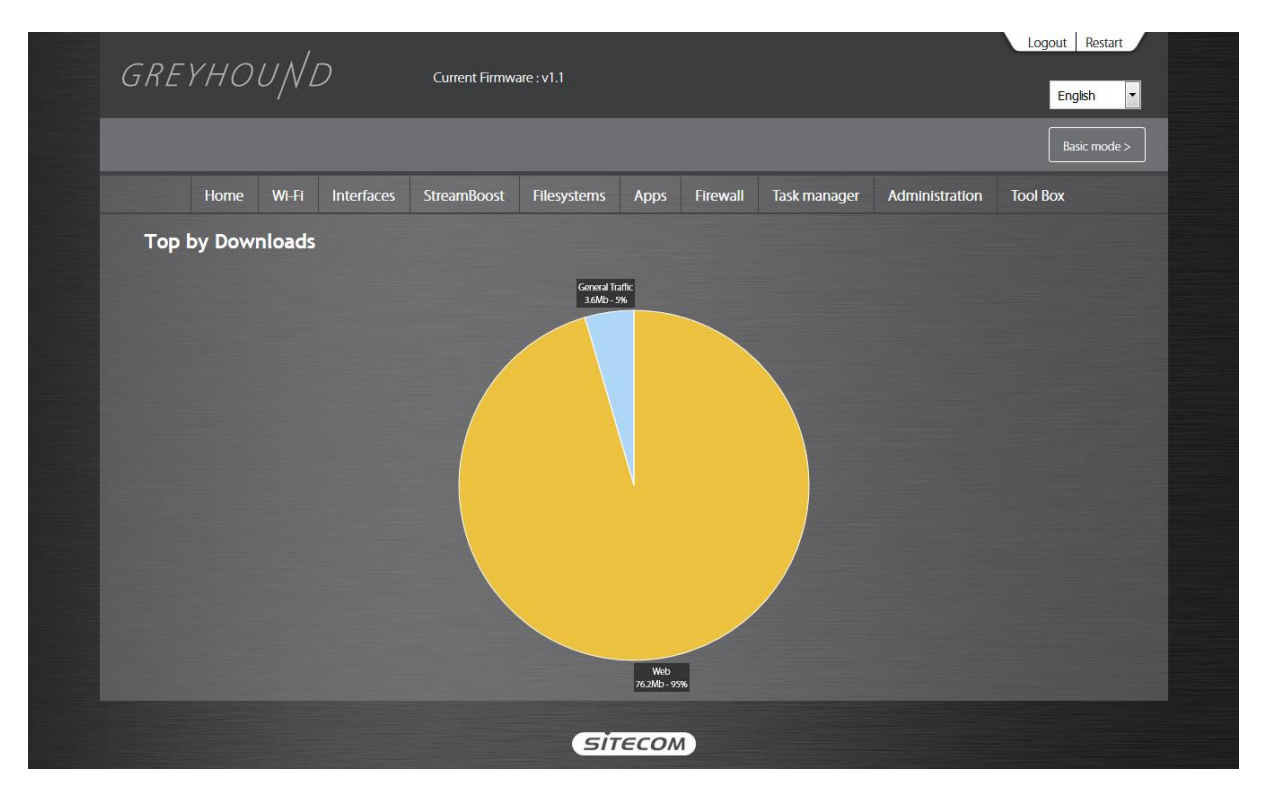

Here you can view the type of traffic that is mostly used on your network, including the consumed bandwidth.

# StreamBoost – Consumption Per Device

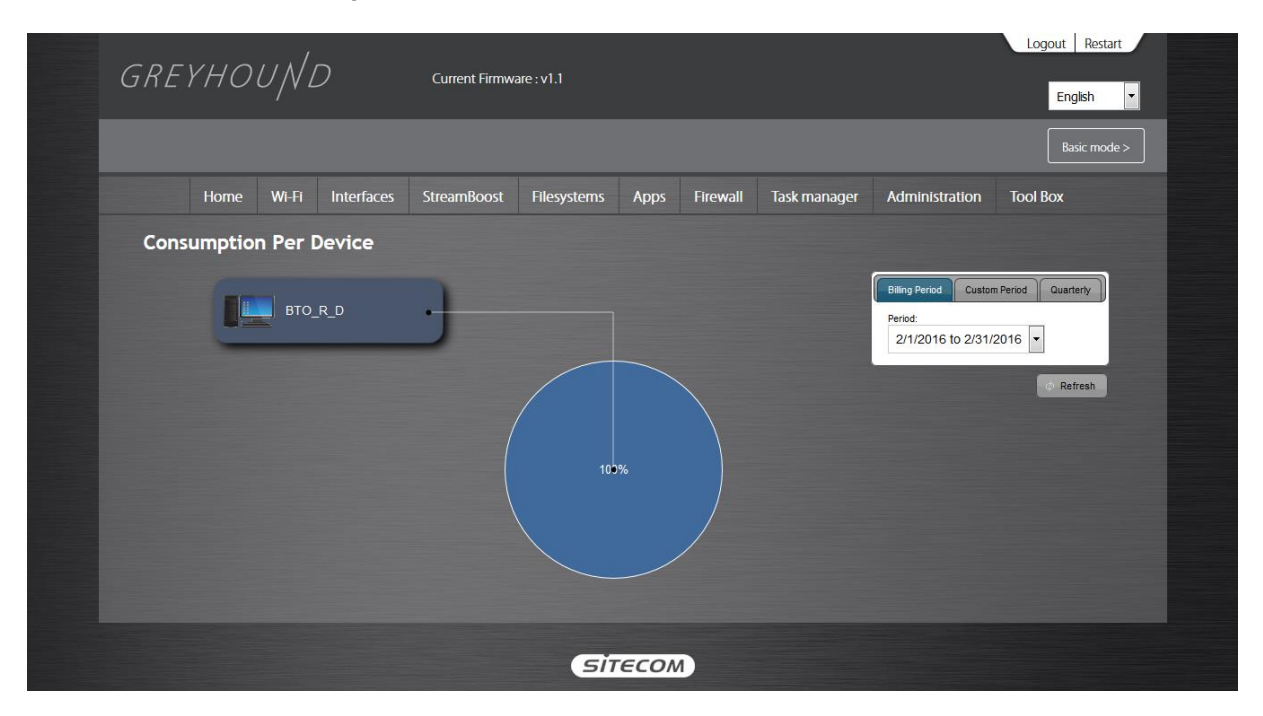

Here you can view the bandwidth consumption per device. You can click on the device to highlight it. You can select the time frame from the drop-down menu.

# StreamBoost – Consumption per Flow

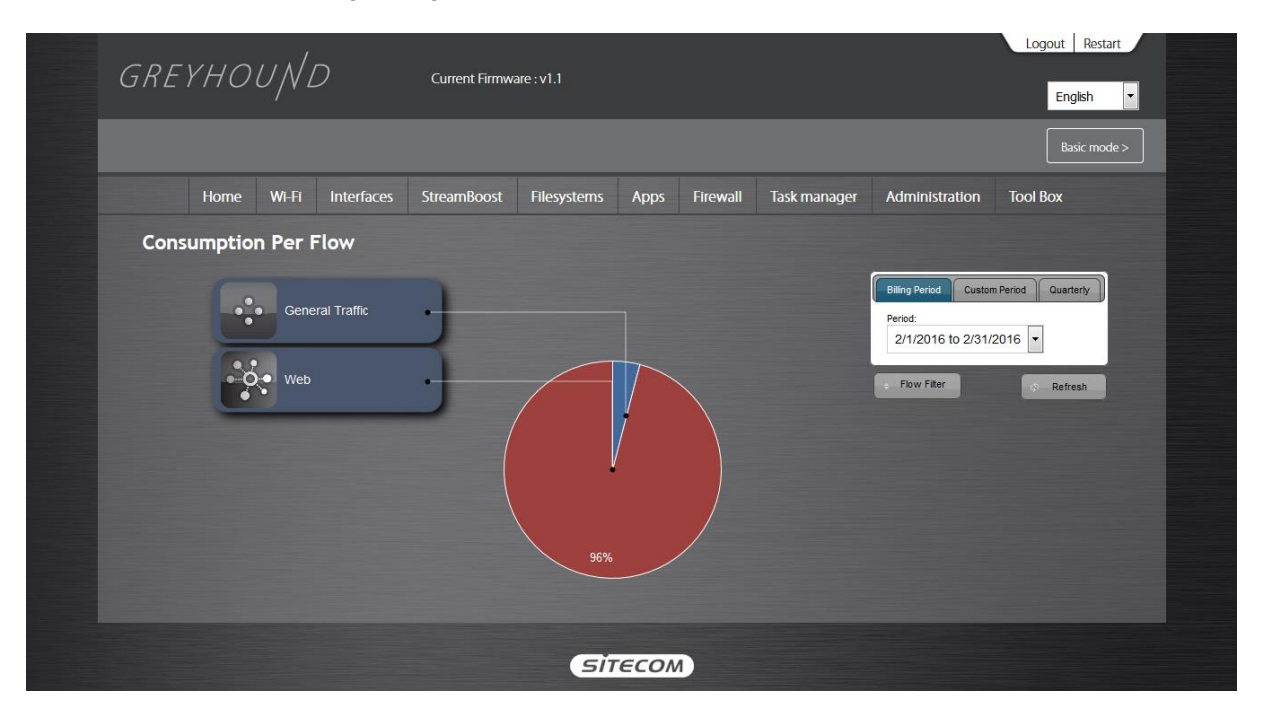

Here you can view the bandwidth consumption per traffic type. You can click on traffic type to highlight it. You can select the time frame from the drop-down menu.

# File System Settings

# File Systems – Mount Points

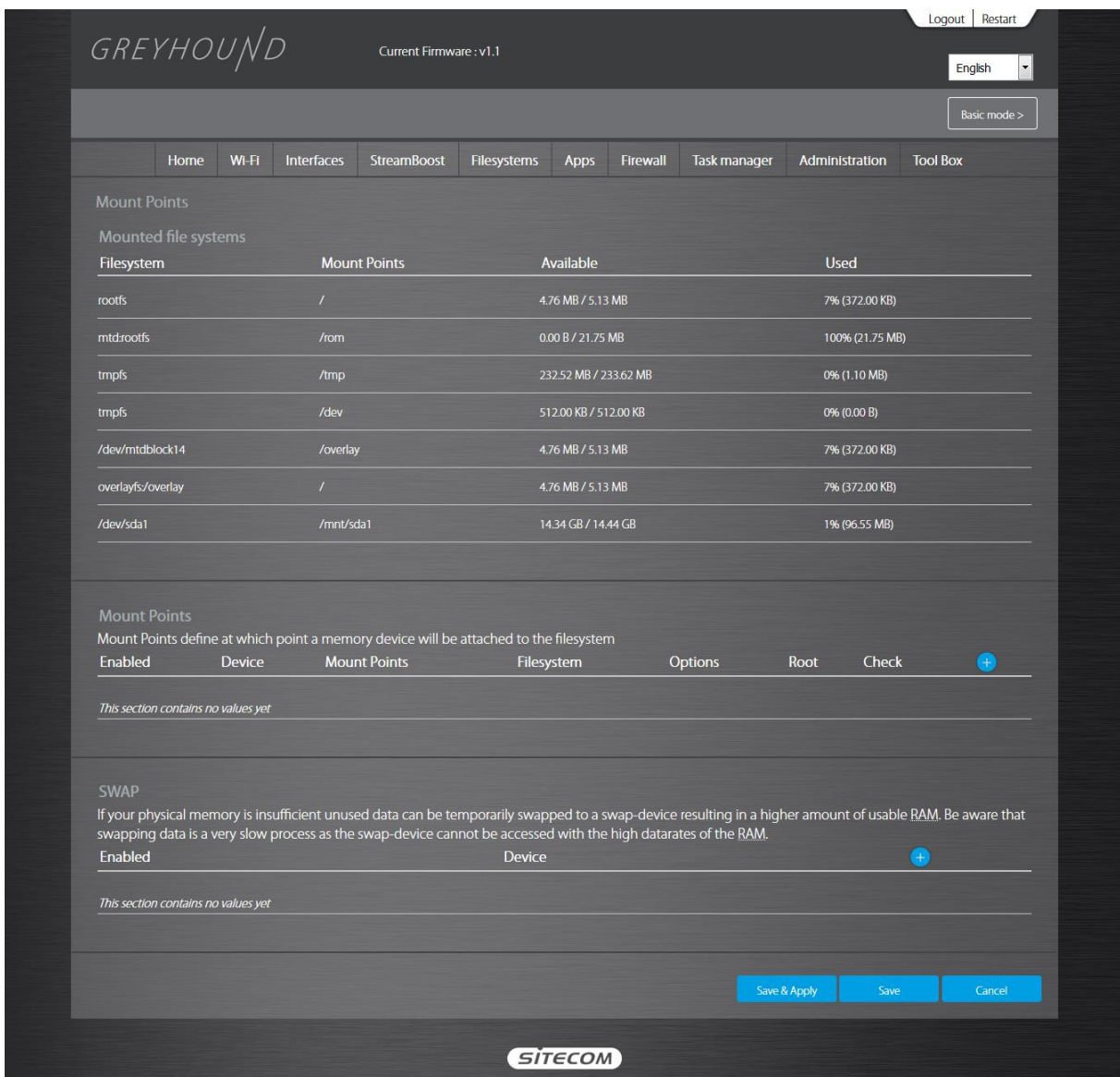

On this page you will find all the storage points that the OpenWRT operating system uses. Under the 'Mount Points' section you'll find the attached USB storage devices.

 $\overline{\phantom{a}}$ 

## File Systems – FTP

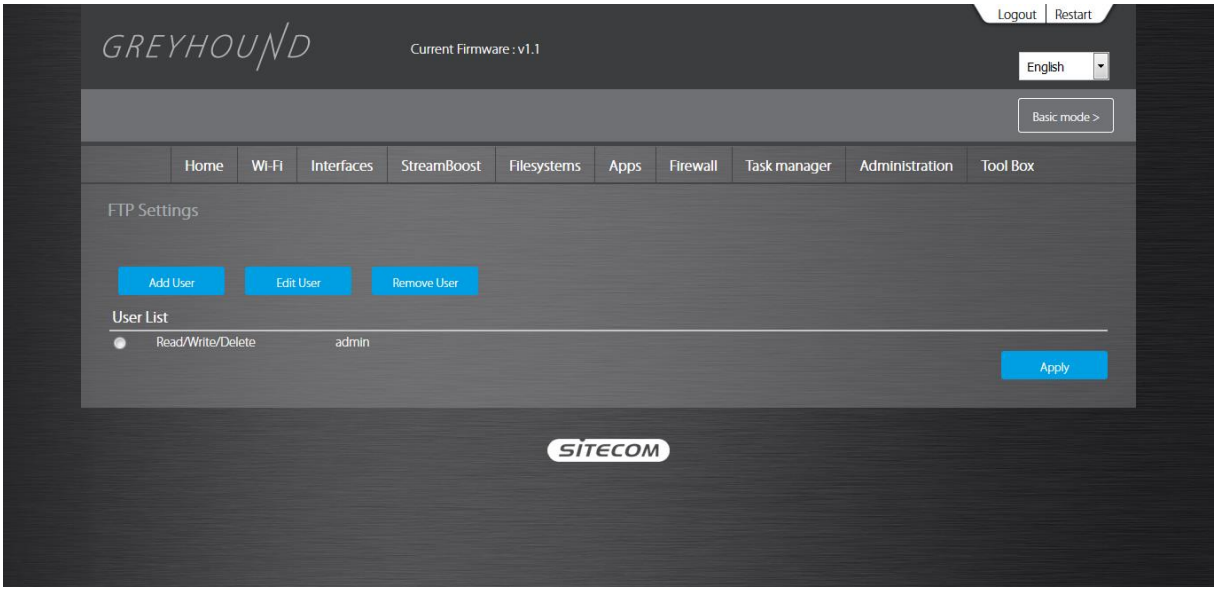

On this page you can configure the users that have access to the FTP server. The default admin user already has access.

- Add User: Click here to add a new user. You can enter a username and a password and choose to assign 'Read', 'Read/Write', 'Read/Delete' or 'All' rights to the files and folders on the storage device attached to the router.
- Edit User: Click on the radio button in front of the user you want to edit and click the button. Now you can modify the same settings as in the 'Add User' section.
- Remove User: Click on the radio button in front of the user you want to edit and click the button. The user will be removed.

# File Systems – Network Shares

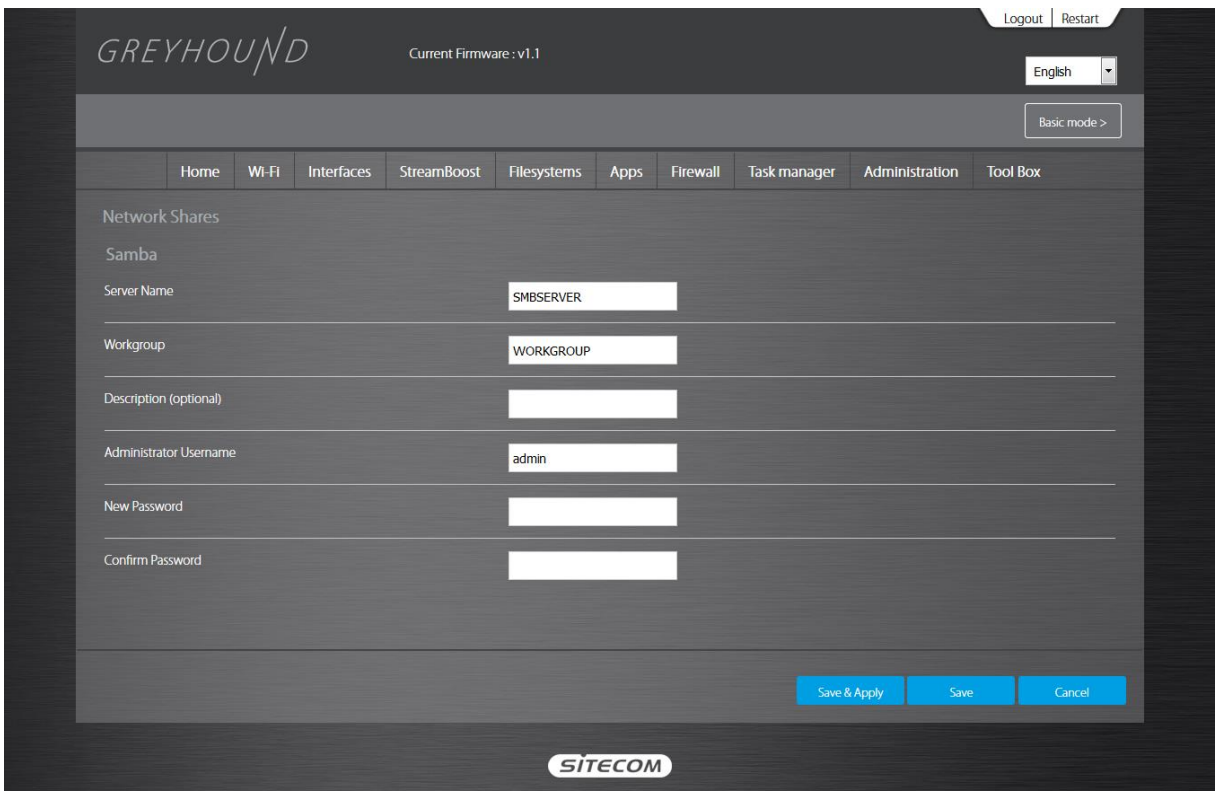

On this page you can edit the settings for the SMB server.

- Server name: Enter a name for the network share.
- Workgroup: If you wish to add the share to your workgroup enter the workgroup name here.
- Description: Enter a desired description for the share.
- Administrator: Enter a desired username for access to the share.
- New Password: Enter the password for access to the share and confirm this password by re-entering it in the Confirm password field

# File Systems – Transmission

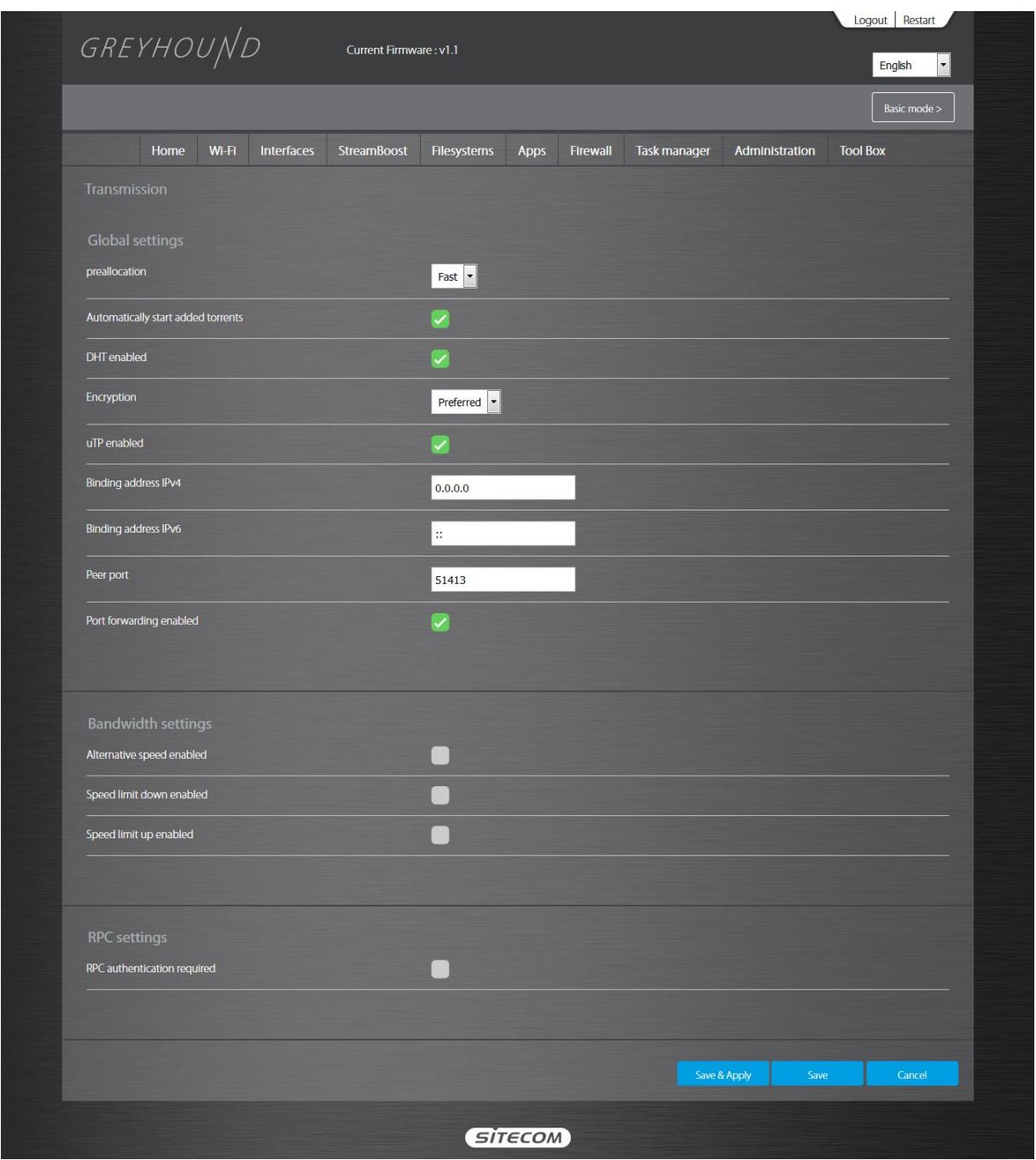

On this page you can edit the settings for the Bittorrent client Transmission. Transmission has its own web interface that can be opened via the 'Open Web Interface' button.

- Preallocation: Whether to fill the space for chunks not yet downloaded with "0" (helps avoiding fragmentation).
- DHT enabled: Whether to enable dht (distributed hash tables).
- **Encryption**: Whether to use encrypted connections only.
- uTP enabled: Whether or not to enable the Micro Transport Protocol. This function is intended to mitigate poor latency and other congestion control issues found in conventional BitTorrent.
- Binding address: Where to listen for peer connections.
- Peer port: The fixed port transmission listens to incoming connections.
- Alternative speed enabled: Whether transmission should use two speed limit settings.
- RPC authentication required: Whether transmission-daemon should be remote controlled by a GUI on a host machine.

# App Settings

This page allows you to install OpenWRT packages. With this unique feature you can easily add or remove functionality to your router, just like installing and uninstalling applications on your computer. For more information on this, please go to [https://wiki.openwrt.org/doc/packages.](https://wiki.openwrt.org/doc/packages)

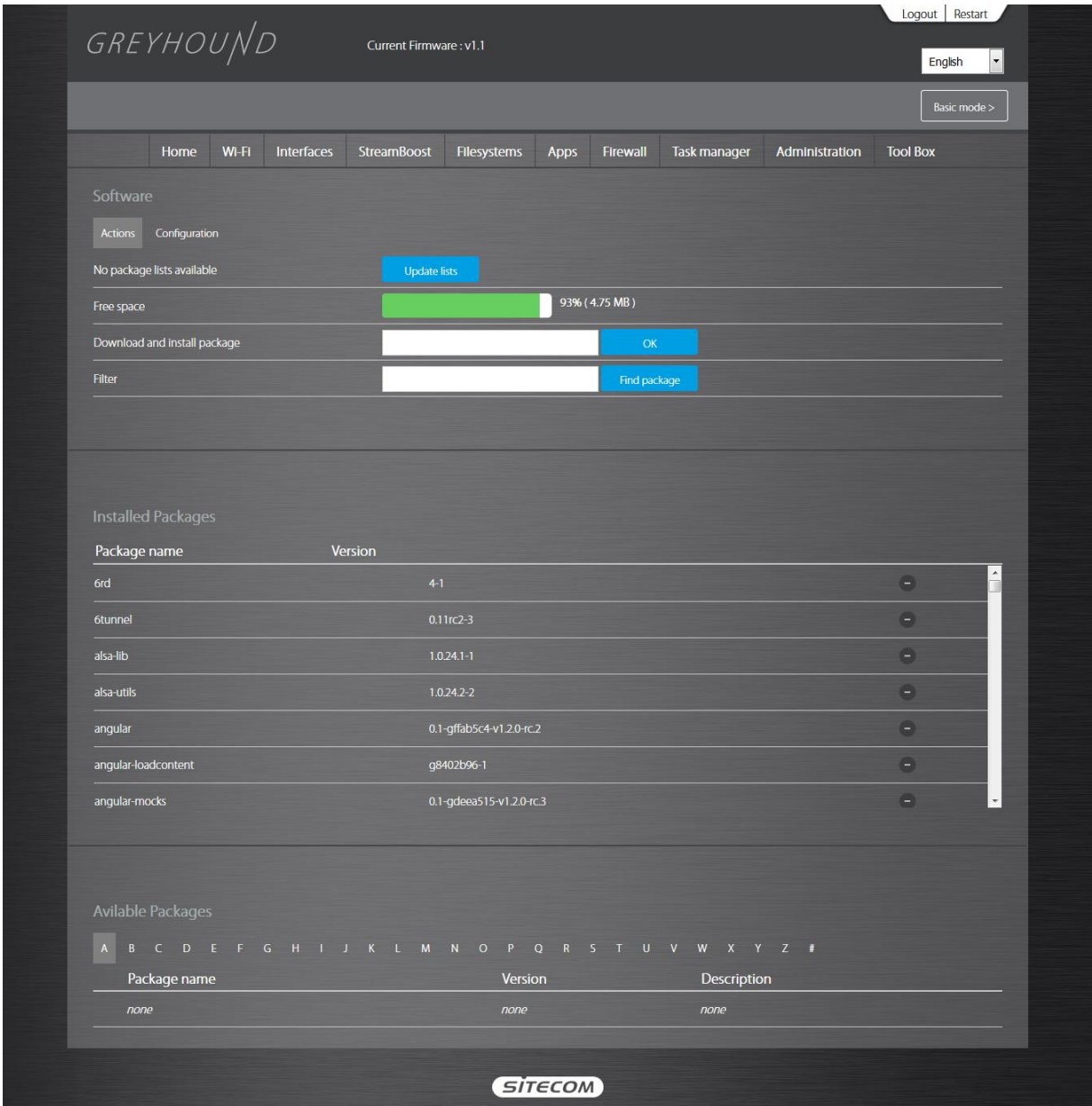

You can add packages by typing in the URL into the 'Download and install package' field. You can remove packages by selecting it from the list of 'Installed Packages' and clicking the – button.

# Firewall Settings

# Firewall – Enable

The router provides extensive firewall protection by restricting connection parameters, thus limiting the risk of hacker attacks, and defending against a wide array of common Internet attacks. However, for applications that require unrestricted access to the Internet, you can configure a specific client/server as a Demilitarized Zone (DMZ).

Note: To enable the Firewall settings select Enable and click Save & Apply.

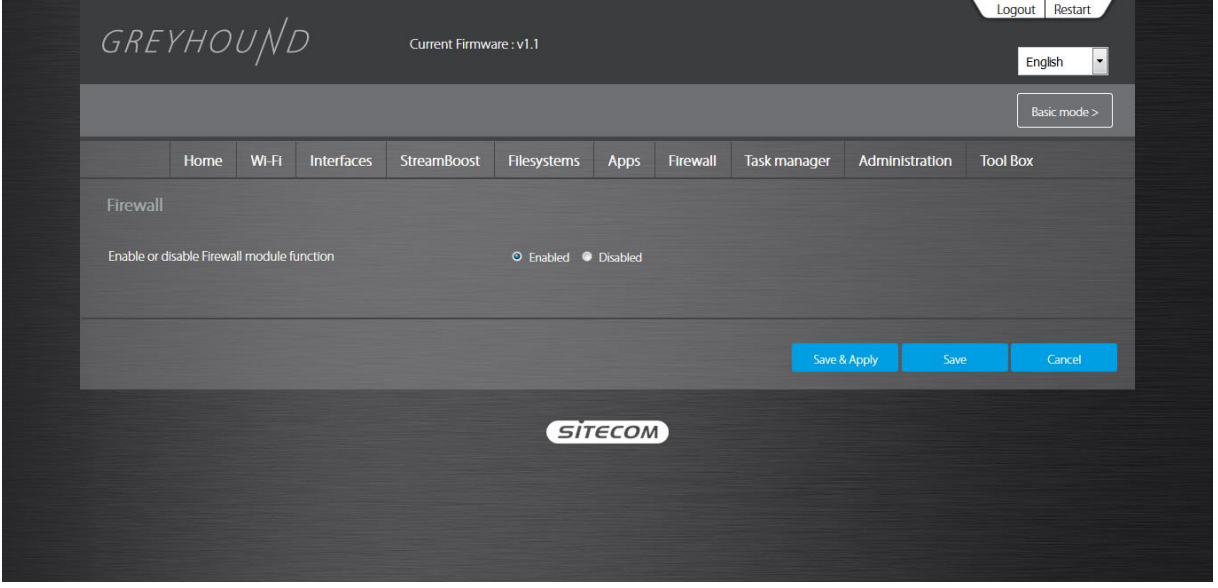

## Firewall – DMZ

If you have a client PC that cannot run an Internet application (e.g. Games) properly from behind the NAT firewall, then you can open up the firewall restrictions to unrestricted two-way Internet access by defining a DMZ Host. The DMZ function allows you to re-direct all packets going to your WAN port IP address to a particular IP address in your LAN. The difference between the virtual server and the DMZ function is that the virtual server re-directs a particular service/Internet application (e.g. FTP, websites) to a particular LAN client/server, whereas DMZ re-directs all packets (regardless of services) going to your WAN IP address to a particular LAN client/server.

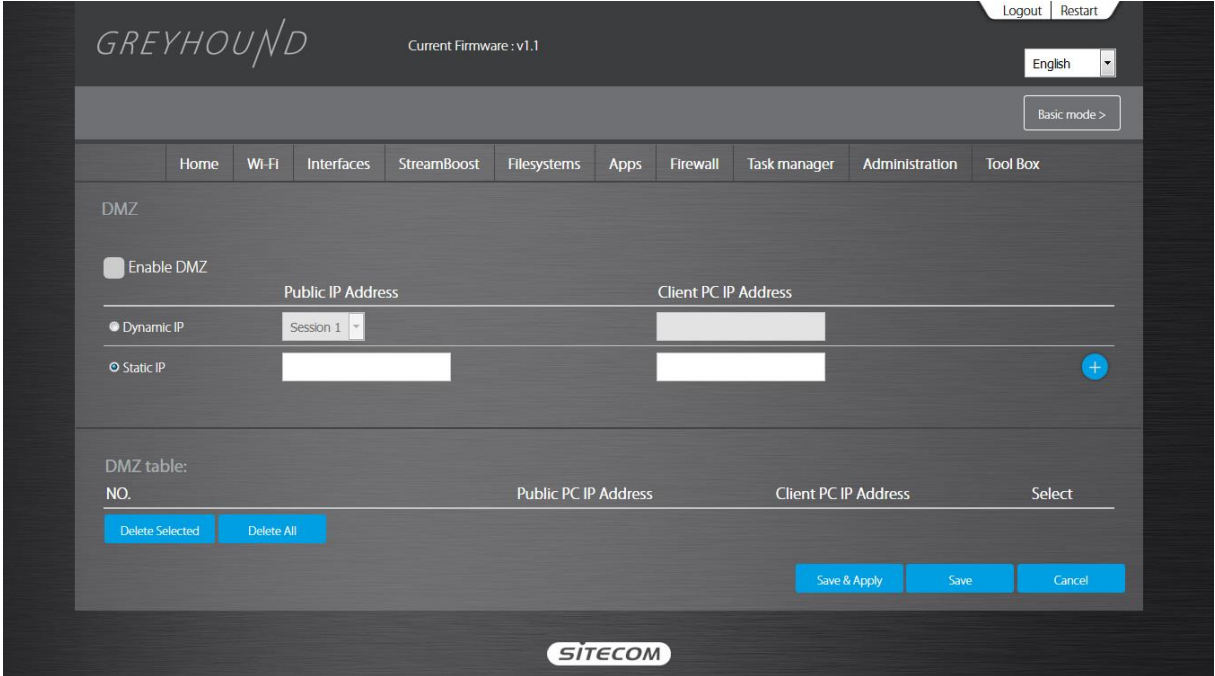

- Enable DMZ: Enable/disable DMZ
- Public IP Address: The IP address of the WAN port or any other Public IP addresses given to you by your ISP
- Client PC IP Address: Fill-in the IP address of a particular host in your LAN that will receive all the packets originally going to the WAN port/Public IP address above.

## Firewall – DoS

The Broadband router's firewall can block common hacker attacks, including Denial of Service, Ping of Death, Port Scan and Sync Flood. If Internet attacks occur the router can log the events.

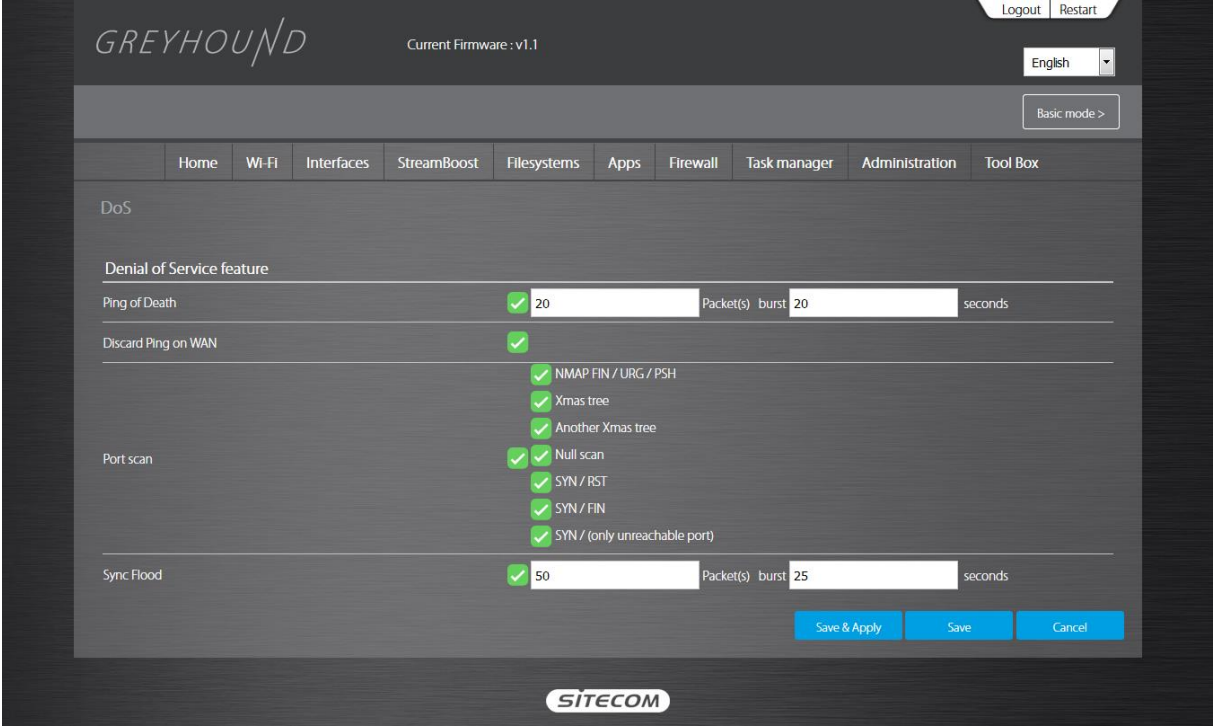

- Ping of Death: Protection from Ping of Death attacks
- Discard Ping From WAN: The router's WAN port will not respond to any Ping requests
- Port Scan: Protects the router from Port Scans.
- Sync Flood: Protects the router from Sync Flood attack.

## Firewall – Access

You can restrict users from accessing certain Internet applications/services (e.g. Internet websites, email, FTP etc.). Access Control allows users to define the traffic type permitted in your LAN. You can control which PC client can have access to these services.

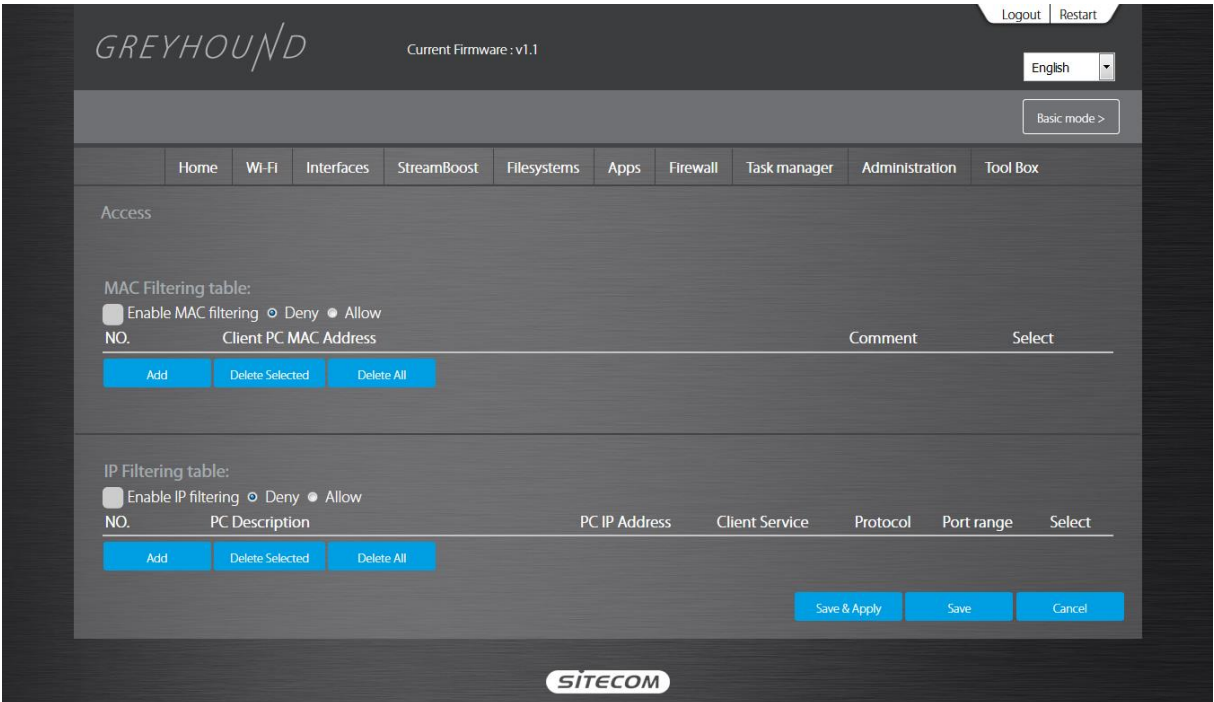

- Deny: If you select "Deny" then all clients will be allowed to access Internet accept for the clients in the list below.
- Allow: If you select "Allow" then all clients will be denied to access Internet accept for the PCs in the list below.
- Filter client PC by MAC: Check "Enable MAC Filtering" to enable MAC Filtering.
- Add PC: Fill in "Client PC MAC Address" and "Comment" of the PC that is allowed to access the Internet, and then click "Add". If you find any typo before adding it and want to retype again, just click "Reset" and the fields will be cleared.
- Remove PC: If you want to remove some PC from the "MAC Filtering Table", select the PC you want to remove in the table and then click "Delete Selected". If you want to remove all PCs from the table, just click the "Delete All" button. If you want to clear the selection and re-select again, just click "Reset".
- Filter client PCs by IP: Fill in "IP Filtering Table" to filter PC clients by IP.
- Add PC: You can click Add PC to add an access control rule for users by IP addresses.
- Remove PC: If you want to remove some PCs from the "IP Filtering Table", select the PC you want to remove in the table and then click "Delete Selected". If you want to remove all PCs from the table, just click the "Delete All" button.

## Firewall – URL block

You can block access to some Web sites from particular PCs by entering a full URL address or just keywords of the Web site.

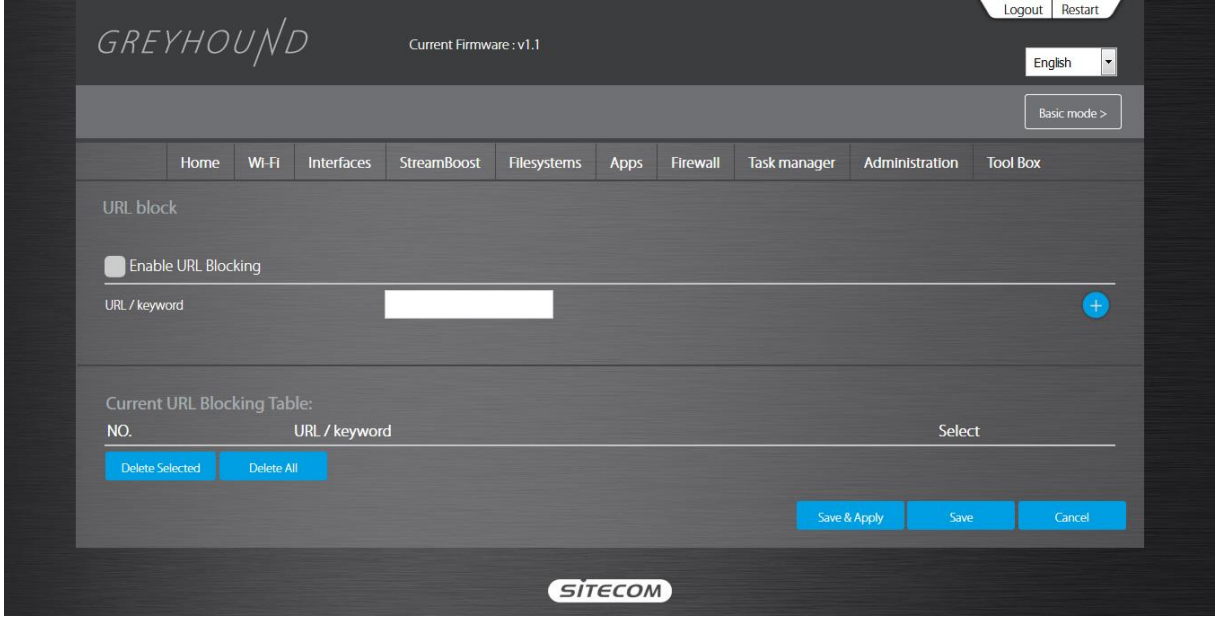

- Enable: URL Blocking Enable/disable URL Blocking
- Add URL/keyword: Fill in "URL/Keyword" and then click "Add". You can enter the full URL address or the keyword of the web site you want to block.
- Remove URL/keyword: If you want to remove some URL keywords from the "Current URL Blocking Table", select the URL keyword you want to remove in the table and then click "Delete Selected". If you want remove all URL keywords from the table, just click "Delete All" button. If you want to clear the selection and re-select again, just click "Reset".

### Firewall – Virtual Server

Use the Virtual Server function when you want different servers/clients in your LAN to handle different service/Internet application type (e.g. Email, FTP, Web server etc.) from the Internet. Computers use numbers called port numbers to recognize a particular service/Internet application type. The Virtual Server allows you to re-direct a particular service port number (from the Internet/WAN Port) to a particular LAN private IP address and its service port number.

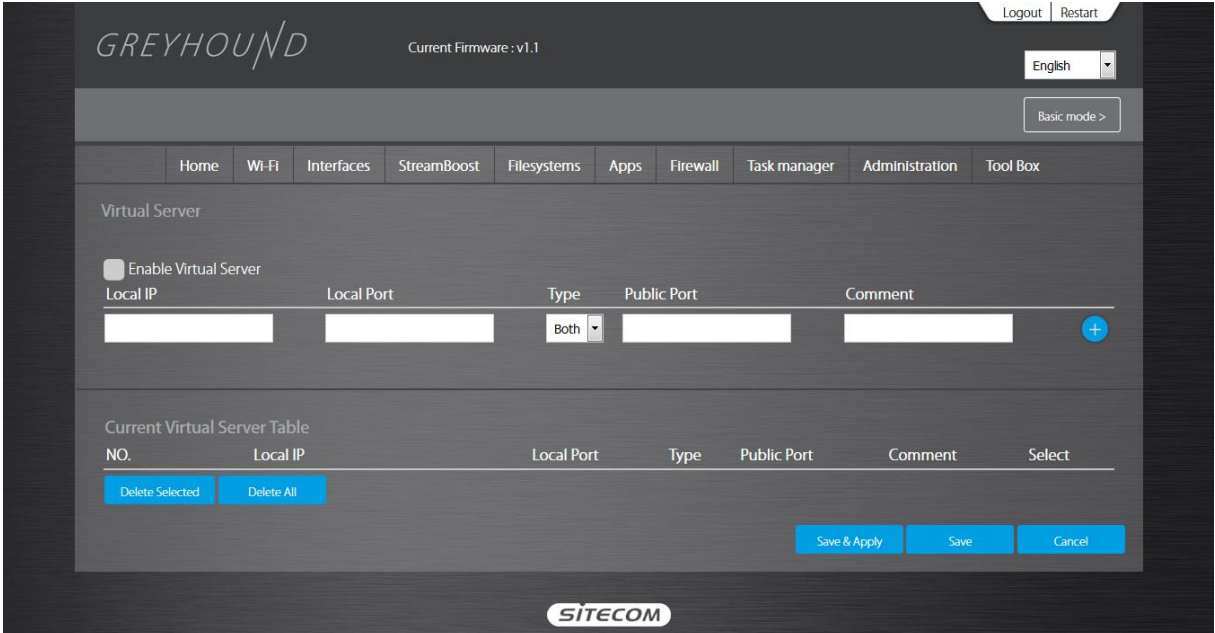

- Enable Virtual Server: Enable Virtual Server.
- Local IP: This is the LAN client/host IP address that the Public Port number packet will be sent to.
- Local Port: This is the port number (of the above Private IP host) that the below Public Port number will be changed to when the packet enters your LAN (to the LAN Server/Client IP).
- Type: Select the port number protocol type (TCP, UDP or both). If you are unsure, then leave it to the default "both" setting.
- Public Port: Enter the service (service/Internet application) port number from the Internet that will be re-directed to the above Private IP address host in your LAN
- Comment: The description of this setting.
- Add: Fill in the "Private IP", "Private Port", "Type", "Public Port" and "Comment" of the setting to be added and then click the + sign. Then this Virtual Server setting will be added into the "Current Virtual Server Table" below.
- Reset: If you want to remove Virtual Server settings from the "Current Virtual Server Table", select the Virtual Server settings you want to remove in the table and then click "Delete Selected". If you want to remove all Virtual Server settings from the table, just click the "Delete All" button. Click "Reset" will clear your current selections.

## Firewall – ALG

An application gateway is an application program that runs on the router. When a client program establishes a connection to a destination service, it connects to an application gateway, or proxy. The client then negotiates with the proxy server in order to communicate with the destination service. In effect, the proxy establishes the connection with the destination behind the firewall and acts on behalf of the client, hiding and protecting individual computers on the network behind the firewall.

This creates two connections: one between the client and the proxy server and one between the proxy server and the destination. Once connected, the proxy makes all packet-forwarding decisions. Since all communication is conducted through the proxy server, computers behind the firewall are protected.

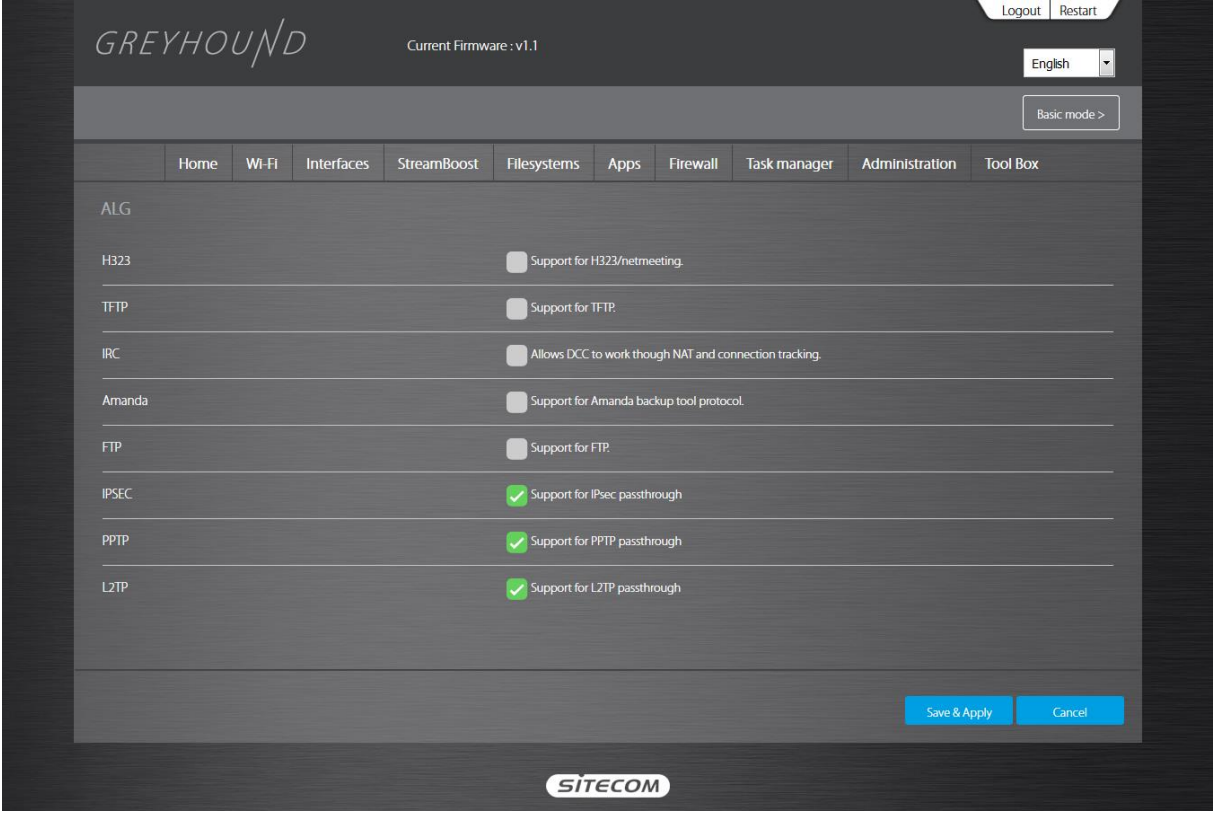

You can select the pre-programmed ALG's on this page.

# Task manager

# System Logs

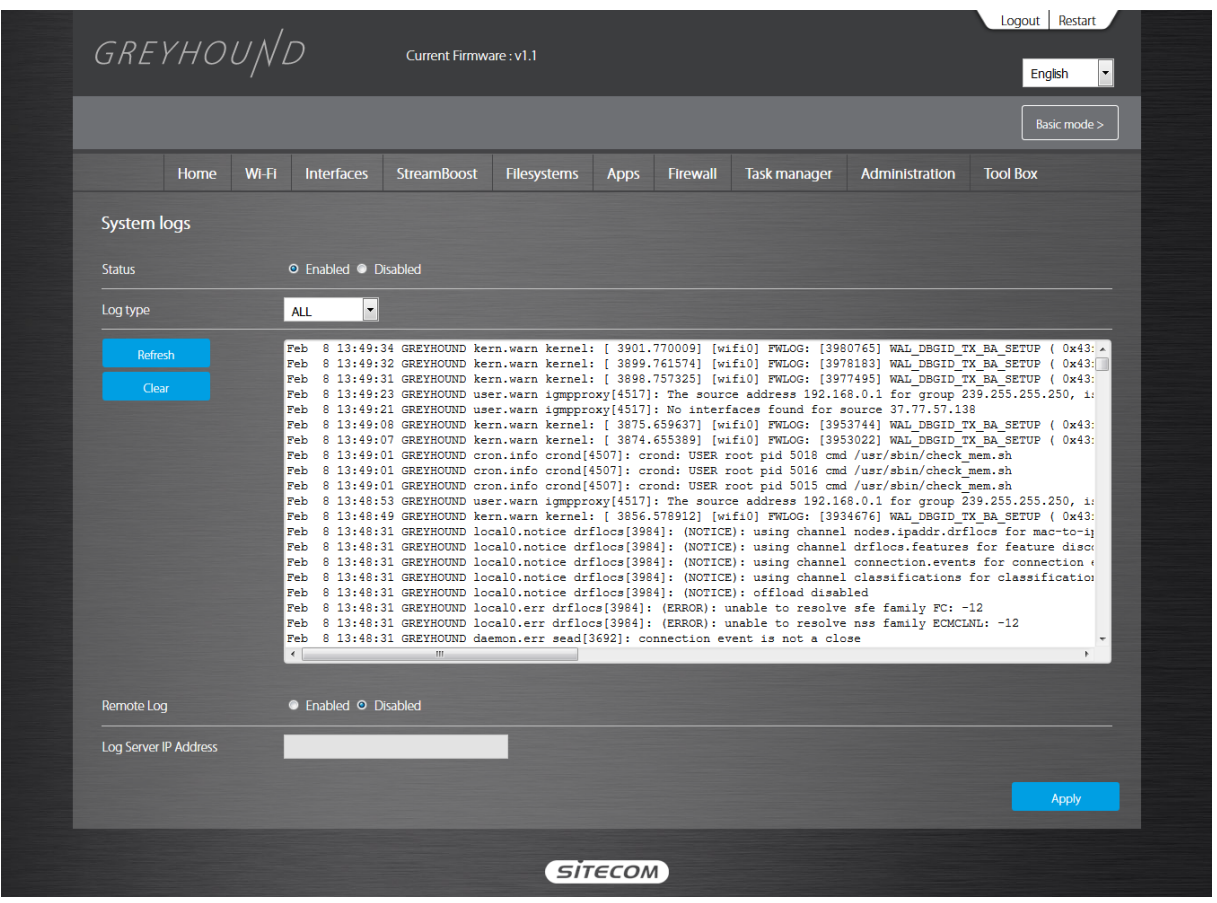

On this page you can find the system log. If you're using an external logging server you can enable the 'Remote Log' functionality and enter the IP Address of the server in the appropriate field.

### Kernel log

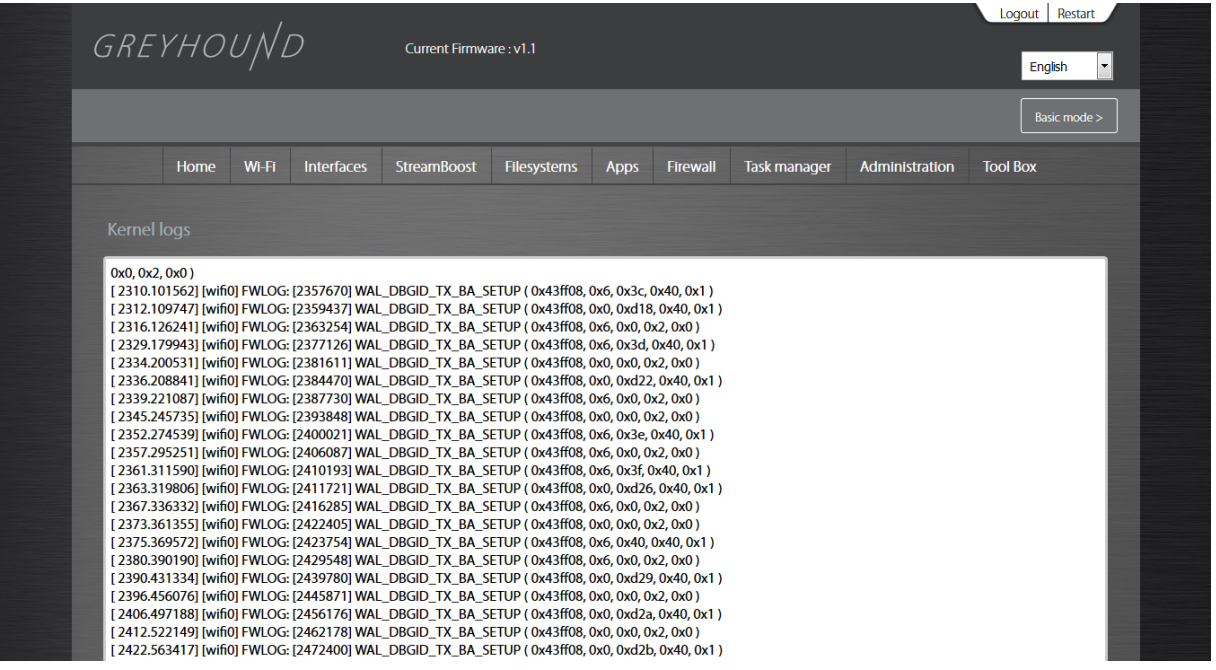

Here you can view the messages the kernel puts out.

## **Processes**

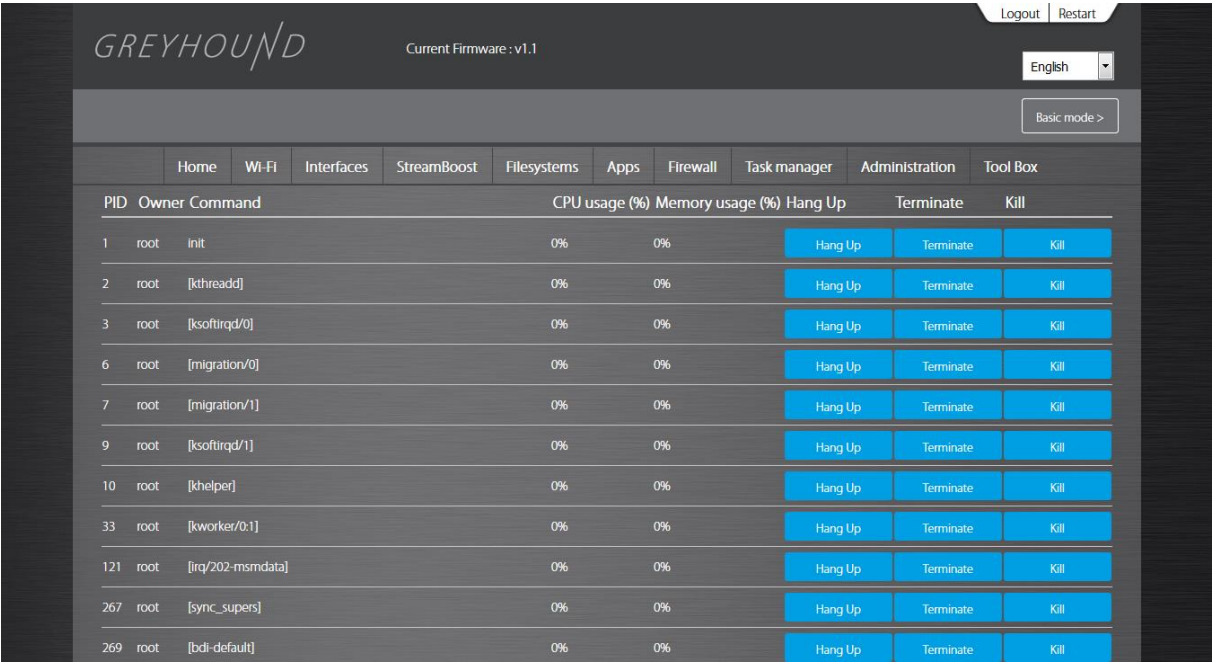

Here you can see the running processes. There are 3 buttons to alter the functionality of the process.

- Hang up: This signal is used to report the termination of the controlling process on a terminal to jobs associated with that session; this termination effectively disconnects all processes in the session.
- Terminate: A generic signal used to cause program termination. It is the normal way to politely ask a program to terminate.

• Kill: Used to cause immediate program termination. It cannot be handled or ignored, and is therefore always fatal. It is also not possible to block this signal.

### Realtime Load

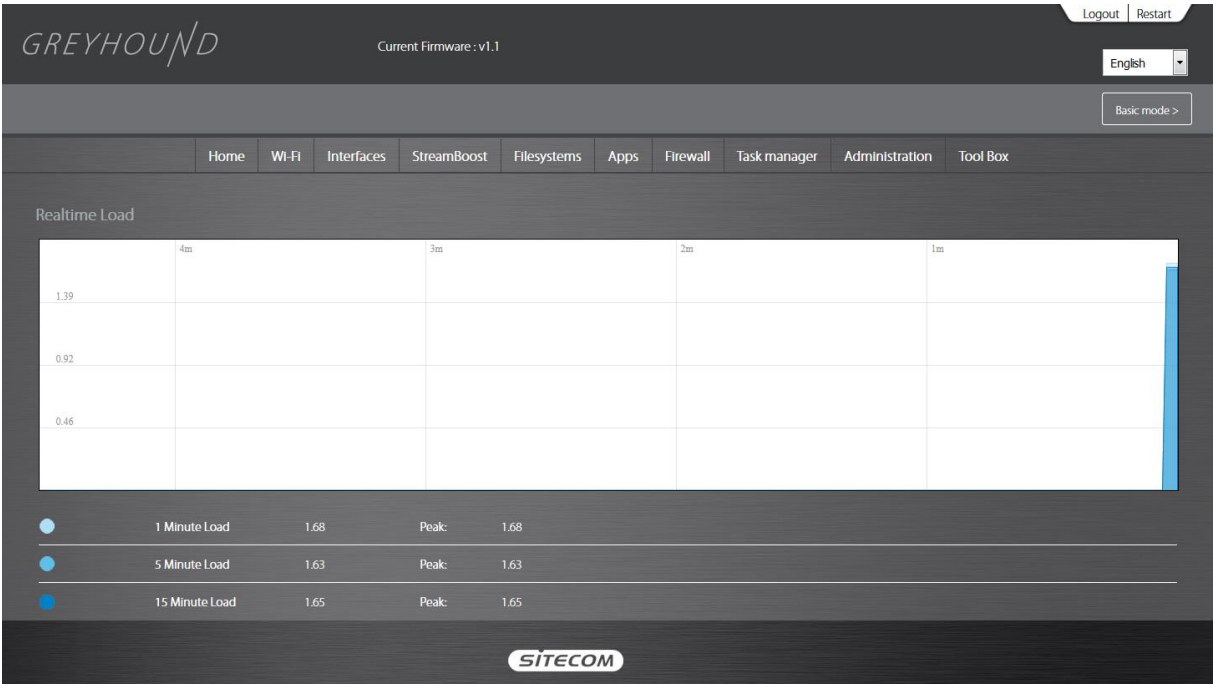

On this page you can view the actual load on the entire network. The page shows 3 graphs in 3 different colors.

# Initscripts

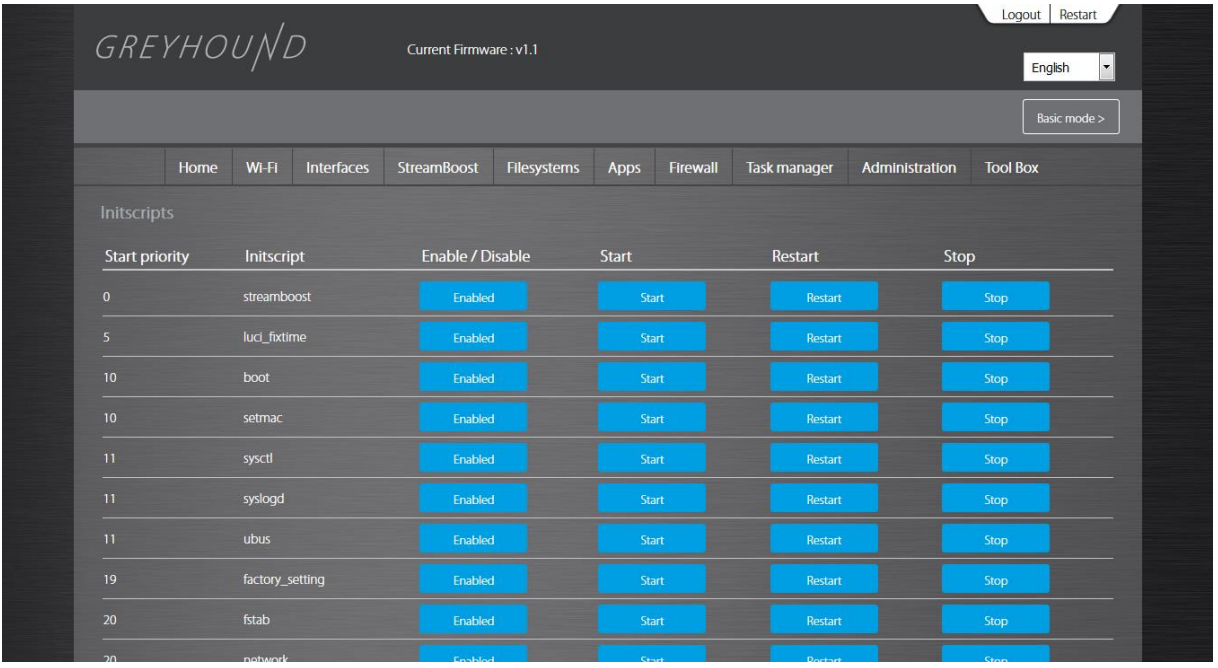

On this page you can see the scripts controlling the various functions of the router. There are 4 buttons available.

- Enable/Disable: You can choose whether you want the service to be automatically started during bootup.
- Start: Start the service.
- Restart: Restart the service.
- Stop: Stop the service.

#### Scheduled Tasks

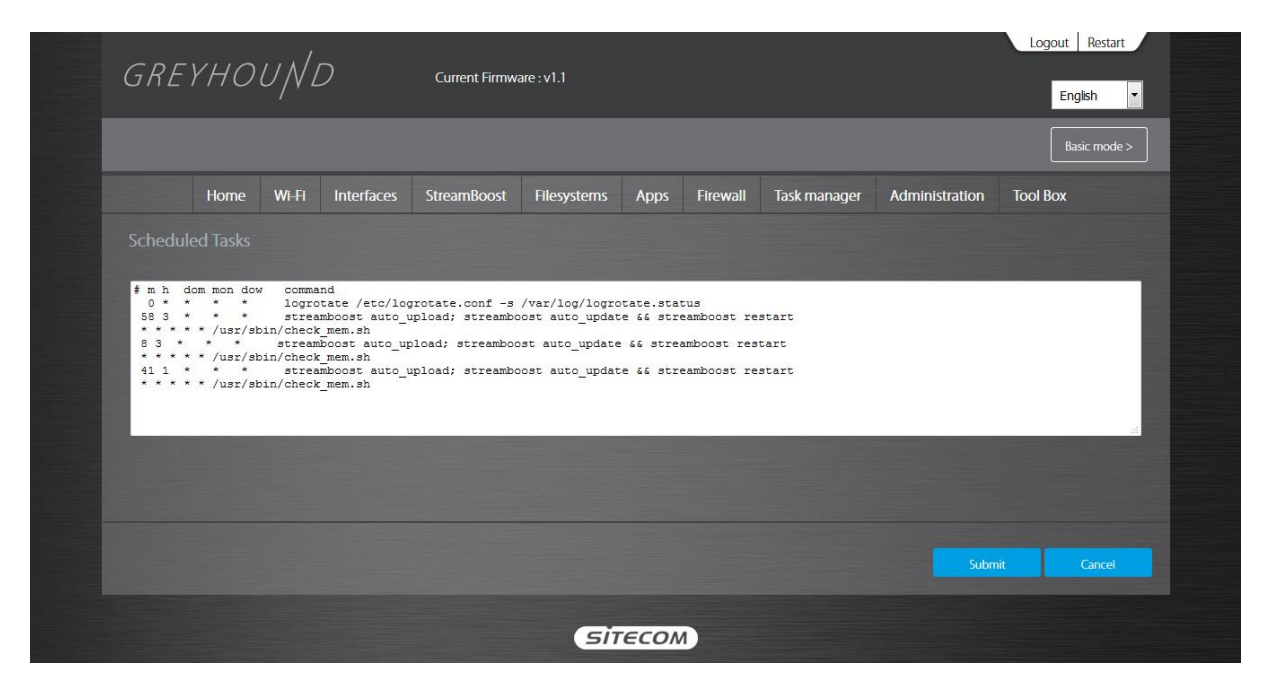

This window allows you to edit the crontab file. This contains the schedule of cron entries to be run at specified times. The commands that can be used are standard Unix commands.

# Administration

# Administration – Time Zone

The Time Zone allows your router to base its time on the settings configured here, which will affect functions such as Log entries and Firewall settings. You can choose to set the time manually or via a NTP server.

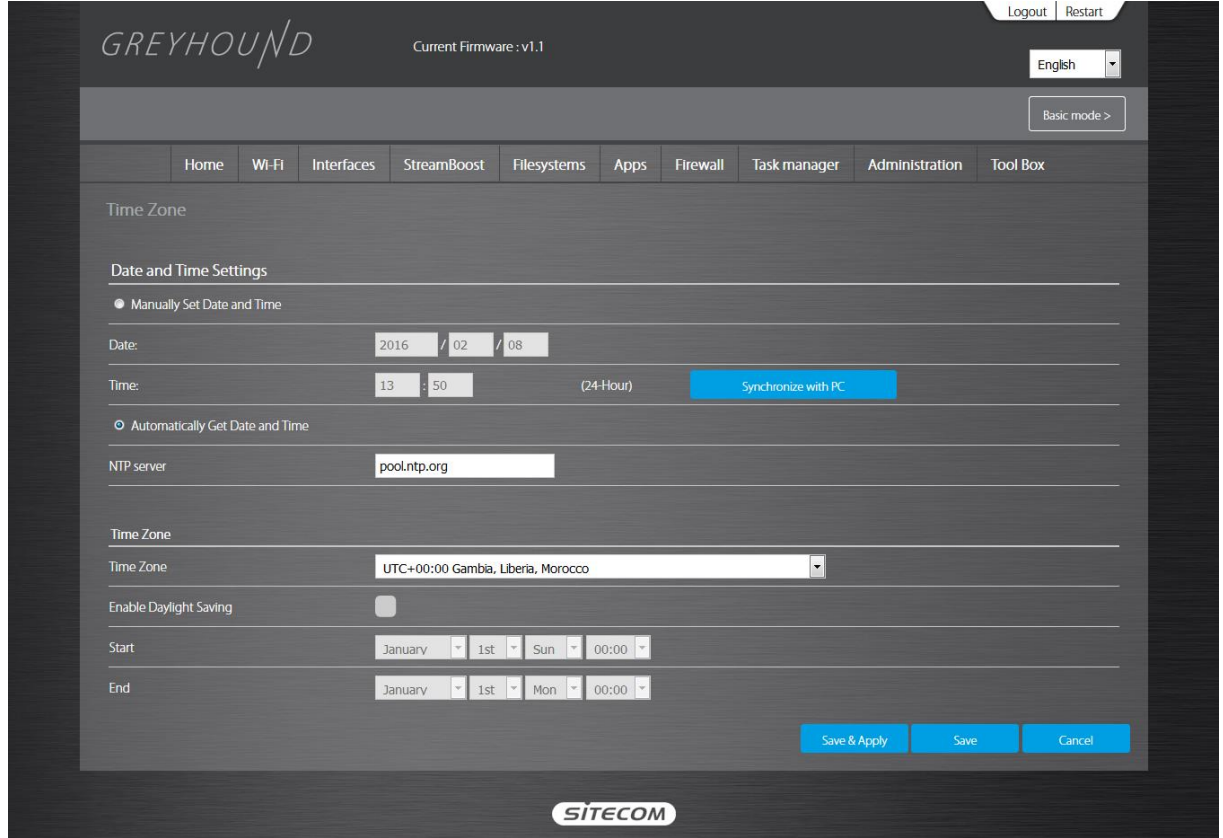

- NTP server: You can set an NTP server address.
- Set Time Zone: Select the time zone of the country you are currently in. The router will set its time based on your selection.
- Enable Daylight Saving: The router can also take Daylight savings into account. If you wish to use this function, you must check/tick the enable boxto enable your daylight saving configuration (below).
- Start Daylight Savings Time: Select the period in which you wish to start daylight Savings Time.
- End Daylight Savings Time: Select the period in which you wish to end daylight Savings Time.

# Administration – Administration

You can change the password required to log into the router's system web-based management. Passwords can contain 0 to 12 alphanumeric characters, and are case sensitive.

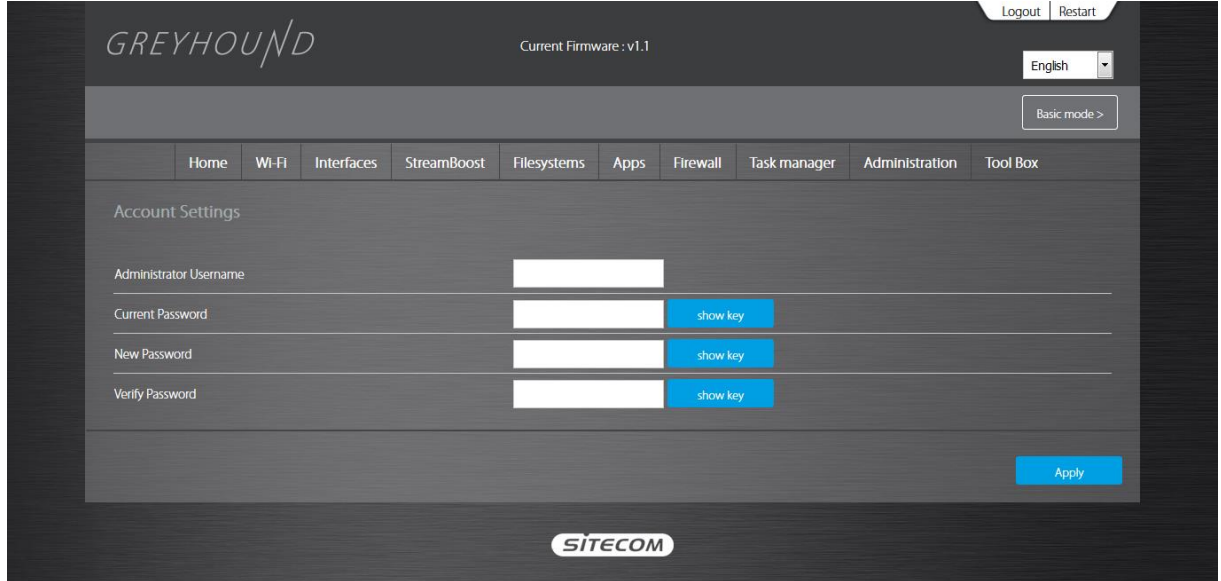

- Administrator Username: By default this is 'admin'.
- Current Password: Fill in the current password to allow changing to a new password.
- New Password: Enter your new password.
- Verify Password: Enter your new password again for verification purposes.

## Administration – Backup/Flash Firmware

Use the "Generate archive" button to save the current configuration to a file on your PC. You can then use the "Restore backup" button to restore the saved configuration to the router. Alternatively, you can use the "Reset to Factory Defaults" button to force the router to perform a power reset and restore the original factory settings.

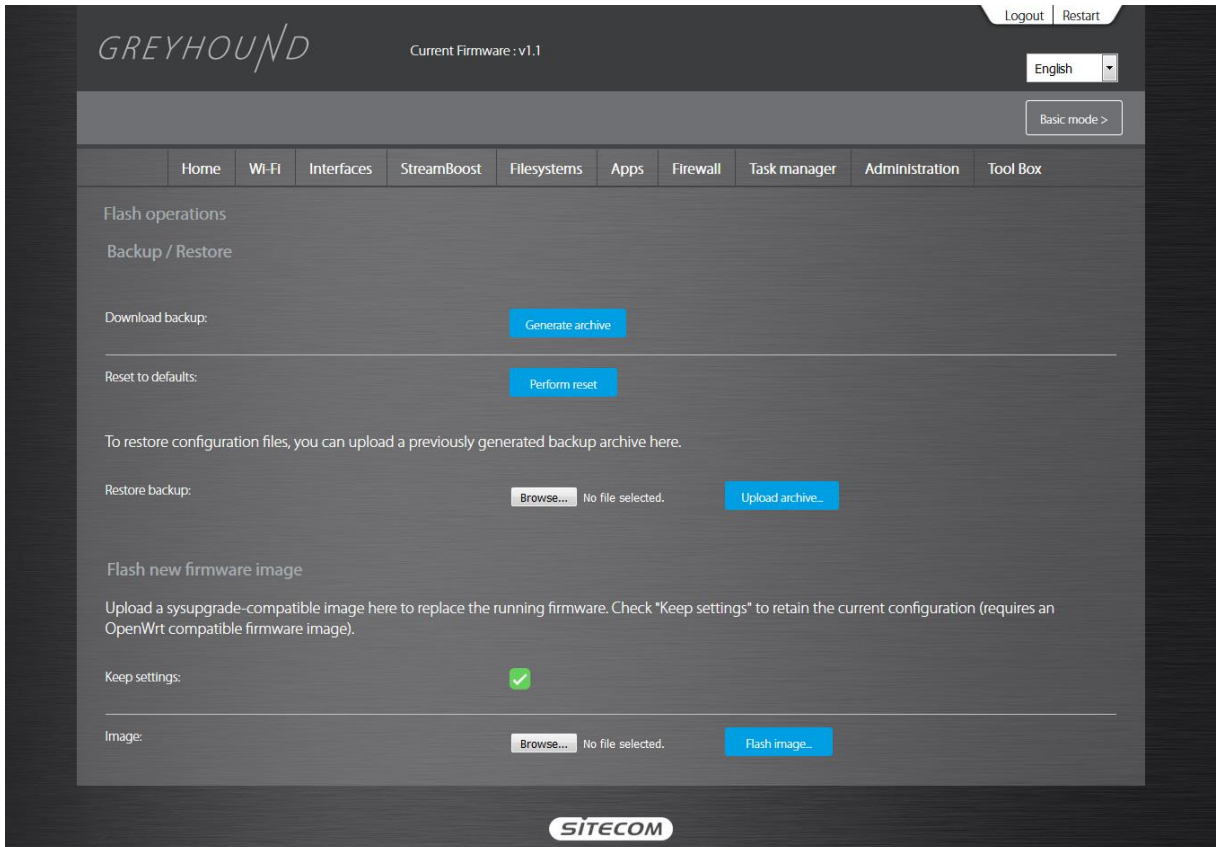

This page also allows you to upgrade the Broadband router's system firmware. To upgrade the firmware of your Broadband router, you need to download the firmware file to your local hard disk, and enter that file name and path in the appropriate field on this page. You can also use the Browse button to find the firmware file on your PC.

Once you've selected the new firmware file, click Save & Apply at the bottom of the screen to start the upgrade process.
## Administration – SSH

SSH is a cryptographic (encrypted) network protocol to allow remote login and other network services to operate securely over an unsecured network.

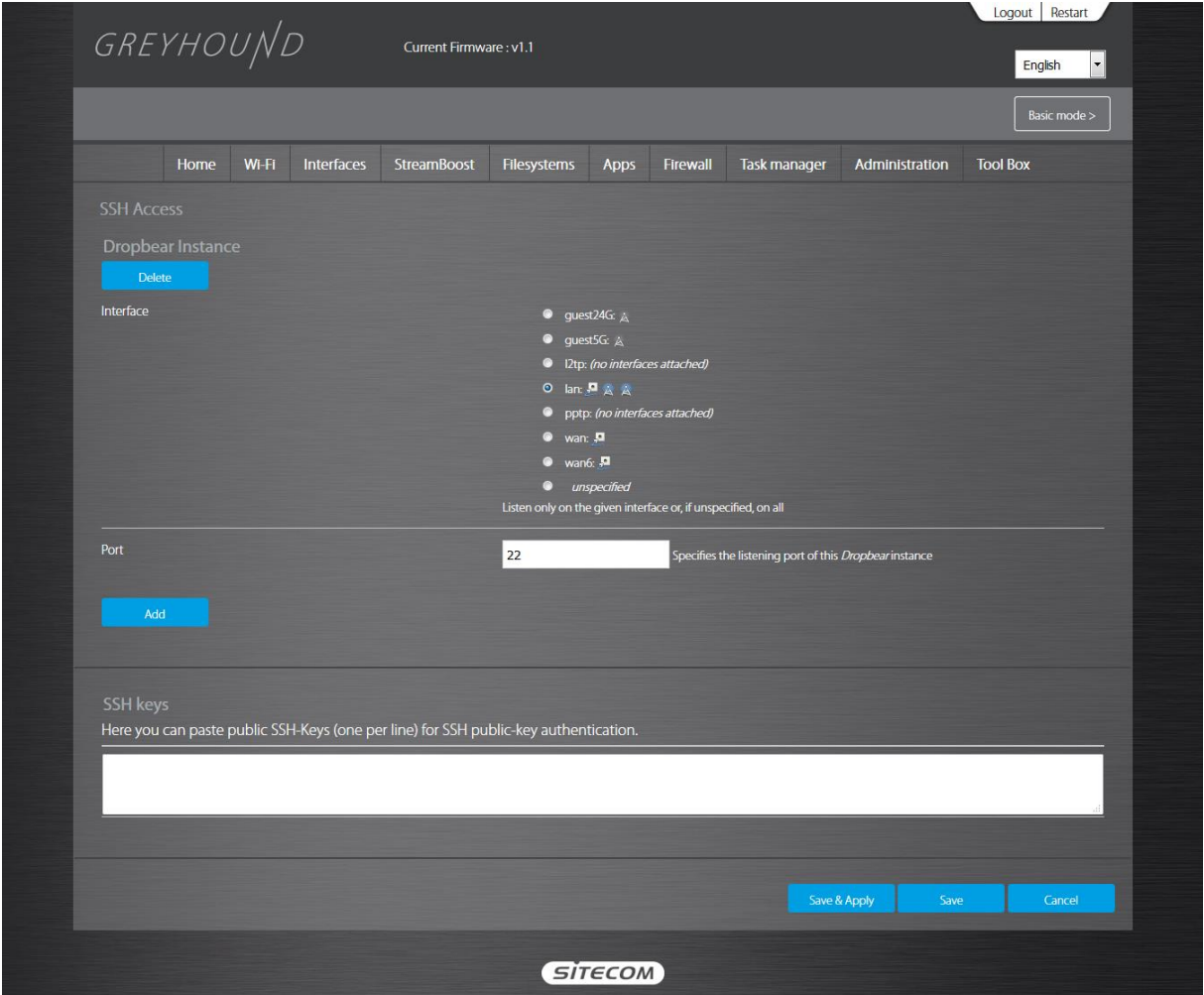

- Interface: Select the interface on which you want the SSH service to be active.
- Port: Select the port on which you want the SSH service to be active. Default is 22.
- SSH keys: Here you can paste public SSH-Keys (one per line) for SSH Public-key authentication.

# Administration – LED Configuration

On this page you can switch the LEDs on the router on or off.

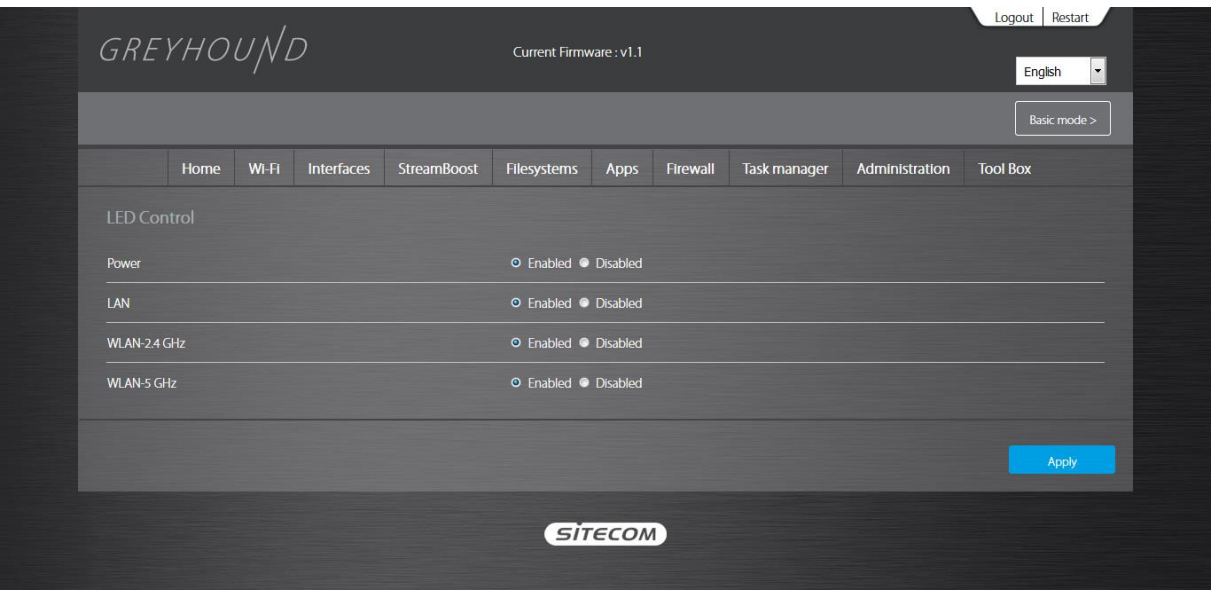

- Power: This switches of the lighting behind the Greyhound logo.
- LAN: This switches of all 4 LAN LEDs.
- WLAN-2.4GHz: This switches off the 2.4GHz WLAN LED.
- WLAN-5GHz: This switches off the 5GHz WLAN LED.

# Toolbox Settings

## Toolbox – DDNS

DDNS allows you to map the static domain name to a dynamic IP address. You must get an account, password and your static domain name from the DDNS service providers. This router supports DynDNS, no-ip and other common DDNS service providers.

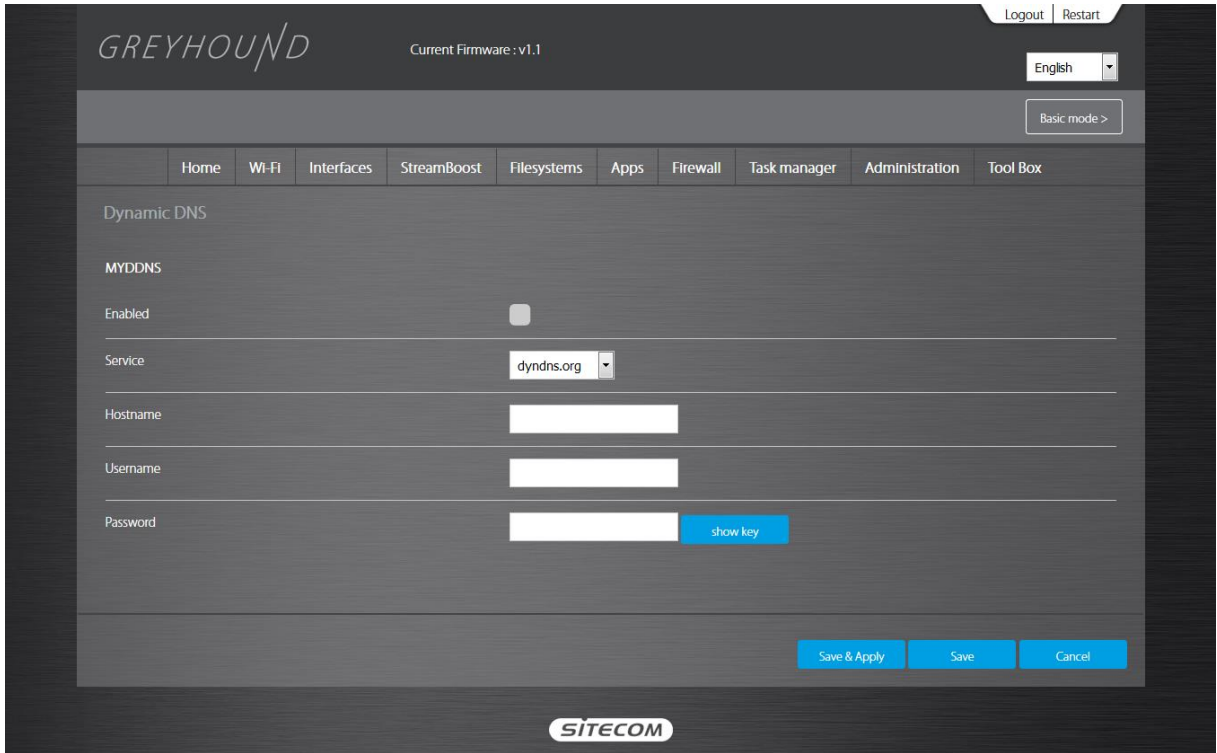

- Enable/Disable: Enable or disable the DDNS function of this router.
- Service: Select a DDNS service provider.
- Hostname: Fill in your static domain name that uses DDNS.
- Username: The account that your DDNS service provider assigned to you.
- Password: The password you set for the DDNS service account above.

Click Save & Apply at the bottom of the screen to save the above configuration.

## Toolbox – UPnP

With UPnP, all PCs in your network will discover this router automatically, so you don't have to configure your PC and it can easily access the Internet through this router.

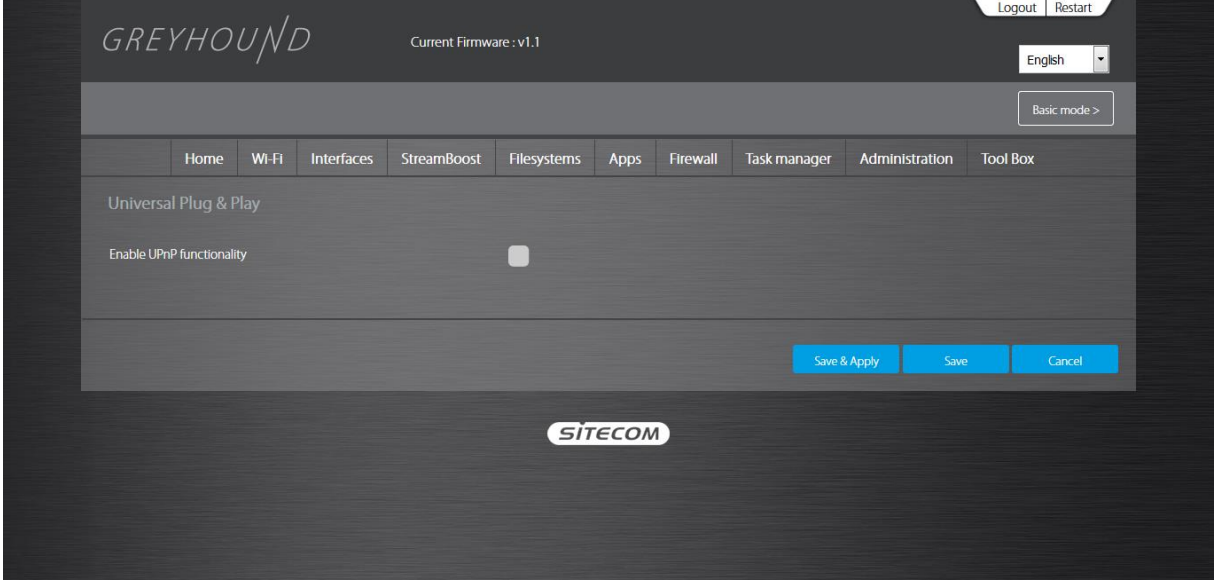

UPnP Feature: You can enable or Disable the UPnP feature here. After you enable the UPnP feature, all client systems that support UPnP, like Windows, can discover this router automatically and access the Internet through this router without having to configure anything. The NAT Traversal function provided by UPnP can let applications that support UPnP connect to the internet without having to configure the virtual server sections.

Click Save & Apply at the bottom of the screen to save the above configuration.

## Toolbox – Remote Access

The remote management function allows you to designate a host in the Internet the ability to configure the Broadband router from a remote site. Enter the designated host IP Address in the Host IP Address field.

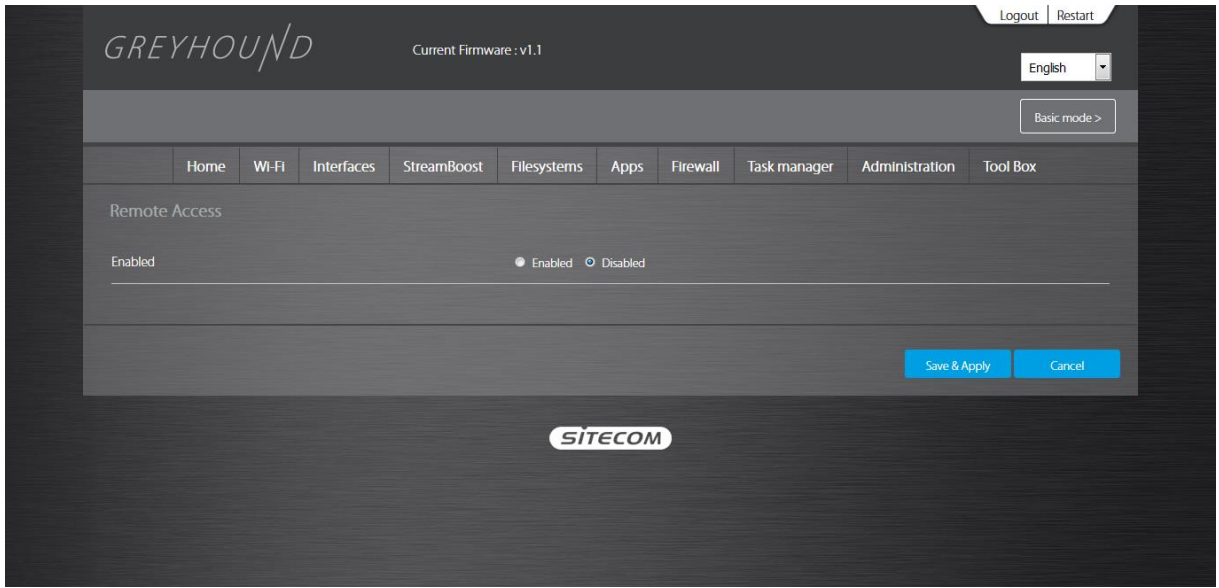

- Method: Choose between 'All Hosts' or 'Specific Host'. If 'All Hosts' is chosen this means anyone can access the router's web-based configuration from a remote location, providing they know the password. If 'Specific Host' is chosen, you need to enter the IP address of the host on the Internet that will have management/configuration access to the Broadband router from a remote site.
- Port: The port number of the remote management web interface.

Click Save & Apply at the bottom of the screen to save the above configuration.

# Addendum A: NetUSB

The netUSB functionality of your router requires additional software to work with your computer. The following section will describe how the software can be installed and used.

### Windows

Insert the CD-ROM that was included with your router and select install utility from the cdmenu.

The software will inform you about what will be installed.

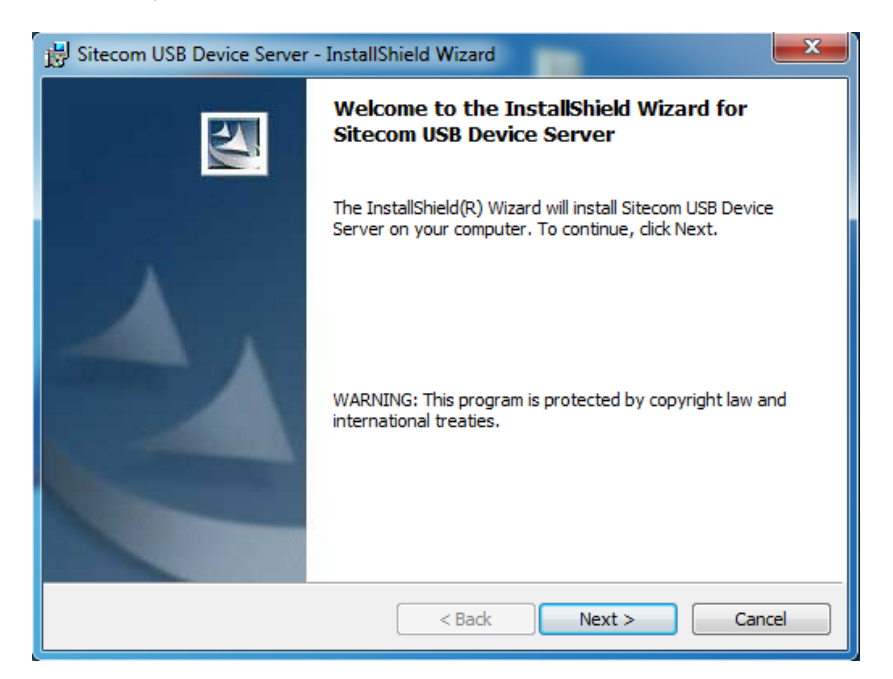

Click Next to continue the installation.

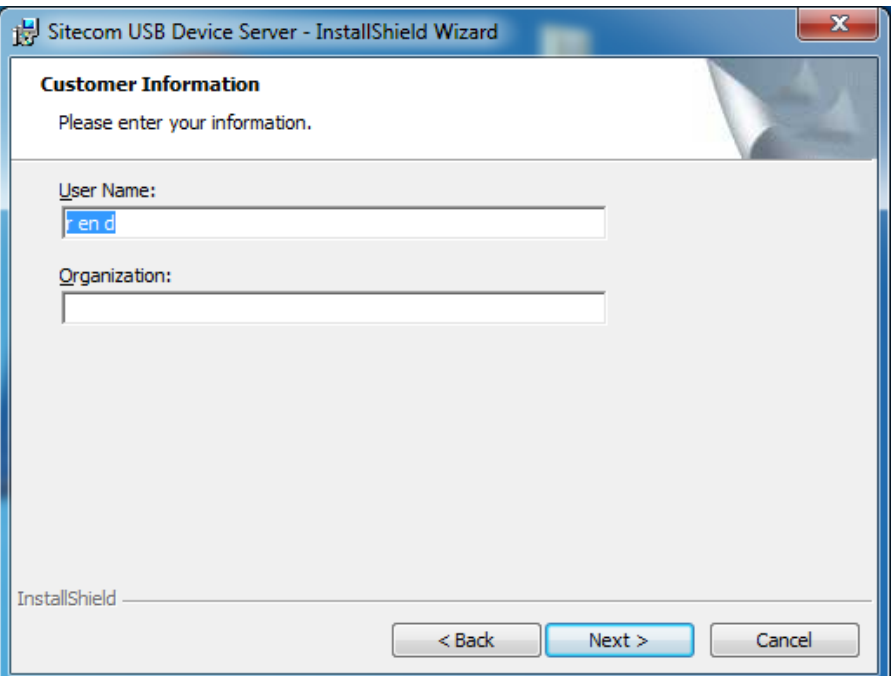

Enter your username and organization if applicable and click Next to continue.

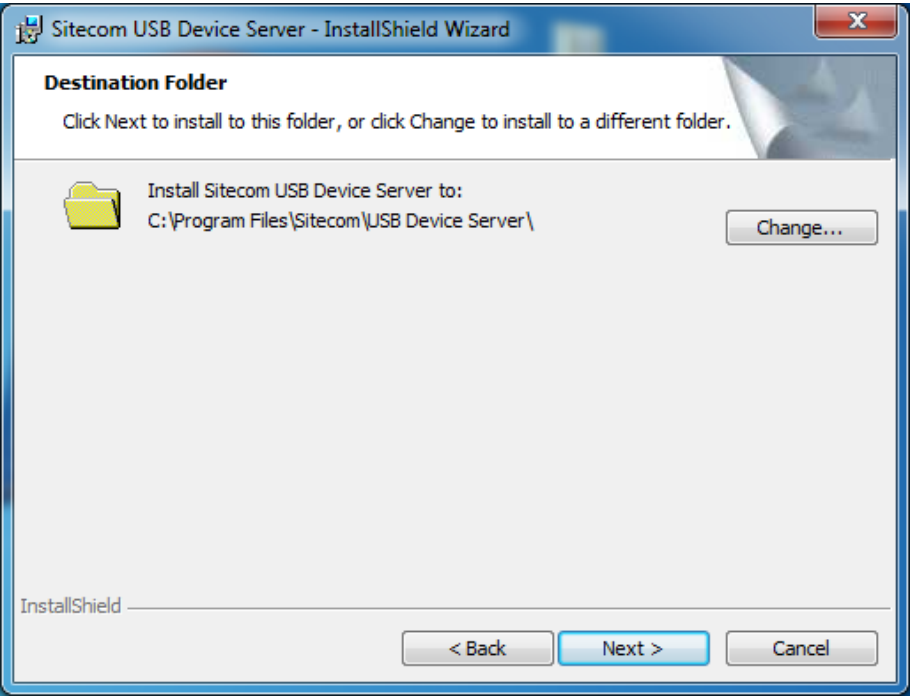

Choose a folder where the software should be installed or keep it to default and click Next to continue.

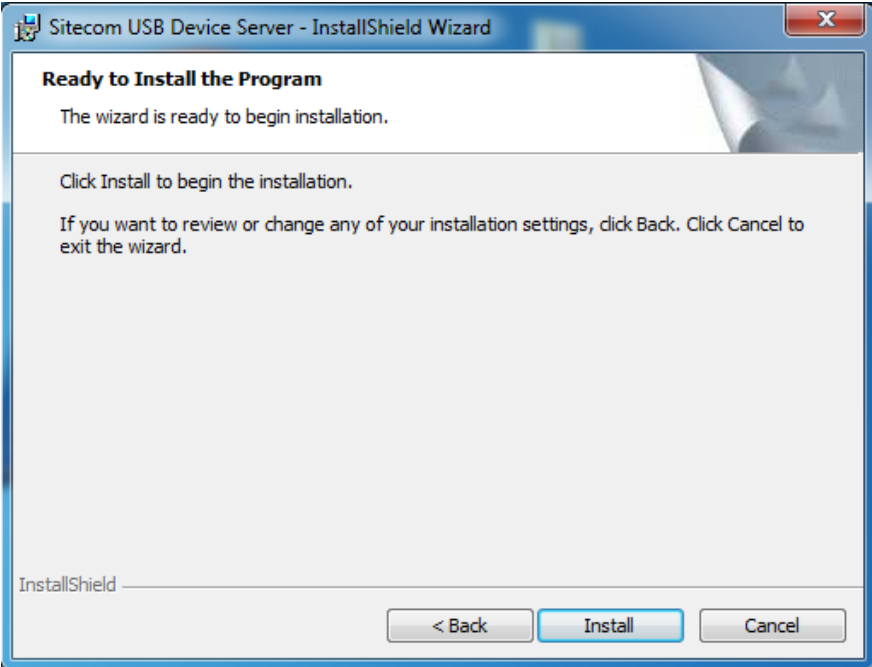

The software is now ready to be installed, Click Install to continue.

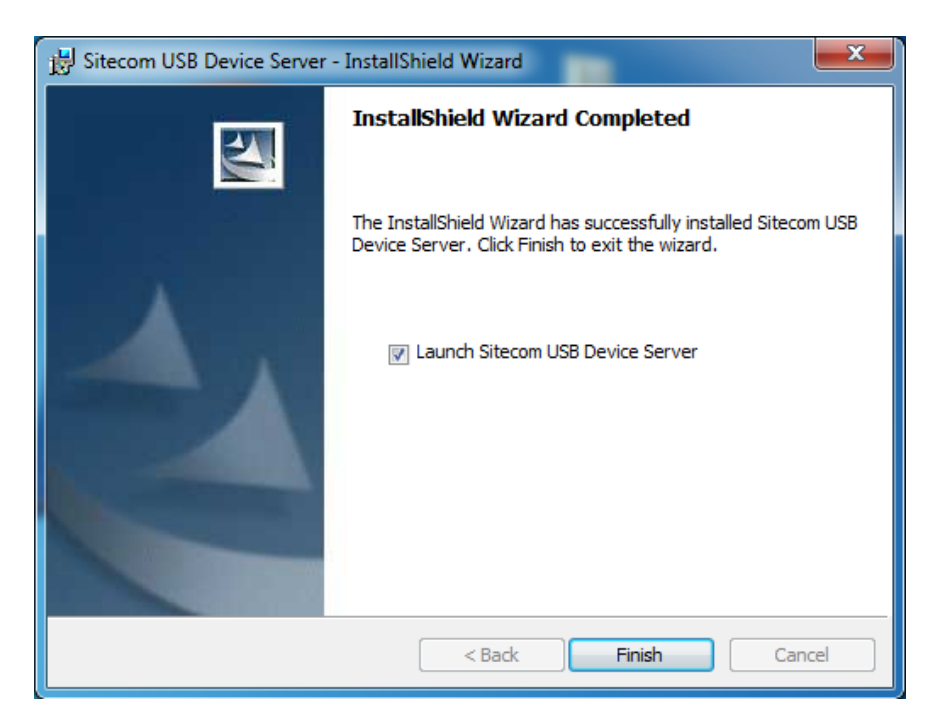

Once the installation is finished the software will inform you. If "Launch Sitecom USB Device Server" checked the software will automatically be launched after you clicked Finish.

## MacOS

Insert the CD-ROM that was included with your router and select "Install" from the cd-menu.

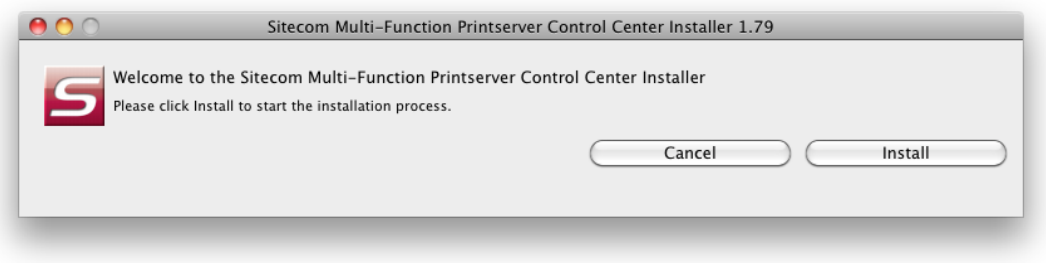

Click Install to continue installation.

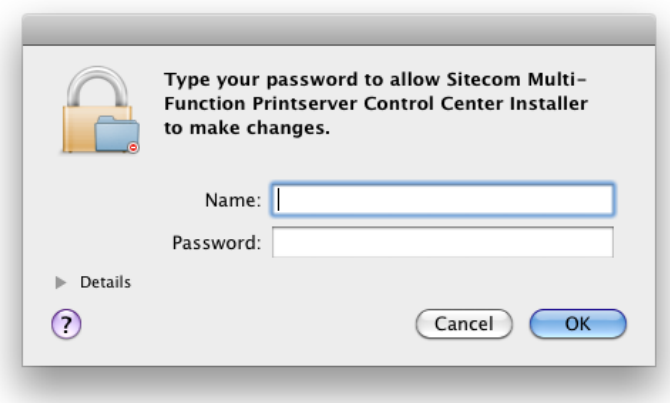

Enter your Mac username and password and click OK to continue.

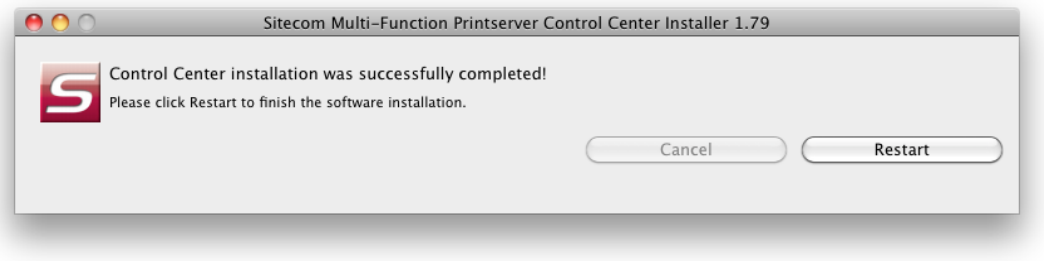

Once the installation is finished the software will inform you and requires to restart the system.

### Connect & Disconnect

"NetUSB" allows you to use USB printers when they're actually connected to the Sitecom USB server.

The "connect" operation is a software operation that simulates an actual USB device plug-in. Therefore, when you do a "connect" operation in the Control Center, the PC can detect a USB device's plug-in, although actually you do not plug in any USB device to your PC. Similarly, the "disconnect" operation is a software operation that simulates the disconnection of the USB device.

Note: If a USB device is "connected" by a PC, we say that PC has the ownership of the USB device. Only one PC can get the ownership of a USB device at the same time.

### NetUSB installation

The steps to do installation for USB devices, like MFPs:

- Make sure the router is turned on.
- Connect the USB device to the USB port of the router.
- Run the Control Center. In the "USB MFP Server List" window, you can see the host names and IP addresses all of the Sitecom servers (in blue) on the network, as shown below.

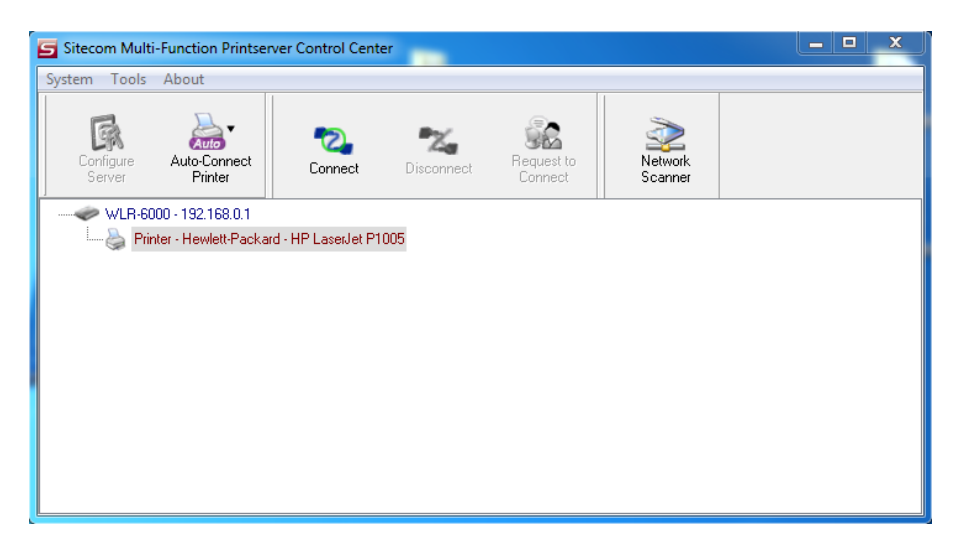

Click the server. Then all USB devices attached to the server will be shown.

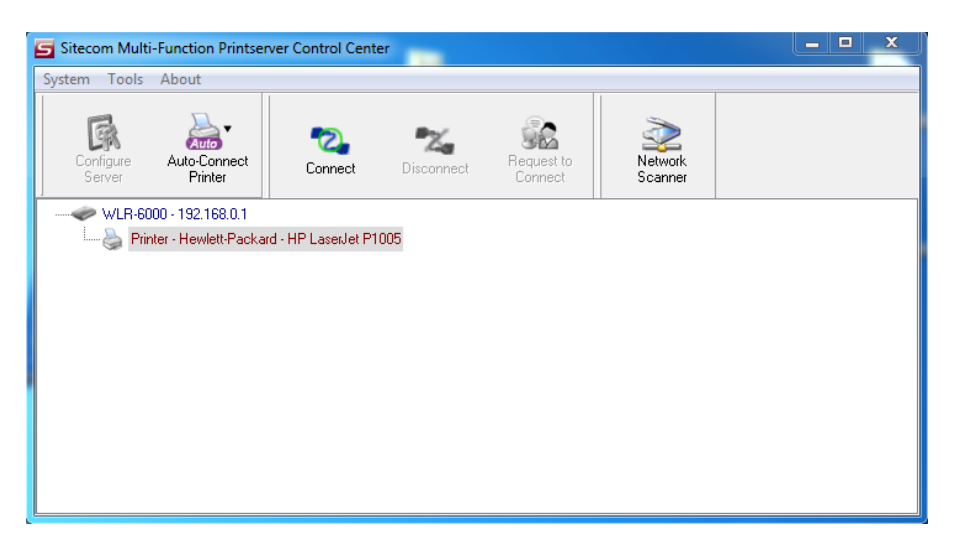

- Please follow the user manual of the USB device to install its driver. For example, you may put the driver CD of the USB device in the CD-ROM player to install the driver.
- When you are asked to plug in the USB device into PC's USB port, click the desired USB device in the Control Center and then click the "Auto-Connect Printer" button to do the connect operation and get the ownership of the USB device. The computer name of the device owner will be shown at the end of the device.

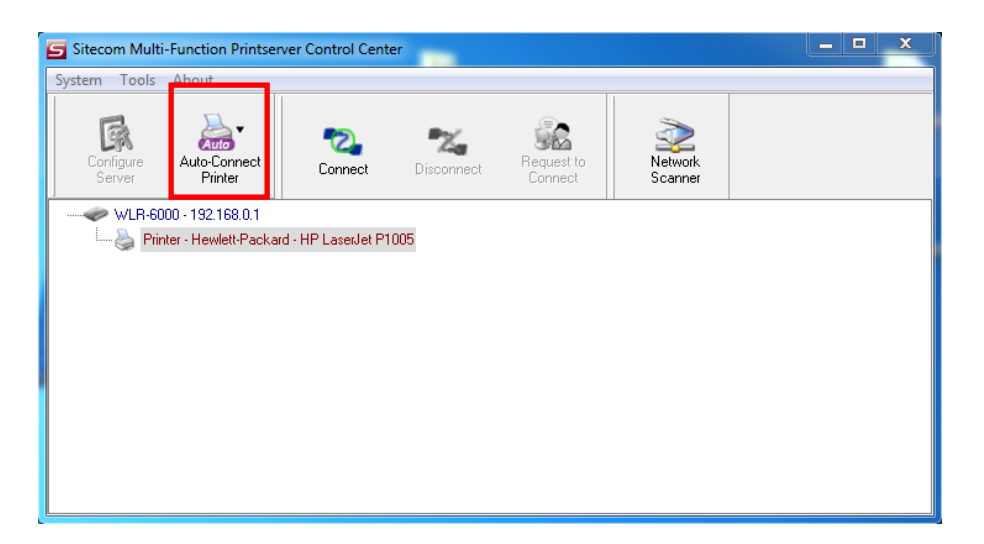

 PC will automatically detect that the USB device is plugged-in. On the right side of the Windows Task Bar, you can see the information of the new device. Continue to follow the user manual of the USB device to do the rest jobs of installation, until the driver installation has finished.

After the installation, you can see the newly created devices on the PC. If the USB device is a MFP, you can see a new printer and a new scanner from the "Control Panel".

### NetUSB Printing using Auto-Connect Printer

After the driver is installed, you can see a newly created printer in the Control Panel. Follow the steps below to perform NetUSB printing.

- In the Control Center, click the MFP server that has the desired printer (or MFP) attached.
- Click the desired printer (or MFP).
- Click the "Auto Connect Printer" button and choose "Set Auto-Connect Printer". The following figure will appear.

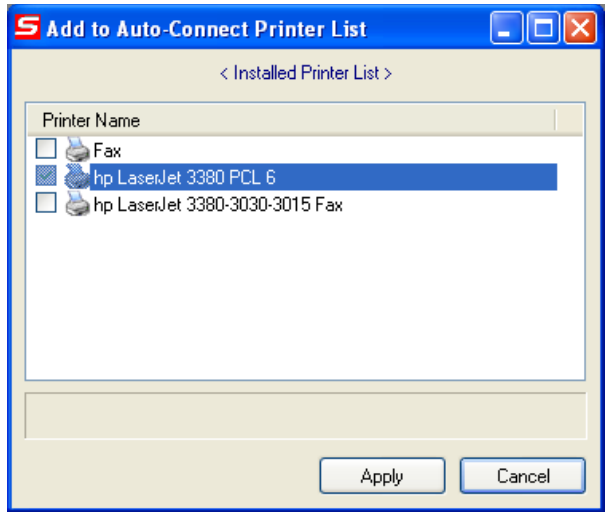

 Choose the desired printer. The desired printer must be the Windows printer (this is a logical printer) that matches the printer attached on the MFP server (this is a physical printer). Then click the "Apply" button.

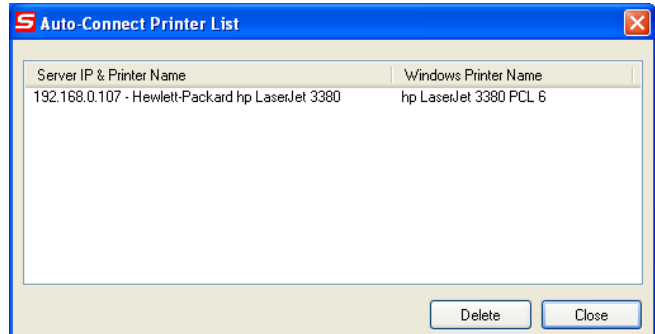

- Then, the printer will be marked as an "Auto-Connected Printer" in red. If you choose "Auto-Connected Printer List" in the "Tools" menu, you can see a newly created item that describes the association between the Windows printer and the physical printer on the server.
- Then try to issue a print job to the desired printer. You will see the Control Center will automatically do a connect operation and, once the print job finished, it will hold the connection. However, the connection will be released immediately when another user do the printing afterward. At the same time, the printer is automatically disconnected with your PC.
- When you do a print job again. The control center will automatically do a connecting operation on printing again. This is so-called "Auto Connect / Disconnect" operation.

Note: Under the "Auto-Connected Printer" setting, it is not necessary to manually press the "Connect" button when printing. If you press the "Connect" button for printing, please make sure to click "Disconnect" button after you finish the printing. Otherwise, other users cannot print properly. It is because you are the only ownership of the connected printer.

### AutoRun

You can make the Control Center be run automatically after you login Windows. To do this, you choose the "Configuration" item in the "Tools" menu. The following window will appear. Click the check box and then on the "OK" button. This feature is enabled by default.

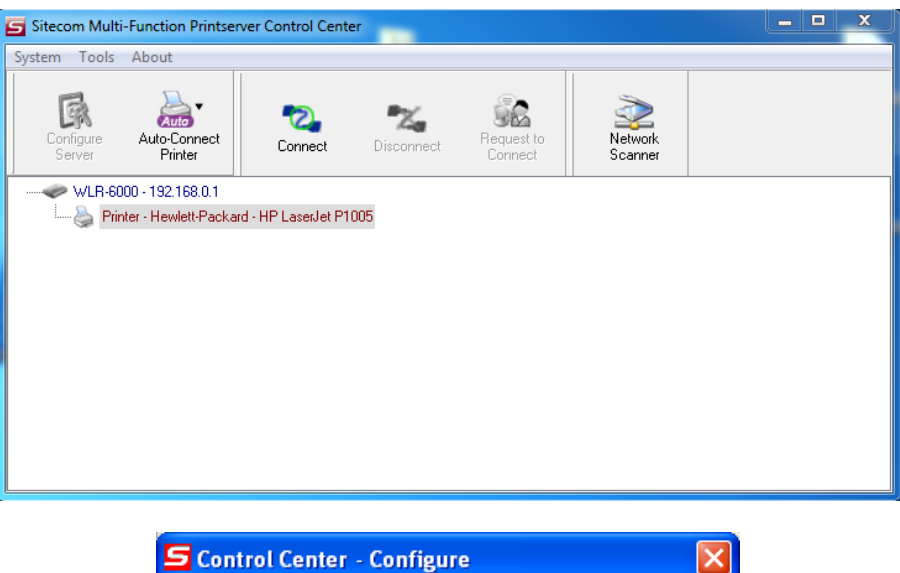

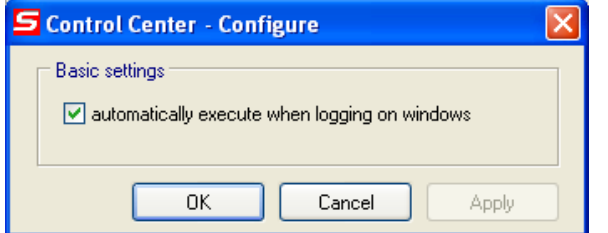

## NetUSB Scanning using Network Scanning

- In the Control Center, click the MFP server that has the desired MFP attached.
- Click the desired MFP.
- Click the "Network Scanner" button.

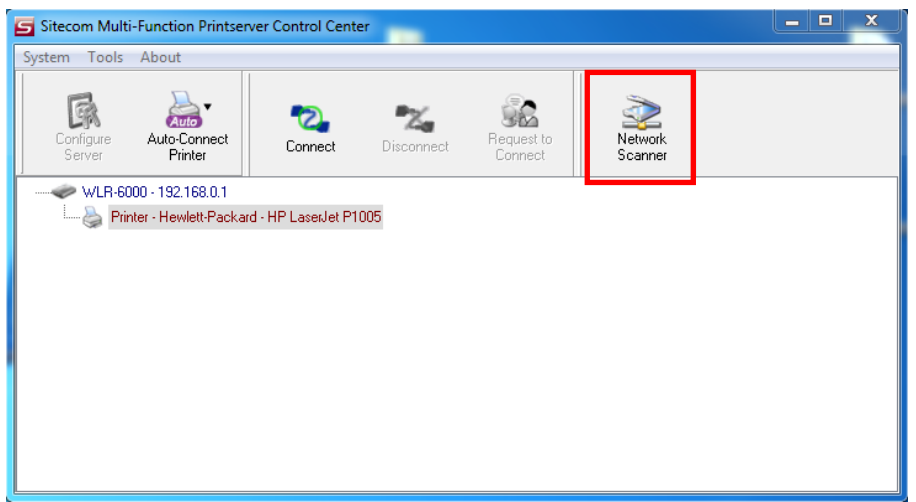

 Then you can see that the Control Center will automatically do a "connect" operation. The following window will appear.

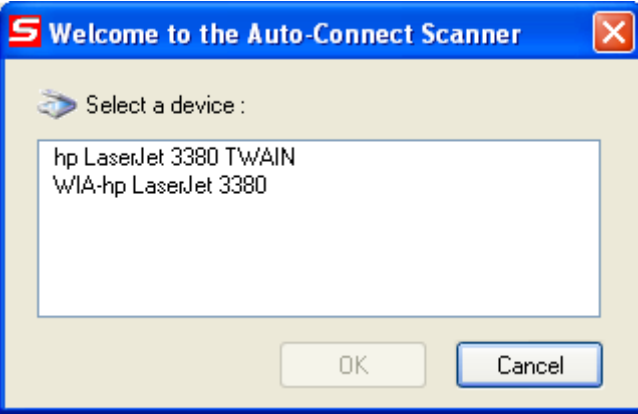

Choose one of TWAIN or WIA item. Click "OK". The following window will appear.

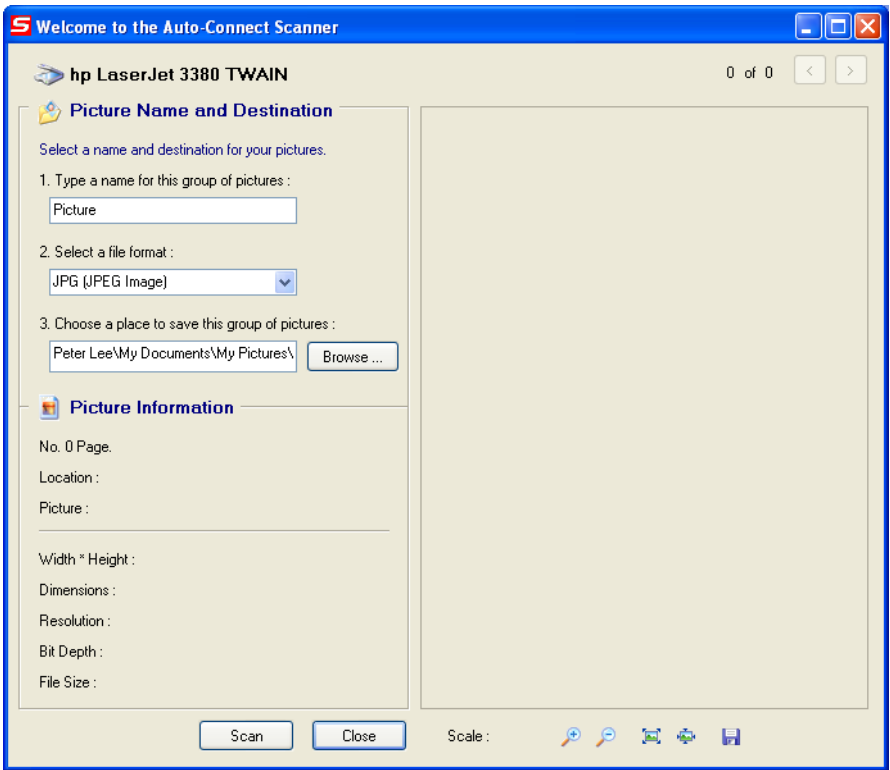

Follow the usual steps to do scanning.

# Addendum B: Declaration of Conformity

Sitecom Europe BV

# **EC Declaration of Conformity**

We Sitecom Europe BV Blaak 6 3011 TA Rotterdam The Netherlands

Hereby declare under our sole responsibility that the Sitecom product:

Product number: GREYHOUND v1 001 Product description: Wi-Fi Router AC2600

To which this declaration relates is in conformity with the requirements of the following standards:

CE/LVD EN 60950-1: t,

2006+A11 (2009)

CE/EMC

EN 301 489-1 V1.8.1

EN 301 489-17 V2.1.1

RADIO SPECTRUM

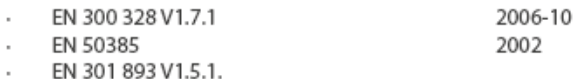

This certifies that the following designated Sitecom product:

Product number: GREYHOUND v1 001 Product description: Wi-Fi Router AC2600

Complies with the requirements of the following directives and carries the CE marking accordingly: R&TTE Directive 99/5/EC, EMC directive 2004/95/EC and Low Voltage Directive 2006/95/EC. This declaration is the responsibility of the manufacturer / importer:

Sitecom Europe B.V. Rotterdam, 1 June 2015

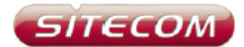

#### **UK** CE COMPLIANCE

Hereby Sitecom Europe BV declares that this product is in accordance with essential requirements and other relevant terms of the European requlation 1999/5/EC.

#### CONFORMITE CE

FR Par la présente Sitecom Europe BV, déclare que l'appareil est conforme aux exigences essentielles et aux dispositions pertinentes de la Directive Européenne 1999/5/EC.

#### **CE-CONFORMITÄT**

DE Hiermit erklärt Sitecom Europe BV, dass dieses Produkt die erforderlichen Voraussetzungen und andere relevante Konditionen der europäischen Richtlinie 1999/5/EC erfüllt.

#### CONFORMITA ALLE NORME CE

IT. Con la presente Sitecom Europe BV dichiara che questo prodotto è conforme ai requisiti essenziali e agli altri termini rilevanti della Direttiva Europea 1999/5/EC.

#### **CE GOEDKEURING**

NL Hierbij verklaart Sitecom Europe BV dat dit product in overeenstemming is met de essentiële eisen en andere relevante bepalingen van Europese Richtlijn 1999/5/EC.

#### CONFORMIDAD CON LA CE

ES Por la presente Sitecom Europe BV declara que este producto cumple con los requisitos esenciales y las otras provisiones relevantes de la Directiva Europea 1999/5/EC.

#### CONFORMIDADE CE

PT Pela presente a Sitecom Europe BV declara que este produto está em conformidade com os requisitos essenciais e outras condições relevantes da regulamentação Europeia 1999/5/EC.

**SE** CE-FÖRSÄKRAN

Härmed försäkrar Sitecom Europe BV att denna produkt uppfyller de nödvändiga kraven och andra relevanta villkor EU-direktivet 1999/5/EC.

**DK** OVERENSSTEMMELSESERKLÆRING Sitecom Europe BV bekræfter hermed, at dette produkt er i overensstemmelse med væsentlige krav og andre betingelser i henhold til Rådets direktiv 1999/5/EC.

#### NO CE-OVERENSSTEMMELSE

Sitecom Europe BV erklærer herved at dette produktet er i overensstemmelse med de avgjørende kravene og andre relevante vilkår i den europeiske forskriften 1999/5/EC.

#### FI CE-HYVÄKSYNTÄ

Täten Sitecom Europe BV ilmoittaa, että tämä tuote on yhdenmukainen direktiivin 1999/5/EC olennaisten vaatimusten ja muiden asiaankuuluvien sopimusehtoien kanssa.

**RU** COOTBETCTBUE TPEBOBAHИЯМ СЕ

Настоящим компания Sitecom Europe BV заявляет, что ее продукция соответствует основным требованиям и условиям Европейской Директивы 1999/5/ЕС.

#### PL CERTYFIKAT ZGODNOŚCI CE

Sitecom Europe BV niniejszym oświadcza, że ten produkt spełnia wszelkie niezbędne wymogi, a także inne istotne warunki dyrektywy europejskiej 1000/5/WF.

#### **GR** *EYMMOPOQEH ME CE*

Η Sitecom Europe BV δηλώνει, διά του παρόντος, ότι αυτό το προϊόν .<br>συμμορφώνεται με τις ουσιώδεις απαιτήσεις και τους λοιπούς όρους του ευρωπαϊκού κανονισμού 1999/5/ΕC.

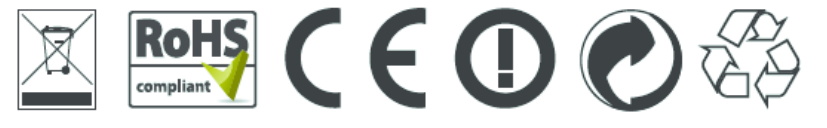

This wouldness may be could in the fol-**@B@@D@@B** ๎๎๎๎๎๎<br>©©©©©©©©<br>©©©©©©©© on EU countries please check with the local

# Addendum C: GNU/GPL Information

Parts of the firmware of the Greyhound Wireless Broadband Router are subject to the GNU general public [license.](http://www.gnu.org/licenses/gpl.txt)

## **Licensing Information**

This product includes third-party software licensed under the terms of the [GNU General Public License.](http://www.gnu.org/licenses/gpl.txt) You can modify or redistribute this free software under the terms of the **GNU General Public License.** Please see Appendix B for the exact terms and conditions of this license.

# Package name Source version GPL version Linux www.kernel.org 3.4.103 GPL V2 OpenWrt https://downloads.openwrt.org/attitude\_adjustment/12.09/ 12.09 GPL V2 6rd http://sourceforge.net/projects/dslite-6rd/ 4 GPL V2 6tunnel http://toxygen.net/6tunnel/ 0.11rc2 GPL V2 alsa-lib http://www.alsa-project.org/ 1.0.24.1 GPL V2 alsa-utils http://www.alsa-project.org/ 1.0.24.2 GPL V2 Avahi http://avahi.org/download/ 0.6.31 LGPL background-size-polyfill https://github.com/louisremi/background-size-polyfill 20121123 MIT 9 base-files http://openwrt.org/ 118.2 GPL V2 block-mount https://dev.openwrt.org/browser/trunk/package/ 0.2.0 GPL V2 busybox http://www.busybox.net/ 1.19.4 GPL V2 12 Cups http://www.cups.org/ 1.4.4 GPL V2 Curl http://curl.haxx.se/ 7.29.0 GPL V2 d3js http://d3js.org/ 3.1.6 BSD db47 http://download.oracle.com/berkeley-db/ 4.7.25.NC GPL V2 Dbus http://dbus.freedesktop.org/releases/dbus/ 1.4.14 GPL V2 ddns-scripts https://dev.openwrt.org/browser/trunk/package/ 1.0.0 GPL V2 devmem2 https://dev.openwrt.org/browser/packages/utils/devmem2/ 1 GPL V2 directfb http://www.directfb.org/downloads/Core/DirectFB-1.4 1.4.2 GPL V2 dnsmasq http://thekelleys.org.uk/dnsmasq 2.66 GPL V2 dosfstools http://www.daniel-baumann.ch/software/dosfstools 3.0.12 GPL V2 ds-lite https://dev.openwrt.org/browser/trunk/package/ 4 GPL V2 23 e2fsprogs http://e2fsprogs.sourceforge.net/ 1.42.4 GPL V2

Specifically, the following part of this product is subject to the GNU GPL:

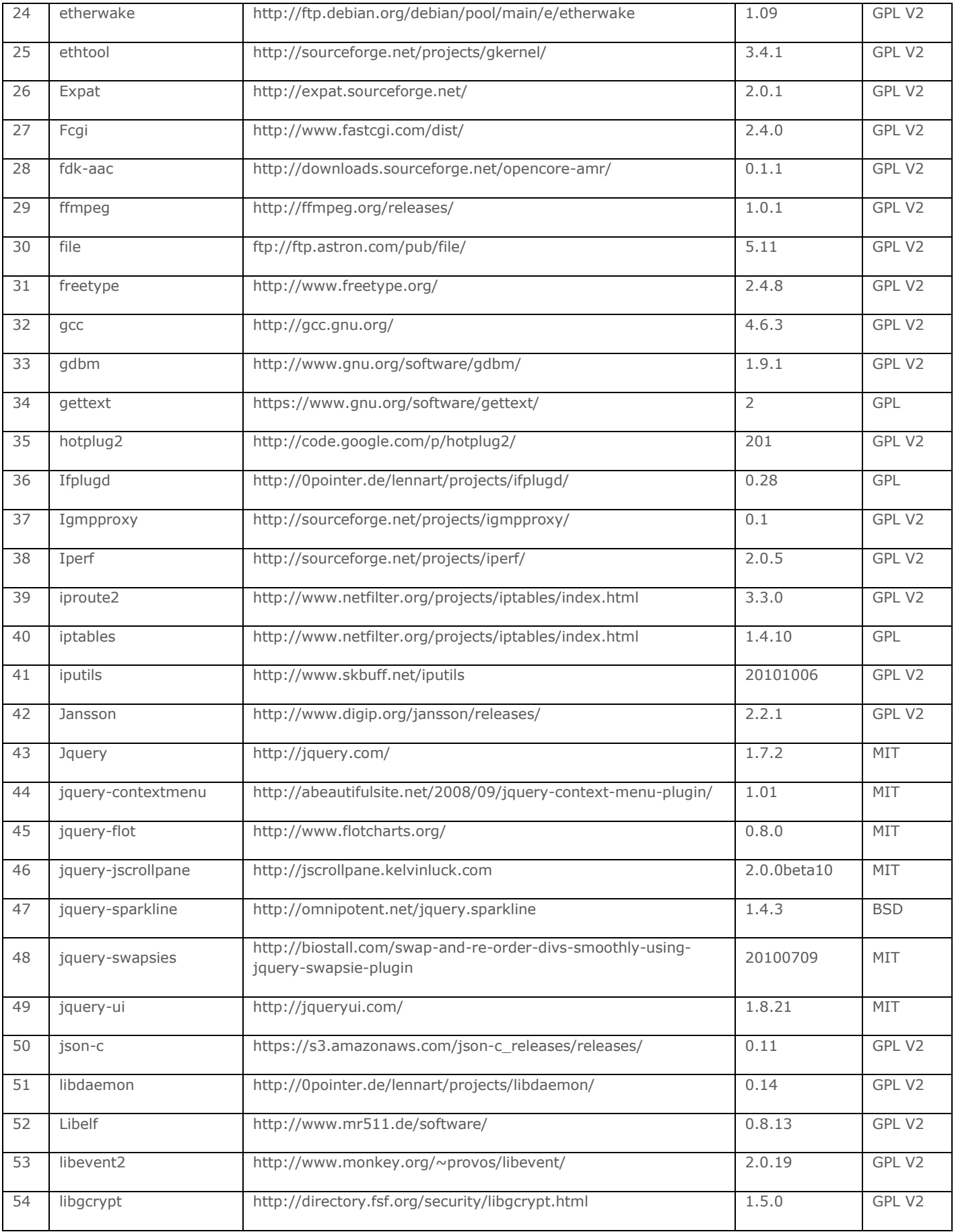

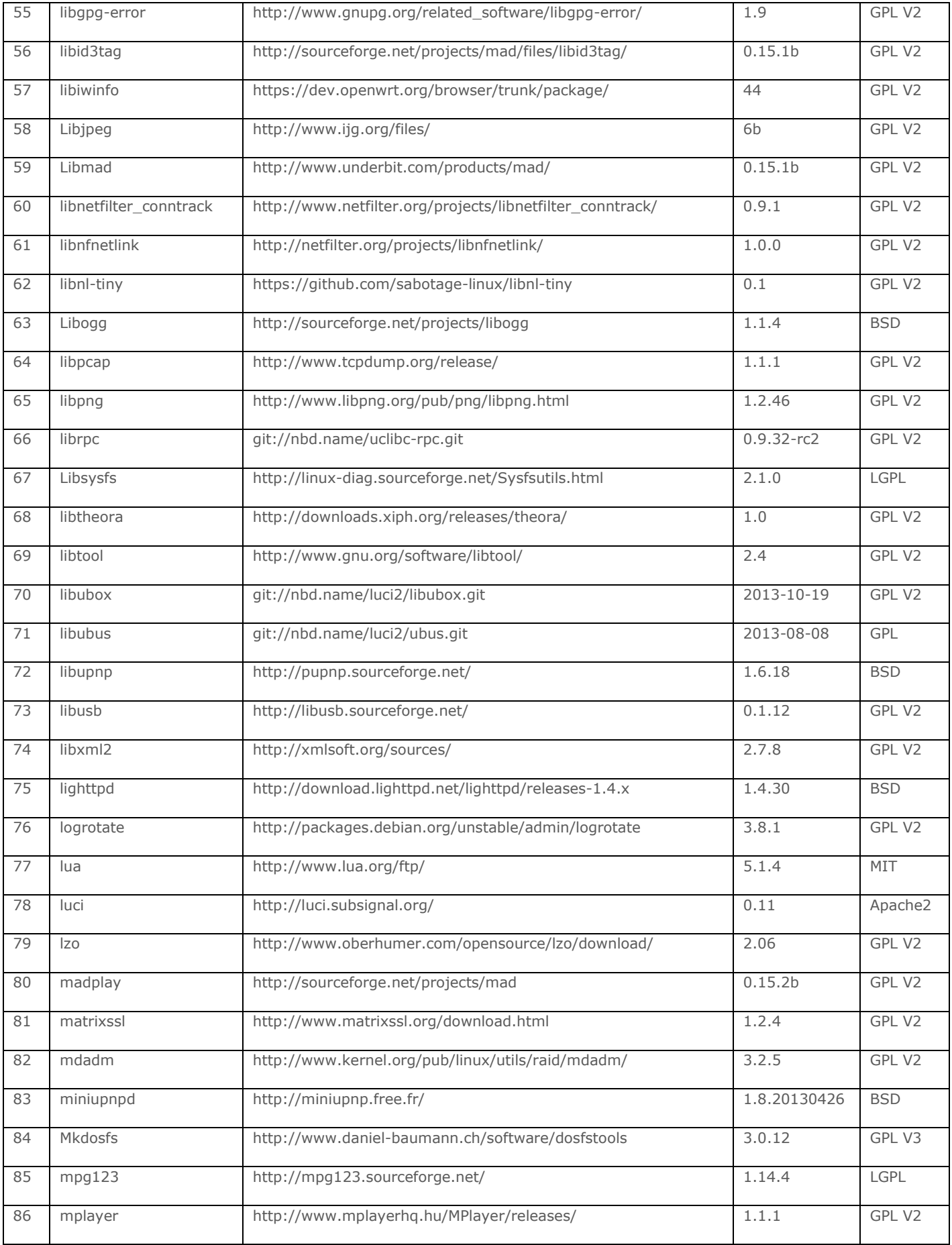

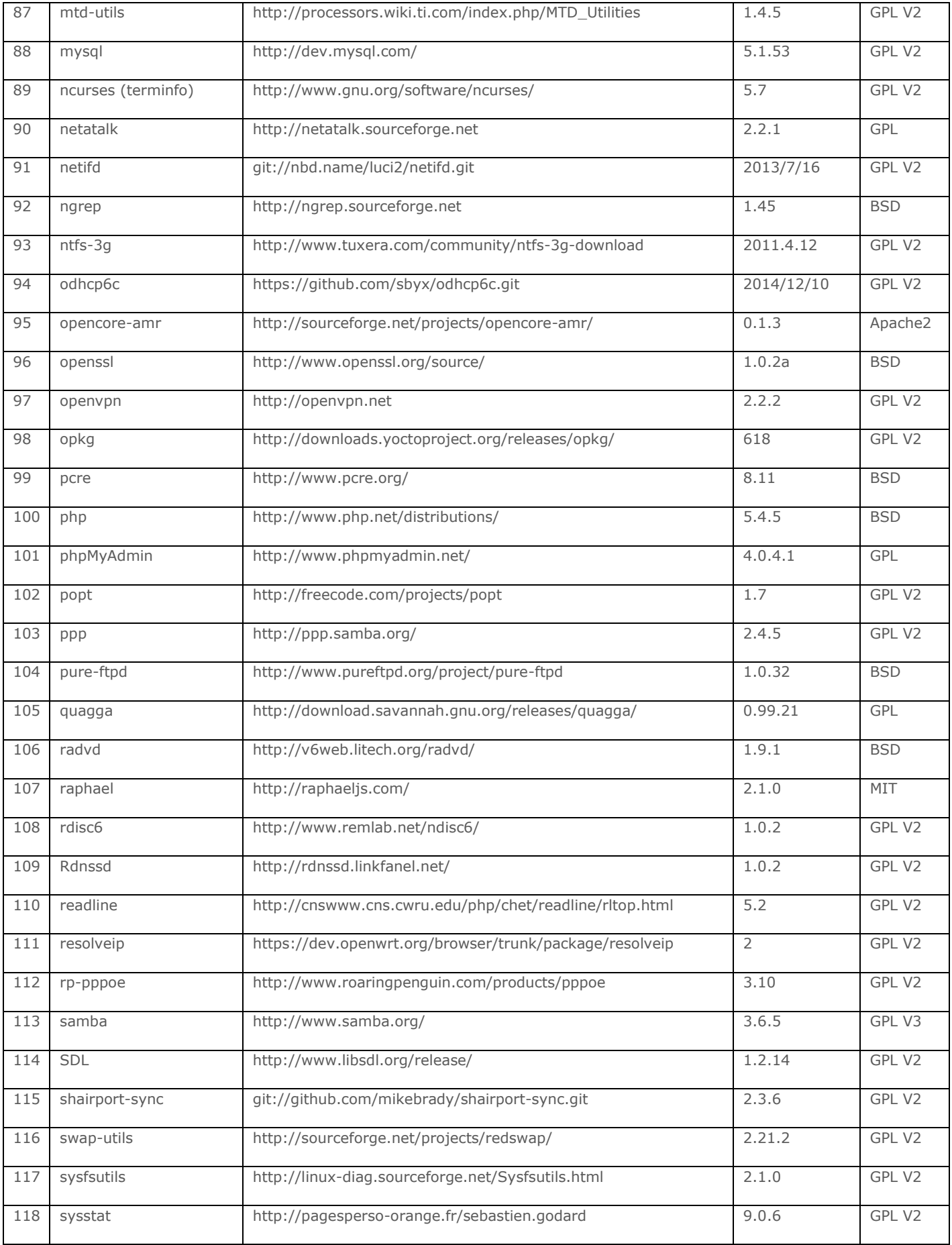

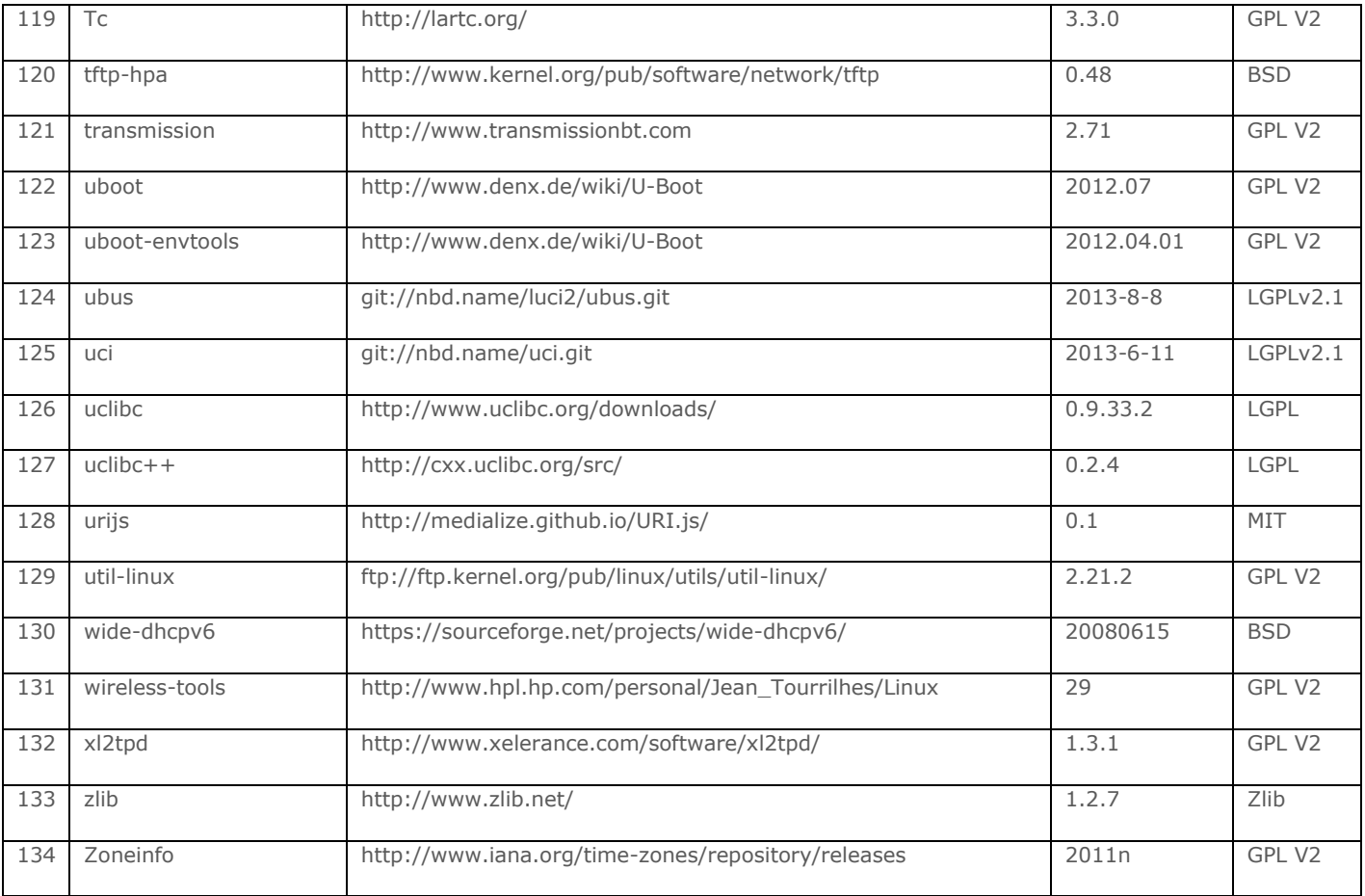

# **Availability of source code**

This product contains open source software, including software licensed under the GNU General Public License (GPL) v2/v3 and/or the Lesser/Library General Public License (LGPL) v2/2.1/3 as specified in the "Licensing Information" available above. As per the license terms of these licenses Sitecom Europe B.V. offers to send you the source code for the open source components in this product on a CD/DVD for up to three years after support for this product has stopped for a charge of EUR 10. Please note that the source code of the firmware might already be on the support CD/DVD that is shipped with your product.

To get a copy of the software, please send an e-mail to gpl-request@sitecom.com or write to Sitecom Europe B.V., P.O. Box 12040, 3004GA Rotterdam, The Netherlands. Please specify the device type and version number when contacting us to ensure smooth handling of your request. For your convenience you may also find the source code for the latest supported firmware version on the product's website during the time the product is supported. If you cannot find the source code for the relevant firmware please contact us.

## **No Warranty**

The free software included in this product is distributed in the hope that it will be useful, but WITHOUT ANY LIABILITY OF OR ANY WARRANTY FROM THE LICENSOR.

## **GNU GENERAL PUBLIC LICENSE**

Version 2, June 1991 Copyright (C) 1989, 1991 Free Software Foundation, Inc. 59 Temple Place - Suite 330, Boston, MA 02111-1307, USA Everyone is permitted to copy and distribute verbatim copies of this license document, but changing it is not allowed.

# **Preamble**

The licenses for most software are designed to take away your freedom to share and change it. By contrast, the GNU General Public License is intended to guarantee your freedom to share and change free software--to make sure the software is free for all its users. This General Public License applies to most of the Free Software Foundation's software and to any other program whose authors commit to using it. (Some other Free Software Foundation software is covered by the GNU Library General Public License instead.) You can apply it to your programs, too. When we speak of free software, we are referring to freedom, not price. Our General Public Licenses are designed to make sure that you have the freedom to distribute copies of free software (and charge for this service if you wish), that you receive source code or can get it if you want it, that you can change the software or use pieces of it in new free programs; and that you know you can do these things. To protect your rights, we need to make restrictions that forbid anyone to deny you these rights or to ask you to surrender the rights. These restrictions translate to certain responsibilities for you if you distribute copies of the software, or if you modify it. For example, if you distribute copies of such a program, whether gratis or for a fee, you must give the recipients all the rights that you have. You must make sure that they, too, receive or can get the source code. And you must show them these terms so they know their rights. We protect your rights with two steps: (1) copyright the software, and (2) offer you this license which gives you legal permission to copy, distribute and/or modify the software. Also, for each author's protection and ours, we want to make certain that everyone understands that there is no warranty for this free software. If the software is modified by someone else and passed on, we want its recipients to know that what they have is not the original, so that any problems introduced by others will not reflect on the original authors' reputations. Finally, any free program is threatened constantly by software patents. We wish to avoid the danger that redistributors of a free program will individually obtain patent licenses, in effect making the program proprietary. To prevent this, we have made it clear that any patent must be licensed for everyone's free use or not licensed at all. The precise terms and conditions for copying, distribution and modification follow.

# **TERMS AND CONDITIONS FOR COPYING, DISTRIBUTION AND MODIFICATION**

0. This License applies to any program or other work which contains a notice placed by the copyright holder saying it may be distributed under the terms of this General Public License. The "Program", below, refers to any such program or work, and a "work based on the Program" means either the Program or any derivative work under copyright law: that is to say, a work containing the Program or a portion of it, either verbatim or with modifications and/or translated into another language. (Hereinafter, translation is included without limitation in the term "modification".) Each licensee is addressed as "you". Activities other than copying, distribution and modification are not covered by this License; they are outside its scope. The act of running the Program is not restricted, and the output from the Program is covered only if its contents constitute a work based on the Program (independent of having been made by running the Program). Whether that is true depends on what the Program does.

1. You may copy and distribute verbatim copies of the Program's source code as you receive it, in any medium, provided that you conspicuously and appropriately publish on each copy an appropriate copyright notice and disclaimer of warranty; keep intact all the notices that refer to this License and to the absence of any warranty; and give any other recipients of the Program a copy of this License along with the Program. You may charge a fee for the physical act of transferring a copy, and you may at your option offer warranty protection in exchange for a fee.

2. You may modify your copy or copies of the Program or any portion of it, thus forming a work based on the Program, and copy and distribute such modifications or work under the terms of Section 1 above, provided that you also meet all of these conditions: a) You must cause the modified files to carry prominent notices stating that you changed the files and the date of any change. b) You must cause any work that you distribute or publish, that in whole or in part contains or is derived from the Program or

any part thereof, to be licensed as a whole at no charge to all third parties under the terms of this License. c) If the modified program normally reads commands interactively when run, you must cause it, when started running for such interactive use in the most ordinary way, to print or display an announcement including an appropriate copyright notice and a notice that there is no warranty (or else, saying that you provide a warranty) and that users may redistribute the program under these conditions, and telling the user how to view a copy of this License. (Exception: if the Program itself is interactive but does not normally print such an announcement, your work based on the Program is not required to print an announcement.) These requirements apply to the modified work as a whole. If identifiable sections of that work are not derived from the Program, and can be reasonably considered independent and separate works in themselves, then this License, and its terms, do not apply to those sections when you distribute them as separate works. But when you distribute the same sections as part of a whole which is a work based on the Program, the distribution of the whole must be on the terms of this License, whose permissions for other licensees extend to the entire whole, and thus to each and every part regardless of who wrote it. Thus, it is not the intent of this section to claim rights or contest your rights to work written entirely by you; rather, the intent is to exercise the right to control the distribution of derivative or collective works based on the Program. In addition, mere aggregation of another work not based on the Program with the Program (or with a work based on the Program) on a volume of a storage or distribution medium does not bring the other work under the scope of this License.

3. You may copy and distribute the Program (or a work based on it, under Section 2) in object code or executable form under the terms of Sections 1 and 2 above provided that you also do one of the following: a) Accompany it with the complete corresponding machine-readable source code, which must be distributed under the terms of Sections 1 and 2 above on a medium customarily used for software interchange; or, b) Accompany it with a written offer, valid for at least three years, to give any third party, for a charge no more than your cost of physically performing source distribution, a complete machine-readable copy of the corresponding source code, to be distributed under the terms of Sections 1 and 2 above on a medium customarily used for software interchange; or, c) Accompany it with the information you received as to the offer to distribute corresponding source code. (This alternative is allowed only for noncommercial distribution and only if you received the program in object code or executable form with such an offer, in accord with Subsection b above.) The source code for a work means the preferred form of the work for making modifications to it. For an executable work, complete source code means all the source code for all modules it contains, plus any associated interface definition files, plus the scripts used to control compilation and installation of the executable. However, as a special exception, the source code distributed need not include anything that is normally distributed (in either source or binary form) with the major components (compiler, kernel, and so on) of the operating system on which the executable runs, unless that component itself accompanies the executable. If distribution of executable or object code is made by offering access to copy from a designated place, then offering equivalent access to copy the source code from the same place counts as distribution of the source code, even though third parties are not compelled to copy the source along with the object code.

4. You may not copy, modify, sublicense, or distribute the Program except as expressly provided under this License. Any attempt otherwise to copy, modify, sublicense or distribute the Program is void, and will automatically terminate your rights under this License. However, parties who have received copies, or rights, from you under this License will not have their licenses terminated so long as such parties remain in full compliance.

5. You are not required to accept this License, since you have not signed it. However, nothing else grants you permission to modify or distribute the Program or its derivative works. These actions are prohibited by law if you do not accept this License. Therefore, by modifying or distributing the Program (or any work based on the Program), you indicate your acceptance of this License to do so, and all its terms and conditions for copying, distributing or modifying the Program or works based on it.

6. Each time you redistribute the Program (or any work based on the Program), the recipient automatically receives a license from the original licensor to copy, distribute or modify the Program subject to these terms and conditions. You may not impose any further restrictions on the recipients' exercise of the rights granted herein. You are not responsible for enforcing compliance by third parties to this License.

7. If, as a consequence of a court judgment or allegation of patent infringement or for any other reason (not limited to patent issues), conditions are imposed on you (whether by court order, agreement or otherwise) that contradict the conditions of this License, they do not excuse you from the conditions of this License. If you cannot distribute so as to satisfy simultaneously your obligations under this License and any other pertinent obligations, then as a consequence you may not distribute the Program at all. For example, if a patent license would not permit royalty-free redistribution of the Program by all those who receive copies directly or indirectly through you, then the only way you could satisfy both it and this License would be to refrain entirely from distribution of the Program. If any portion of this section is held invalid or unenforceable under any particular circumstance, the balance of the section is intended to apply and the section as a whole is intended to apply in other circumstances. It is not the purpose of this section to induce you to infringe any patents or other property right claims or to contest validity of any such claims; this section has the sole purpose of protecting the integrity of the free software distribution system, which is implemented by public license practices. Many people have made generous contributions to the wide range of software distributed through that system in reliance on consistent application of that system; it is up to the author/donor to decide if he or she is willing to distribute software through any other system and a licensee cannot impose that choice. This section is intended to make thoroughly clear what is believed to be a consequence of the rest of this License.

8. If the distribution and/or use of the Program is restricted in certain countries either by patents or by copyrighted interfaces, the original copyright holder who places the Program under this License may add an explicit geographical distribution limitation excluding those countries, so that distribution is permitted only in or among countries not thus excluded. In such case, this License incorporates the limitation as if written in the body of this License.

9. The Free Software Foundation may publish revised and/or new versions of the General Public License from time to time. Such new versions will be similar in spirit to the present version, but may differ in detail to address new problems or concerns. Each version is given a distinguishing version number. If the Program specifies a version number of this License which applies to it and "any later version", you have the option of following the terms and conditions either of that version or of any later version published by the Free Software Foundation. If the Program does not specify a version number of this License, you may choose any version ever published by the Free Software Foundation.

10. If you wish to incorporate parts of the Program into other free programs whose distribution conditions are different, write to the author to ask for permission. For software which is copyrighted by the Free Software Foundation, write to the Free Software Foundation; we sometimes make exceptions for this. Our decision will be guided by the two goals of preserving the free status of all derivatives of our free software and of promoting the sharing and reuse of software generally.

## **NO WARRANTY**

11. Because the program is licensed free of charge, there is no warranty for the program, to the extent permitted by applicable law. Except when otherwise stated in writing the copyright holders and/or other parties provide the program "as is" without warranty of any kind, either expressed or implied, including, but not limited to, the implied warranties of merchantability and fitness for a particular purpose. The entire risk as to the quality and performance of the program is with you. Should the program prove defective, you assume the cost of all necessary servicing, repair or correction.

12. In no event unless required by applicable law or agreed to in writing will any copyright holder, or any other party who may modify and/or redistribute the program as permitted above, be liable to you for damages, including any general, special, incidental or consequential damages arising out of the use or inability to use the program (including but not limited to loss of data or data being rendered inaccurate or losses sustained by you or third parties or a failure of the program to operate with any other programs), even if such holder or other party has been advised of the possibility of such damages.

# **END OF TERMS AND CONDITIONS**

Revision 1.0

© Sitecom Europe BV 2016

Note: All the information contained in this manual was correct at the time of publication.

However, as our engineers are always updating and improving the product, your device's software may have a slightly different appearance or modified functionality than presented in this manual.